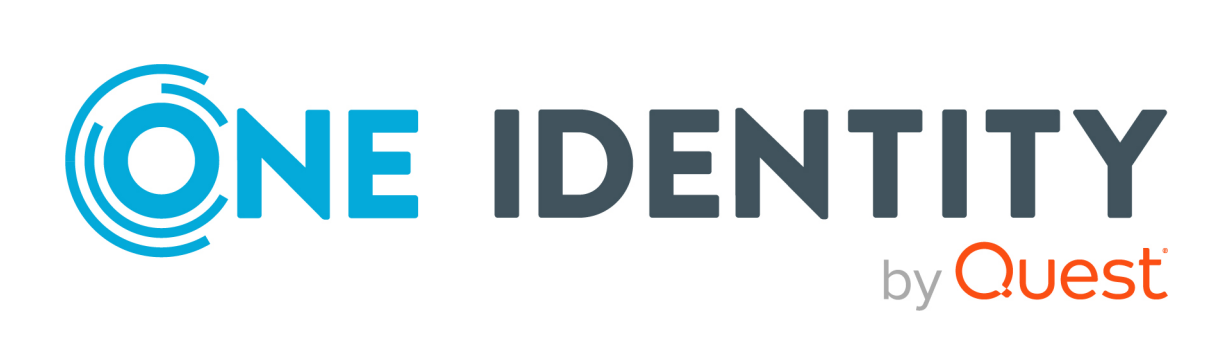

# One Identity Manager 9.1

# Anwenderhandbuch für die Benutzeroberfläche der One Identity Manager-Werkzeuge

#### **Copyright 2022 One Identity LLC.**

#### **ALLE RECHTE VORBEHALTEN.**

Diese Anleitung enthält urheberrechtlich geschützte Informationen. Die in dieser Anleitung beschriebene Software wird unter einer Softwarelizenz oder einer Geheimhaltungsvereinbarung bereitgestellt. Diese Software darf nur in Übereinstimmung mit den Bestimmungen der geltenden Vereinbarung verwendet oder kopiert werden. Kein Teil dieser Anleitung darf ohne die schriftliche Erlaubnis von One Identity LLC in irgendeiner Form oder mit irgendwelchen Mitteln, elektronisch oder mechanisch reproduziert oder übertragen werden, einschließlich Fotokopien und Aufzeichnungen für irgendeinen anderen Zweck als den persönlichen Gebrauch des Erwerbers.

Die Informationen in diesem Dokument werden in Verbindung mit One Identity Produkten bereitgestellt. Durch dieses Dokument oder im Zusammenhang mit dem Verkauf von One Identity LLC Produkten wird keine Lizenz, weder ausdrücklich oder stillschweigend, noch durch Duldung oder anderweitig, an jeglichem geistigen Eigentumsrecht eingeräumt. MIT AUSNAHME DER IN DER LIZENZVEREINBARUNG FÜR DIESES PRODUKT GENANNTEN BEDINGUNGEN ÜBERNIMMT ONE IDENTITY KEINERLEI HAFTUNG UND SCHLIESST JEGLICHE AUSDRÜCKLICHE, IMPLIZIERTE ODER GESETZLICHE GEWÄHRLEISTUNG ODER GARANTIE IN BEZUG AUF IHRE PRODUKTE AUS, EINSCHLIESSLICH, ABER NICHT BESCHRÄNKT AUF DIE IMPLIZITE GEWÄHRLEISTUNG DER ALLGEMEINEN GEBRAUCHSTAUGLICHKEIT, EIGNUNG FÜR EINEN BESTIMMTEN ZWECK ODER NICHTVERLETZUNG VON RECHTEN. IN KEINEM FALL HAFTET ONE IDENTITY FÜR JEGLICHE DIREKTE, INDIREKTE, FOLGE-, STÖRUNGS-, SPEZIELLE ODER ZUFÄLLIGE SCHÄDEN (EINSCHLIESSLICH, OHNE EINSCHRÄNKUNG, SCHÄDEN FÜR VERLUST VON GEWINNEN, GESCHÄFTSUNTERBRECHUNGEN ODER VERLUST VON INFORMATIONEN), DIE AUS DER NUTZUNG ODER UNMÖGLICHKEIT DER NUTZUNG DIESES DOKUMENTS RESULTIEREN, SELBST WENN ONE IDENTITY AUF DIE MÖGLICHKEIT SOLCHER SCHÄDEN HINGEWIESEN HAT. One Identity übernimmt keinerlei Zusicherungen oder Garantien hinsichtlich der Richtigkeit und Vollständigkeit des Inhalts dieses Dokuments und behält sich das Recht vor, Änderungen an Spezifikationen und Produktbeschreibungen jederzeit ohne vorherige Ankündigung vorzunehmen. One Identity verpflichtet sich nicht, die in diesem Dokument enthaltenen Informationen zu aktualisieren.

Wenn Sie Fragen zu Ihrer potenziellen Nutzung dieses Materials haben, wenden Sie sich bitte an:

One Identity LLC. Attn: LEGAL Dept 4 Polaris Way Aliso Viejo, CA 92656

Besuchen Sie unsere Website [\(http://www.OneIdentity.com](http://www.oneidentity.com/)) für regionale und internationale Büro-Adressen.

#### **Patente**

One Identity ist stolz auf seine fortschrittliche Technologie. Für dieses Produkt können Patente und anhängige Patente gelten. Für die aktuellsten Informationen über die geltenden Patente für dieses Produkt besuchen Sie bitte unsere Website unter [http://www.OneIdentity.com/legal/patents.aspx.](http://www.oneidentity.com/legal/patents.aspx)

#### **Marken**

One Identity und das One Identity Logo sind Marken und eingetragene Marken von One Identity LLC. in den USA und anderen Ländern. Für eine vollständige Liste der One Identity Marken, besuchen Sie bitte unsere Website unter [www.OneIdentity.com/legal/trademark-information.aspx](http://www.oneidentity.com/legal/trademark-information.aspx). Alle anderen Marken sind Eigentum der jeweiligen Besitzer.

#### **Legende**

- **WARNUNG: Das Symbol WARNUNG weist auf ein potenzielles Risiko von Körperverletzungen oder Sachschäden hin, für das Sicherheitsvorkehrungen nach Industriestandard empfohlen werden. Dieses Symbol ist oft verbunden mit elektrischen Gefahren bezüglich Hardware.**
- **VORSICHT: Das Symbol VORSICHT weist auf eine mögliche Beschädigung von Hardware oder den möglichen Verlust von Daten hin, wenn die Anweisungen nicht befolgt werden.**

One Identity Manager Anwenderhandbuch für die Benutzeroberfläche der One Identity Manager-Werkzeuge

Aktualisiert - 19. September 2022, 11:27 Uhr

Die aktuellsten Versionen der Produktdokumentation finden Sie unter One Identity [Manager](https://support.oneidentity.com/identity-manager/technical-documents/) [Dokumentation](https://support.oneidentity.com/identity-manager/technical-documents/).

# **Inhalt**

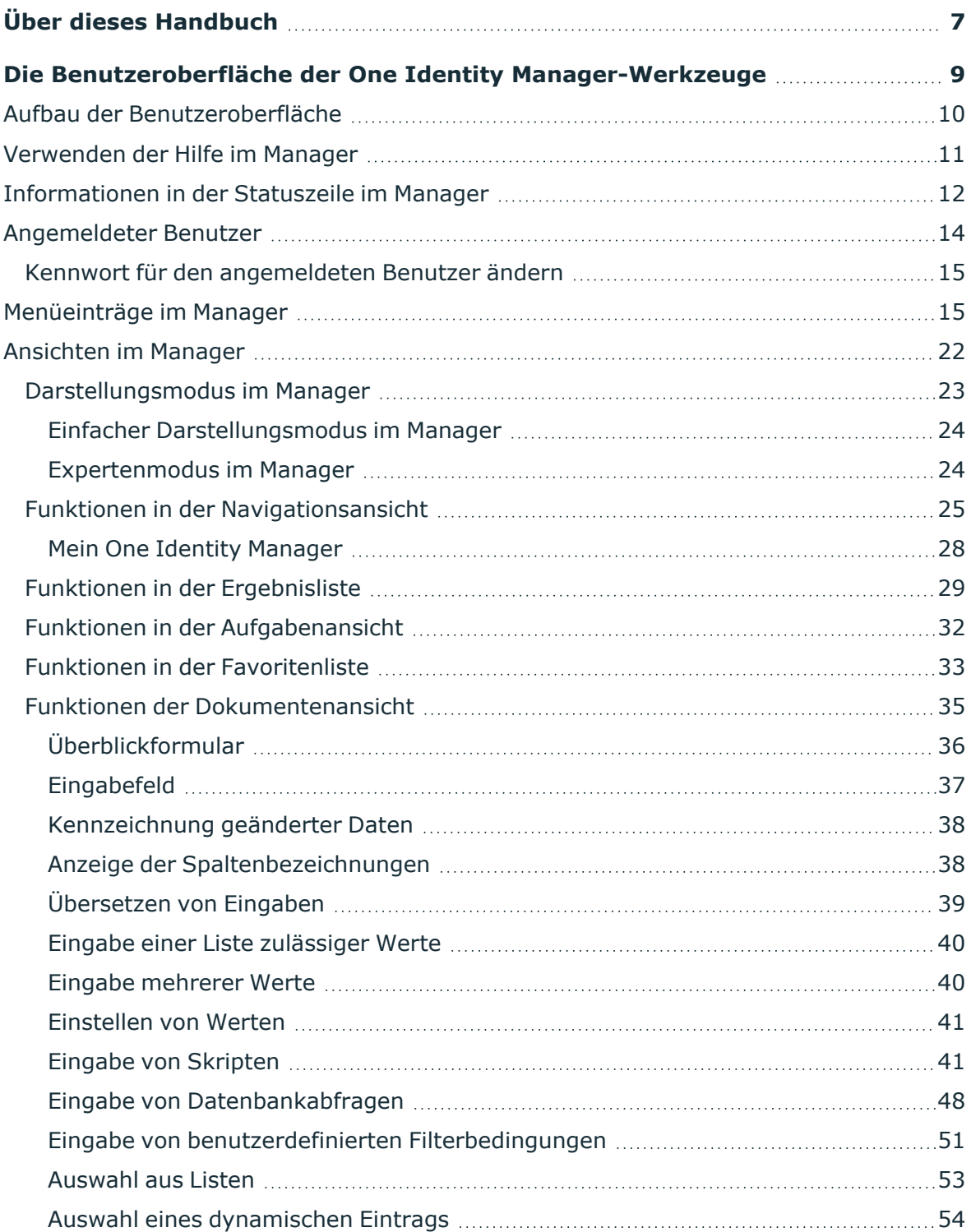

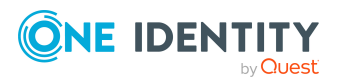

One Identity Manager 9.1 Anwenderhandbuch für die Benutzeroberfläche der One Identity Manager-Werkzeuge **<sup>3</sup>**

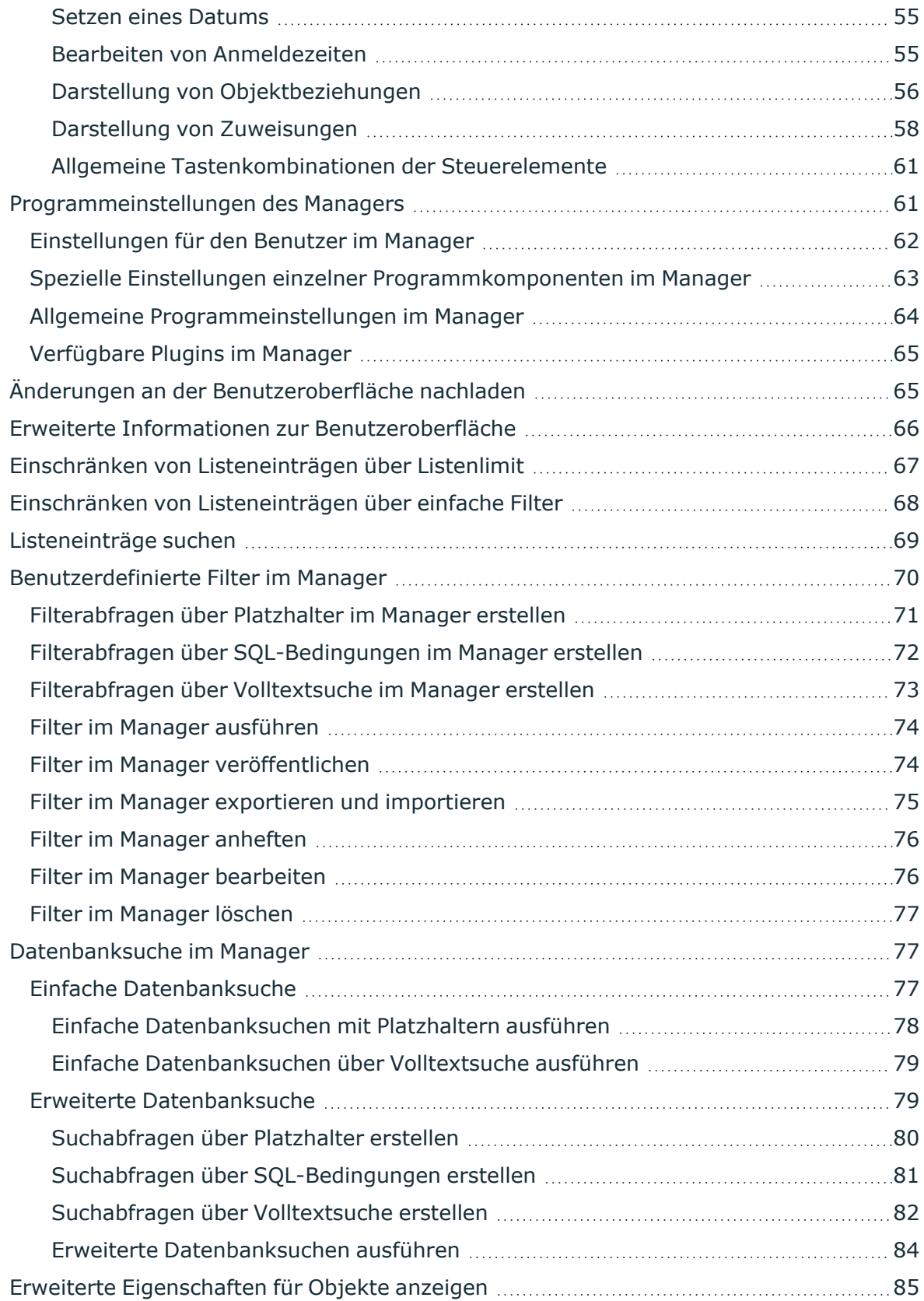

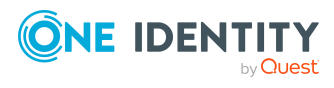

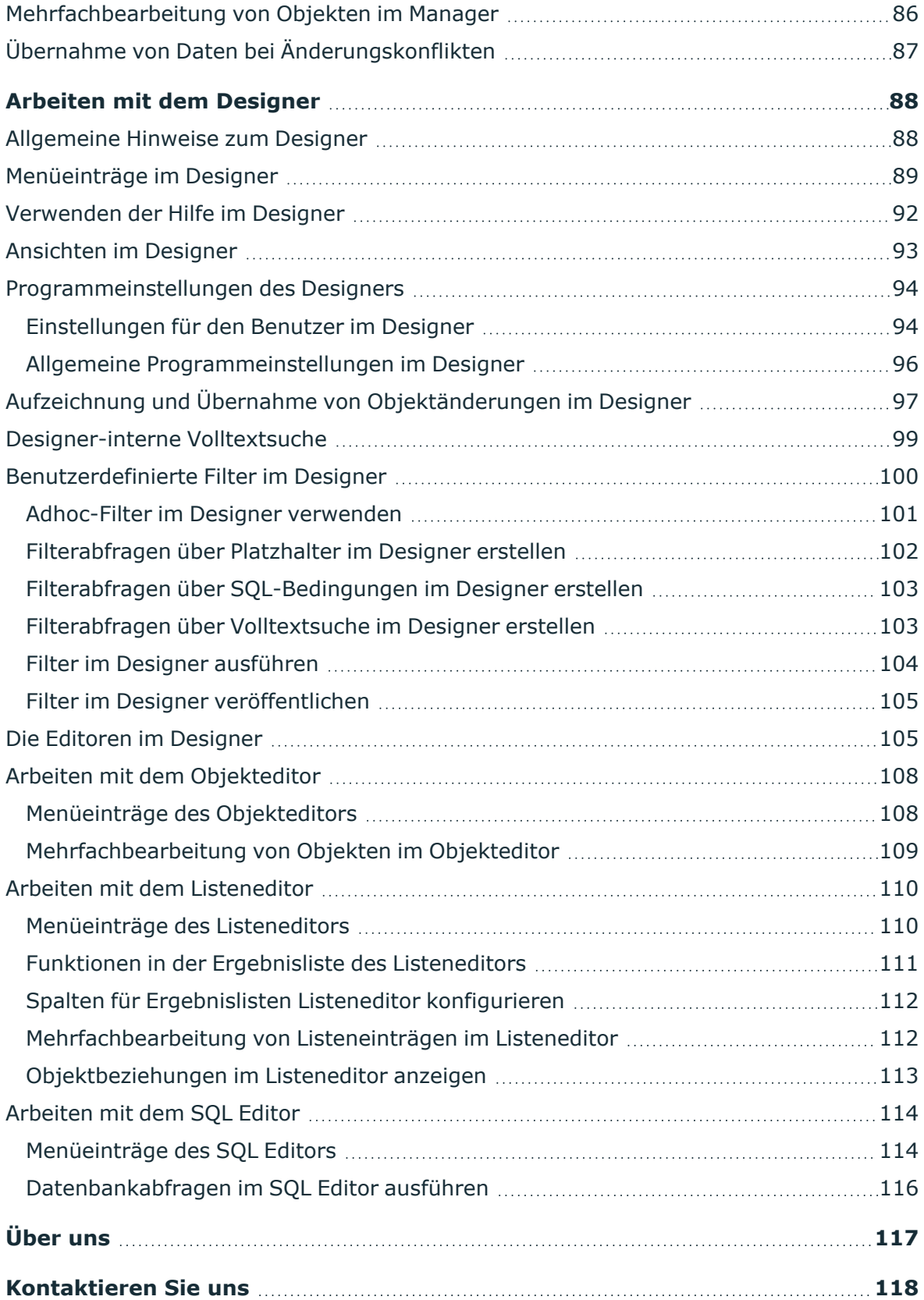

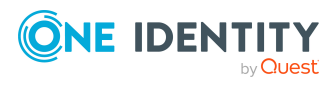

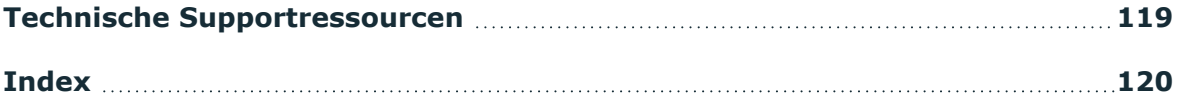

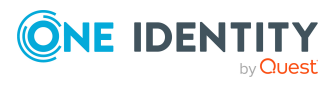

# **Über dieses Handbuch**

<span id="page-6-0"></span>Das *One Identity Manager Anwenderhandbuch für die Benutzeroberfläche der One Identity Manager-Werkzeuge* wurde als Nachschlagewerk für End-Anwender, Systemadministratoren, Berater, Analysten und andere IT-Fachleute entwickelt, die den sicheren Umgang mit den One Identity Manager-Werkzeugen, insbesondere mit dem Manager und dem Designer erlernen möchten.

Der Aufbau der Benutzeroberflächen des Managers und des Designers ist ähnlich. Die grundlegende Elemente und Funktionen der Benutzeroberfläche finden sich in allen Werkzeugen des One Identity Manager wieder. Der Aufbau der Benutzeroberfläche wird am Beispiel des Managers erläutert. Es werden Standardfunktionen im Umgang mit dem Manager und dem Designer erläutert.

HINWEIS: Dieses Handbuch beschreibt die Funktionen des One Identity Manager, die für den Standardbenutzer verfügbar sind. Abhängig von der Systemkonfiguration und den Berechtigungen stehen Ihnen eventuell nicht alle Funktionen zur Verfügung.

Spezielle Aufgaben und Funktionen der beiden Werkzeuge, die Sie im laufenden Betrieb des One Identity Manager unterstützen werden im *One Identity Manager Administrationshandbuch für betriebsunterstützende Aufgaben* erläutert.

Der Manager ist das zentrale Administrationswerkzeug zur Einrichtung aller Informationen über Personen und ihre Identitäten. Es werden alle Informationen abgebildet und bearbeitet, die zur Verwaltung von Personen mit ihren Benutzerkonten, Berechtigungen und unternehmensspezifischen Rollen in einem One Identity Manager-Netzwerk erforderlich sind. Unternehmensressourcen, die die Mitarbeiter für ihre Arbeit benötigen, können erfasst und den Personen zugewiesen werden.

Nutzen Sie den Manager außerdem, um

- unternehmensspezifische IT-Richtlinien zu definieren,
- einen IT Shop einzurichten, über den Unternehmensressourcen und Zuweisungen bestellt werden,
- spezielle Genehmigungsverfahren einzurichten, mit denen Bestellungen autorisiert und die Einhaltung der IT-Richtlinien überprüft werden,
- Attestierungsverfahren einzurichten, mit denen die Korrektheit der Informationen über Personen oder Rollen und ihre Zuweisungen regelmäßig attestiert werden.

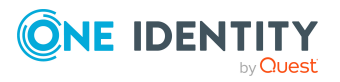

Durch den Einsatz von One Identity Manager Anwendungsrollen erhält jeder One Identity Manager Benutzer nur die Berechtigungen, die er zur Erfüllung seiner administrativen Aufgaben benötigt.

Der Designer ist die zentrale Komponente zur Konfiguration des One Identity Manager. Das Programm bietet einen Überblick über das gesamte Datenmodell des One Identity Manager. Es ermöglicht die Konfiguration globaler Systemeinstellungen, wie beispielsweise Sprachen oder Konfigurationsparametern sowie die Anpassung der Benutzeroberfläche der unterschiedlichen Administrationswerkzeuge und die Abstimmung der Berechtigungen an die verschiedenen administrativen Aufgaben der einzelnen Anwender und Anwendergruppen. Eine weitere zentrale Aufgaben ist die Definition von Arbeitsabläufen zur technischen Abbildung der Administrationsprozesse in einem Unternehmen.

# **Verfügbare Dokumentation**

Die One Identity Manager Dokumentation erreichen Sie im Manager und im Designer über das Menü **Hilfe** > **Suchen**. Die Online Version der One Identity Manager Dokumentation finden Sie im Support-Portal unter [Online-Dokumentation.](https://support.oneidentity.com/identity-manager/technical-documents) Videos mit zusätzlichen Informationen finden Sie unter [www.YouTube.com/OneIdentity](http://www.youtube.com/OneIdentity).

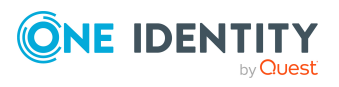

# <span id="page-8-0"></span>**Die Benutzeroberfläche der One Identity Manager-Werkzeuge**

Der Aufbau der Benutzeroberfläche wird am Beispiel des Managers erläutert. Die grundlegende Elemente und Funktionen der Benutzeroberfläche finden sich in allen Werkzeugen des One Identity Manager wieder.

Einige der Bestandteile der Benutzeroberfläche der One Identity Manager-Werkzeuge werden im One Identity Manager Schema abgelegt und können an die benutzerdefinierten Anforderungen angepasst werden. So können die Menüeinträge der Navigationsstruktur, die Oberflächenformulare und die Methodendefinitionen (Aufgaben) konfiguriert werden.

Menüeinträge, Oberflächenformulare und Methodendefinitionen werden den Berechtigungsgruppen zugewiesen. Die gültigen Bestandteile der Benutzeroberfläche eines Benutzers sind abhängig vom Authentifizierungsmodul, das für die Anmeldung an den One Identity Manager-Werkzeugen verwendet wird. Meldet sich ein Benutzer an einem One Identity Manager-Werkzeug an, so wird ein Systembenutzer ermittelt und abhängig von den Berechtigungsgruppen des Systembenutzers die verfügbaren Menüeinträge, Oberflächenformulare, Methodendefinitionen sowie einzelne Programmfunktionen ermittelt und die angepasste Benutzeroberfläche geladen.

Daten werden in der Benutzeroberfläche als Objekte dargestellt. Die Objekte der Benutzeroberfläche sind Meta-Objekte. Sie stellen eine Auswahl von konfigurierbaren Elementen zur Verfügung, die die Sichtweise der in der Datenbank hinterlegten Daten beschreiben. Diese Objekte erlauben es, die Daten nach bestimmten Eigenschaften zu unterscheiden. Die Objekte bieten somit eine zusätzliche Steuerfunktion zur Gestaltung der Benutzeroberfläche. So werden Oberflächenformulare und Methoden an Objektdefinitionen gebunden, um abhängig vom ausgewählten Objekt unterschiedliche Formulare und Methoden in der Benutzeroberfläche anzubieten.

Ausführliche Informationen dazu, wie Sie die Benutzeroberfläche an Ihre benutzerspezifischen Anforderungen anpassen, finden Sie im *One Identity Manager Konfigurationshandbuch*.

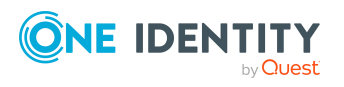

# <span id="page-9-0"></span>**Aufbau der Benutzeroberfläche**

Die graphische Benutzeroberfläche der One Identity Manager-Werkzeuge können Sie mittels Maus und Tastenkombinationen steuern. Für eine optimale Darstellung wird eine minimale Bildschirmauflösung von 1280 x 1024 Bildpunkten mit mindestens 16 Bit Farbtiefe empfohlen.

Die Benutzeroberfläche besteht aus folgenden Bestandteilen

A. Titelleiste

In der Titelleiste werden das Programmsymbol, der Name des Programms und die verbundene Datenbank in der Notation <Benutzer>@<Datenbankserver>\<Datenbank (Beschreibung)> angezeigt.

B. Menüleiste

Die Menüleiste enthält verschiedene Menüs und Menüeinträge. Die Menüs **Datenbank** und **Hilfe** werden immer angezeigt. Wenn eine Datenbank verbunden ist, werden weitere Menüs angezeigt.

C. Symbolleiste

Die einzelnen Programmbestandteile bringen eigene Symbolleisten mit.

D. Bearbeitungsbereich

Innerhalb des Bearbeitungsbereichs sind unterschiedliche Ansichten zur Darstellung und Bearbeitung der Daten definiert.

E. Statuszeile

In der Statuszeile werden verschiedene Statusinformationen angezeigt. Einige Statusinformationen werden über Symbole angezeigt. Die Anzeige der Symbole ist zum Teil abhängig von den gewählten Programmeinstellungen.

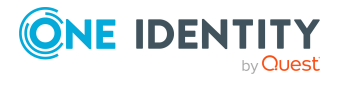

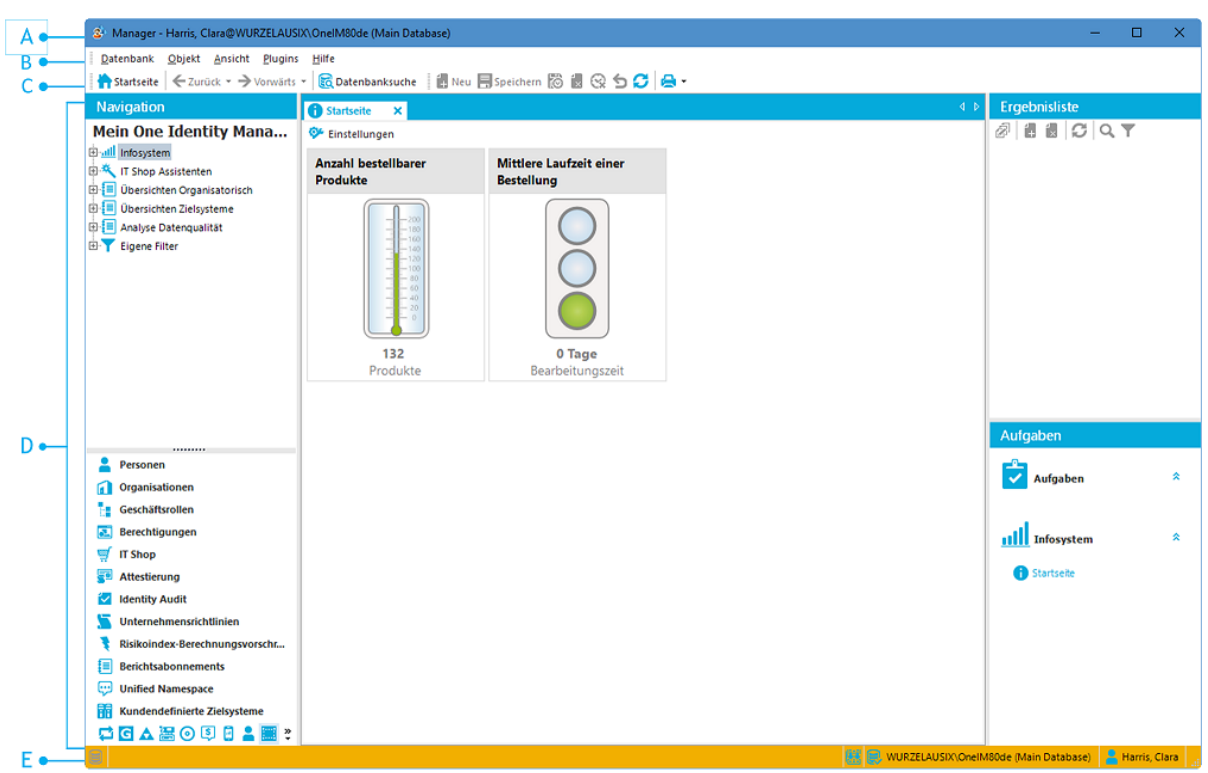

#### **Abbildung 1: Benutzeroberfläche des Manager**

# <span id="page-10-0"></span>**Verwenden der Hilfe im Manager**

Die One Identity Manager Dokumentation erreichen Sie im Manager über das Menü **Hilfe > Suchen in lokaler Hilfe**.

Die Hilfe zu den einzelnen Formularen des Manager zeigen Sie über den Menüeintrag **Hilfe > Formularhilfe** oder **F1** an.

Auf einigen Formularen werden separate Dialogfenster geöffnet. Die Hilfe zu einem Dialogfenster öffnen Sie über das Hilfesymbol (?) in der Titelzeile des Dialogfensters.

Jedes Formular verfügt zusätzlich über eine Hilfeanzeige für die dargestellten Spalten. Bei Klick auf das Hilfesymbol @ wechselt der Mauszeiger in das Hilfesymbol. Bei anschließendem Klick auf eine Spaltenbezeichnung werden die Hinweise zur Nutzung der Spalte in Form eines Tooltips angezeigt.

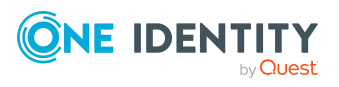

# <span id="page-11-0"></span>**Informationen in der Statuszeile im Manager**

In der Statuszeile werden Ihnen verschiedene Statusinformationen angezeigt. Einige Statusinformationen werden über Symbole angezeigt. Die Anzeige der Symbole ist zum Teil abhängig von den gewählten Programmeinstellungen. Die Statuszeile kann unterschiedliche Farben haben.

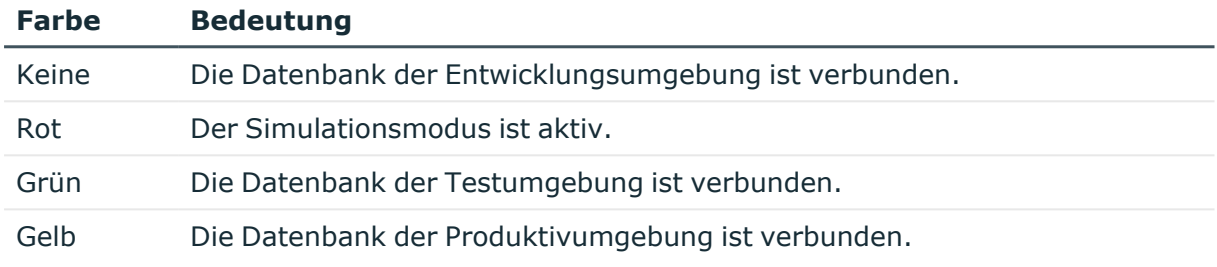

#### **Tabelle 1: Bedeutung der Farben**

#### **Tabelle 2: Allgemeine Symbole in der Statuszeile**

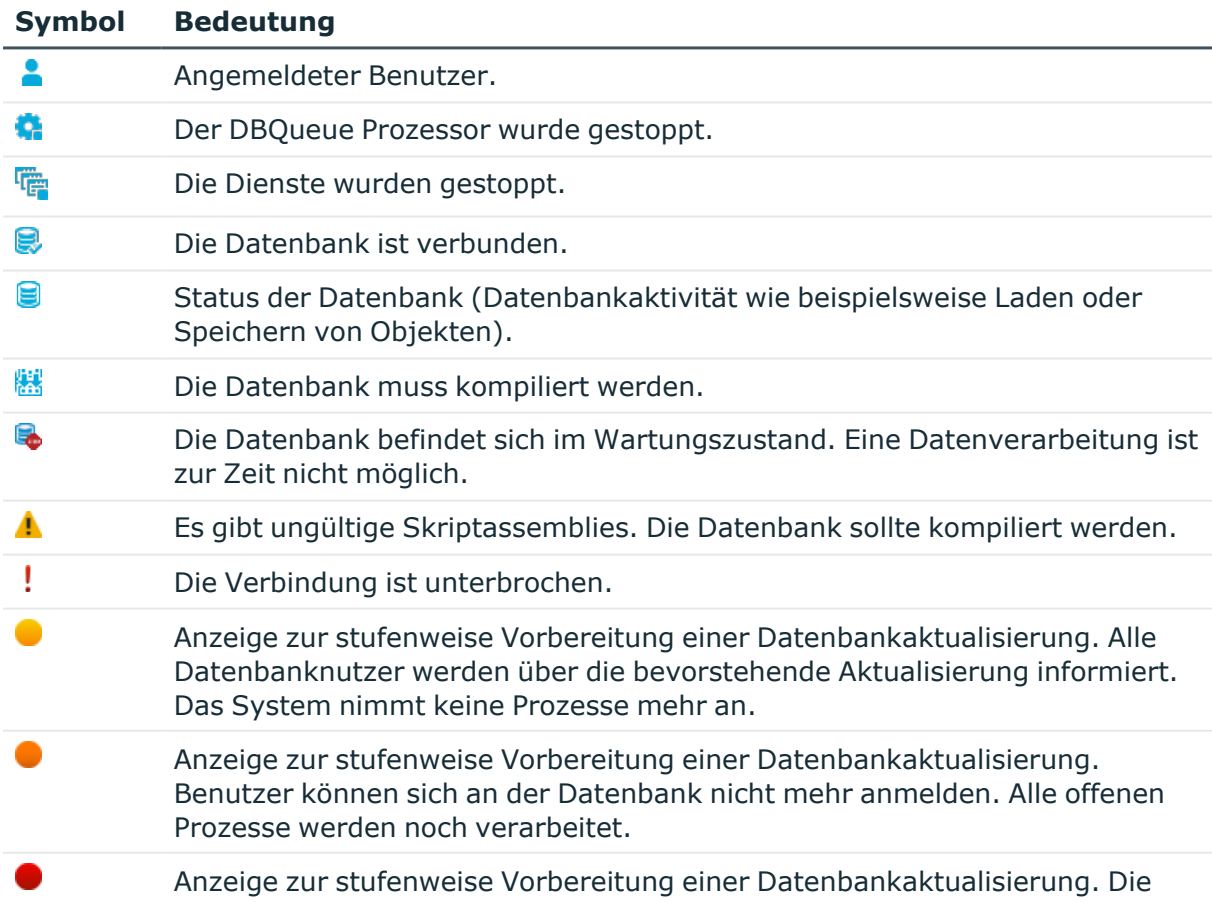

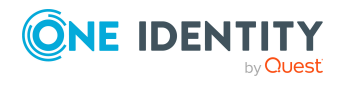

Die Benutzeroberfläche der One Identity Manager-Werkzeuge

#### **Symbol Bedeutung**

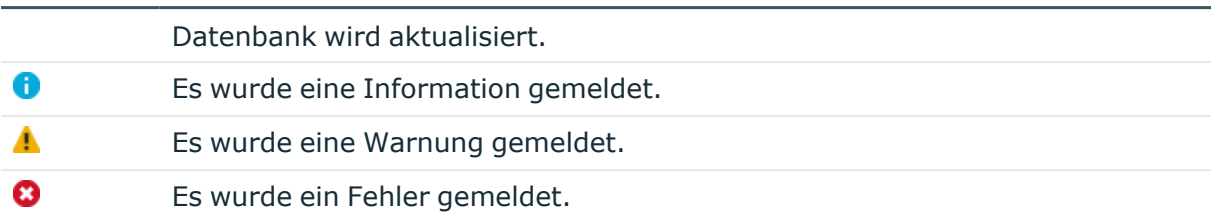

### **Tabelle 3: Zusätzliche Symbole in der Statuszeile im Manager**

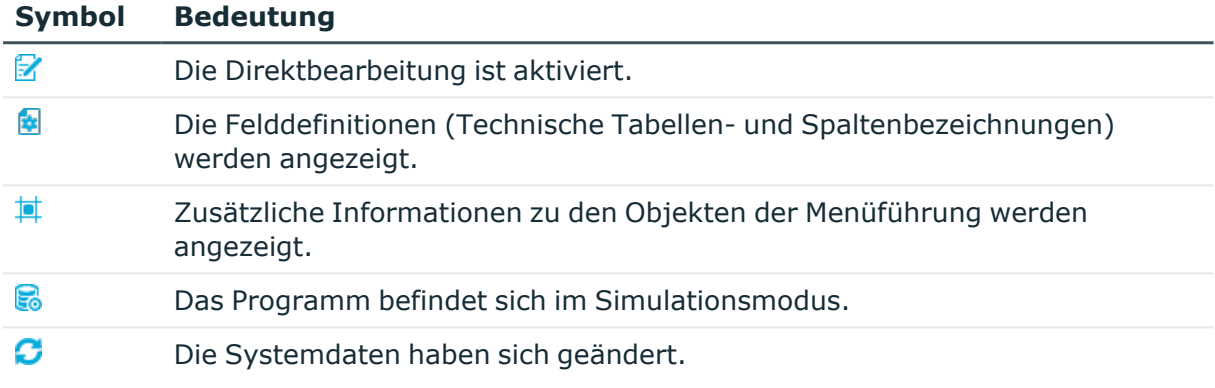

In der Statuszeile des Manager werden zusätzlich folgende Informationen angezeigt:

- die verbundene Datenbank in der Notation <Server>\<Datenbank (Beschreibung)>
- die Definition des aktuellen Objektes
- der Name des aktivierten Formulars in der Notation <logisches Formular> [(<physisches Formular>)]

TIPP: Doppelklicken Sie auf die Bezeichnung in der Statuszeile, um die Objektdefinition, den Formularnamen oder die Bezeichnung der Datenbankverbindung in die Zwischenablage zu kopieren.

## **Verwandte Themen**

- Aufbau der [Benutzeroberfläche](#page-9-0) auf Seite 10
- Funktionen der [Dokumentenansicht](#page-34-0) auf Seite 35
- Anzeige der [Spaltenbezeichnungen](#page-37-1) auf Seite 38
- Erweiterte Informationen zur [Benutzeroberfläche](#page-65-0) auf Seite 66
- [Angemeldeter](#page-13-0) Benutzer auf Seite 14

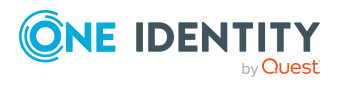

# <span id="page-13-0"></span>**Angemeldeter Benutzer**

In der Statuszeile des Programms wird der Name des angemeldeten Benutzers angezeigt. Abhängig vom verwendeten Authentifizierungsmodul kann dies der vollständige Name der Person oder die Bezeichnung des verwendeten Systembenutzers sein. Über einen Tooltip werden der vollständige Name des angemeldeten Benutzers und der verwendete Systembenutzer angezeigt.

## *Um Informationen zum angemeldeten Benutzer zu erhalten*

• Um weitere Benutzerinformationen anzuzeigen, doppelklicken Sie in der Statuszeile des Programms auf das Symbol .

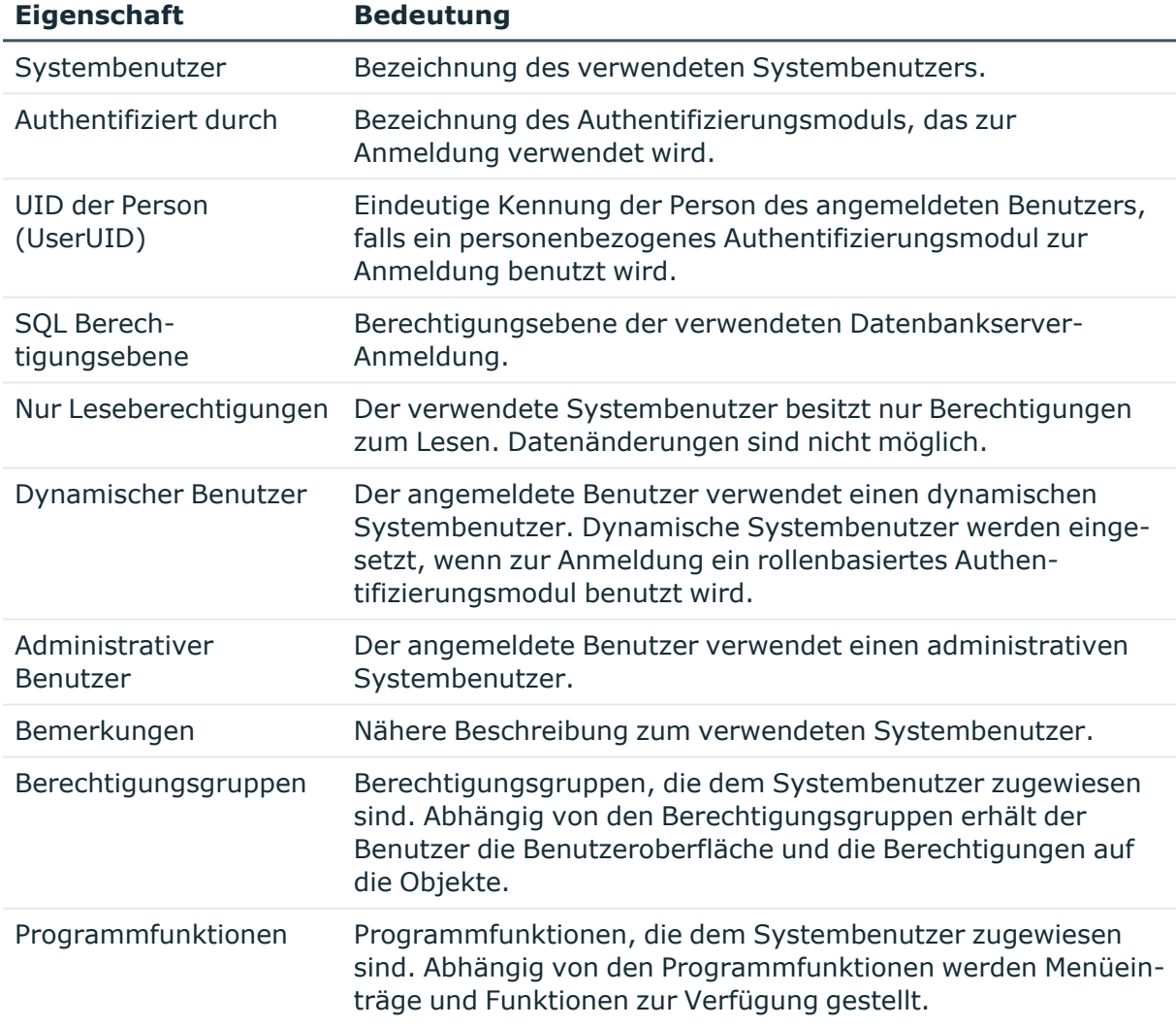

#### **Tabelle 4: Erweiterte Informationen zum angemeldeten Benutzer**

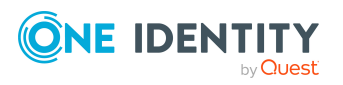

# <span id="page-14-0"></span>**Kennwort für den angemeldeten Benutzer ändern**

## *Um das Kennwort zu ändern*

- 1. Wählen Sie den Menüeintrag **Datenbank > Kennwort ändern** und erfassen Sie folgende Informationen:
	- **· Altes Kennwort**: Geben Sie das bisherige Kennwort ein.
	- <sup>l</sup> **Neues Kennwort**: Geben Sie das neue Kennwort ein.
	- <sup>l</sup> **Neues Kennwort bestätigen**: Geben Sie nochmals das neue Kennwort ein.

HINWEIS: Das Kennwort muss der gültigen Kennwortrichtlinie entsprechen. Um die Anforderungen anzuzeigen, klicken Sie auf den Link **Kennwortanforderungen**.

<span id="page-14-1"></span>2. Speichern Sie mit **Ok**.

# **Menüeinträge im Manager**

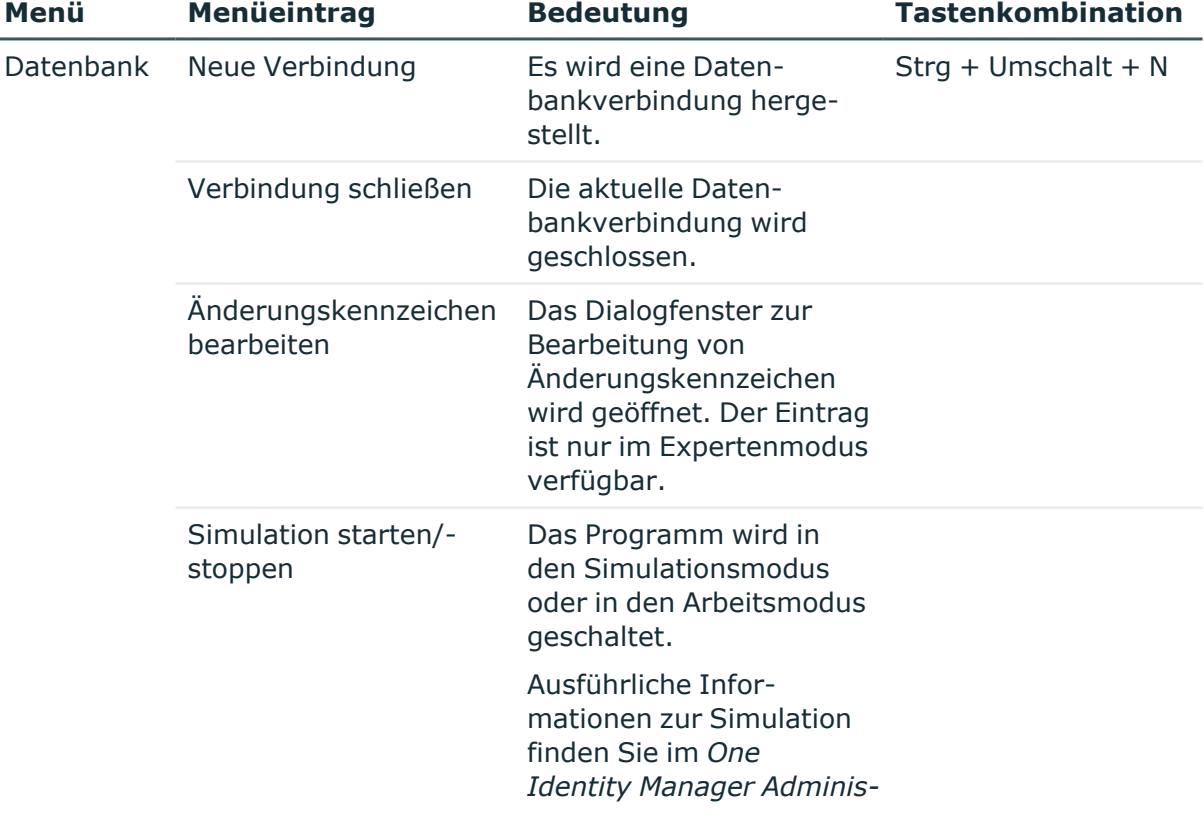

## **Tabelle 5: Bedeutung der Einträge in der Menüleiste**

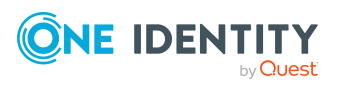

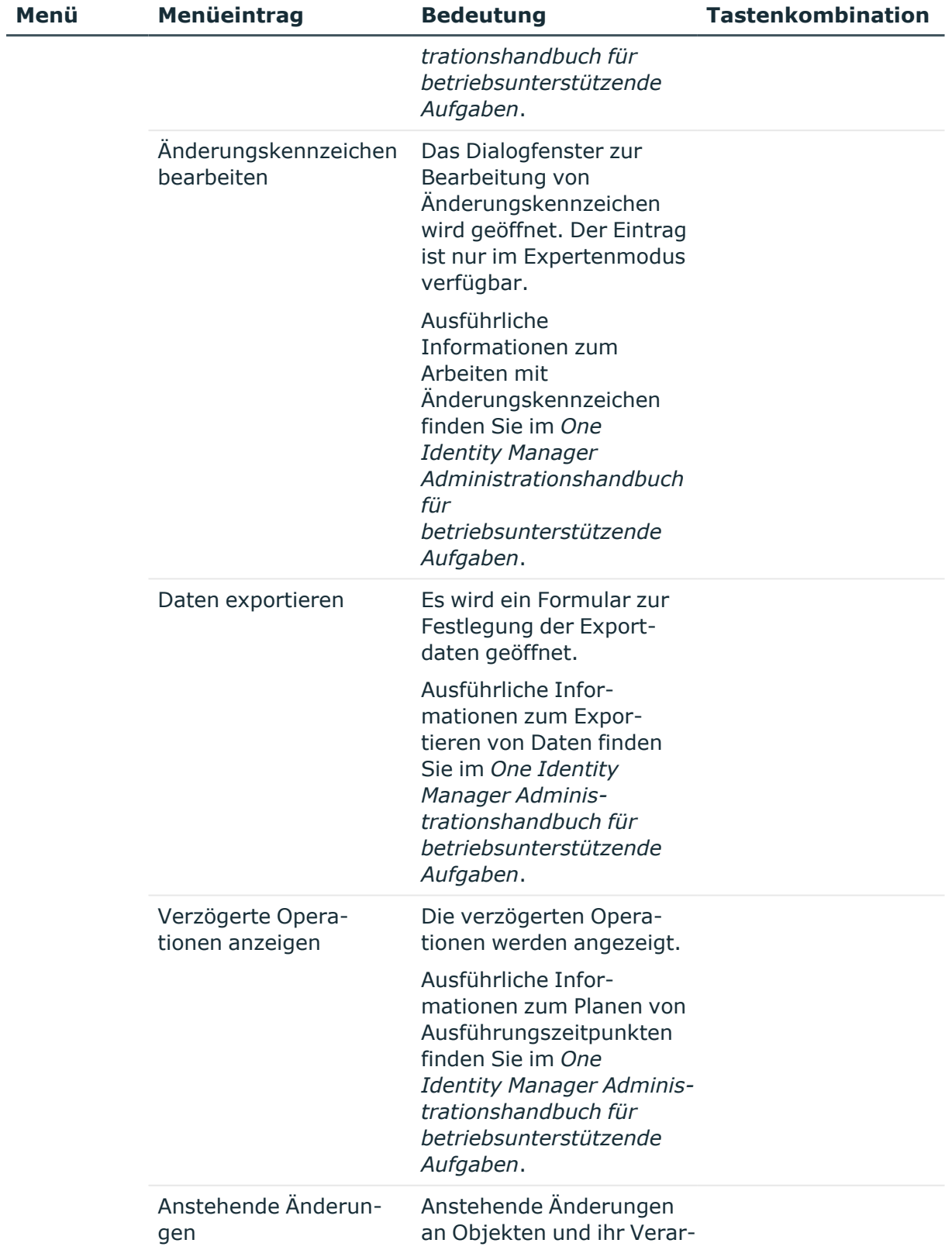

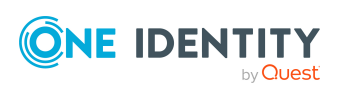

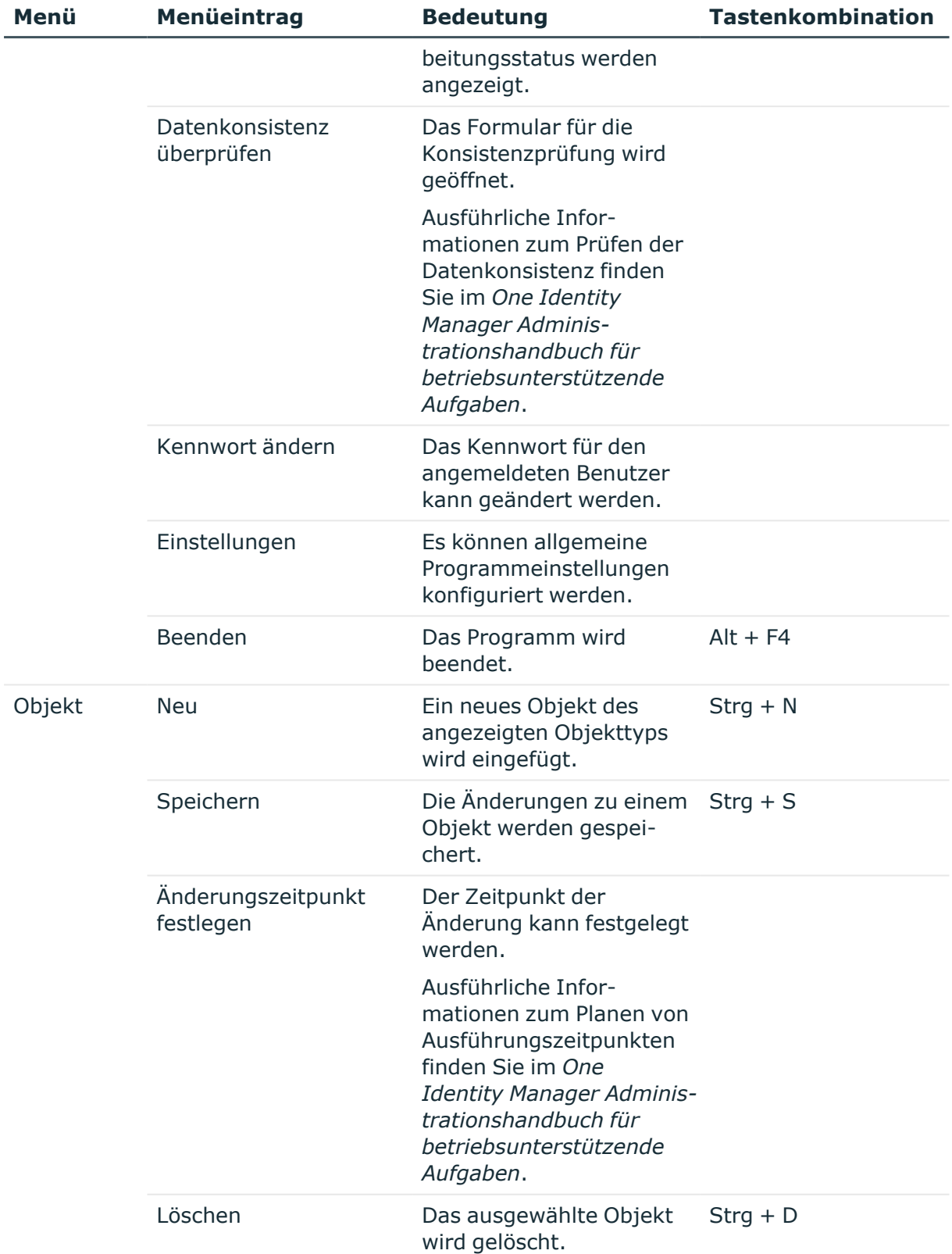

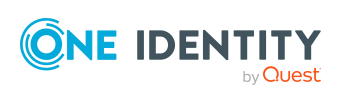

Die Benutzeroberfläche der One Identity Manager-Werkzeuge

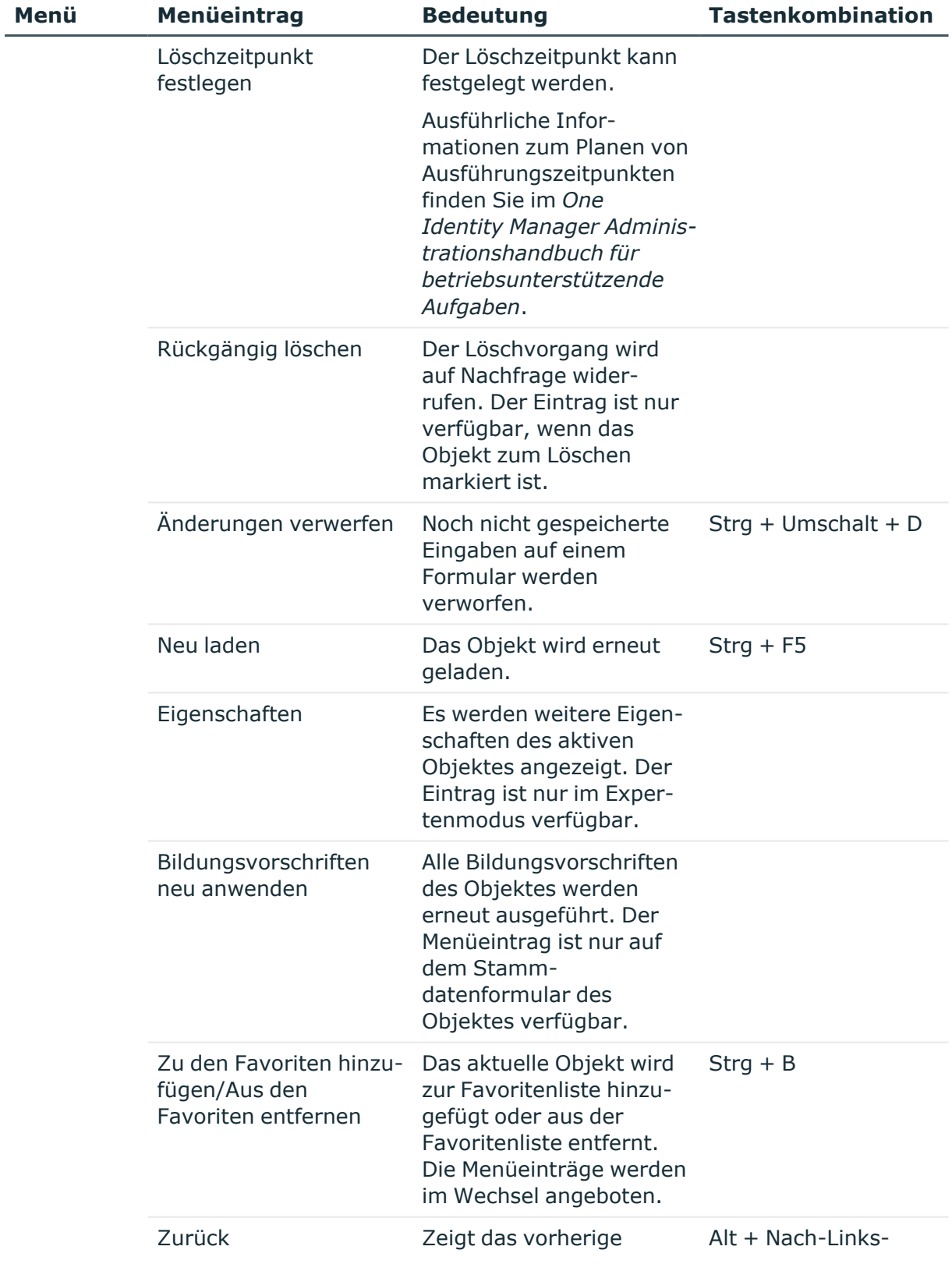

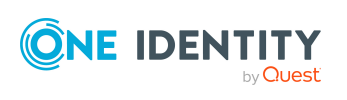

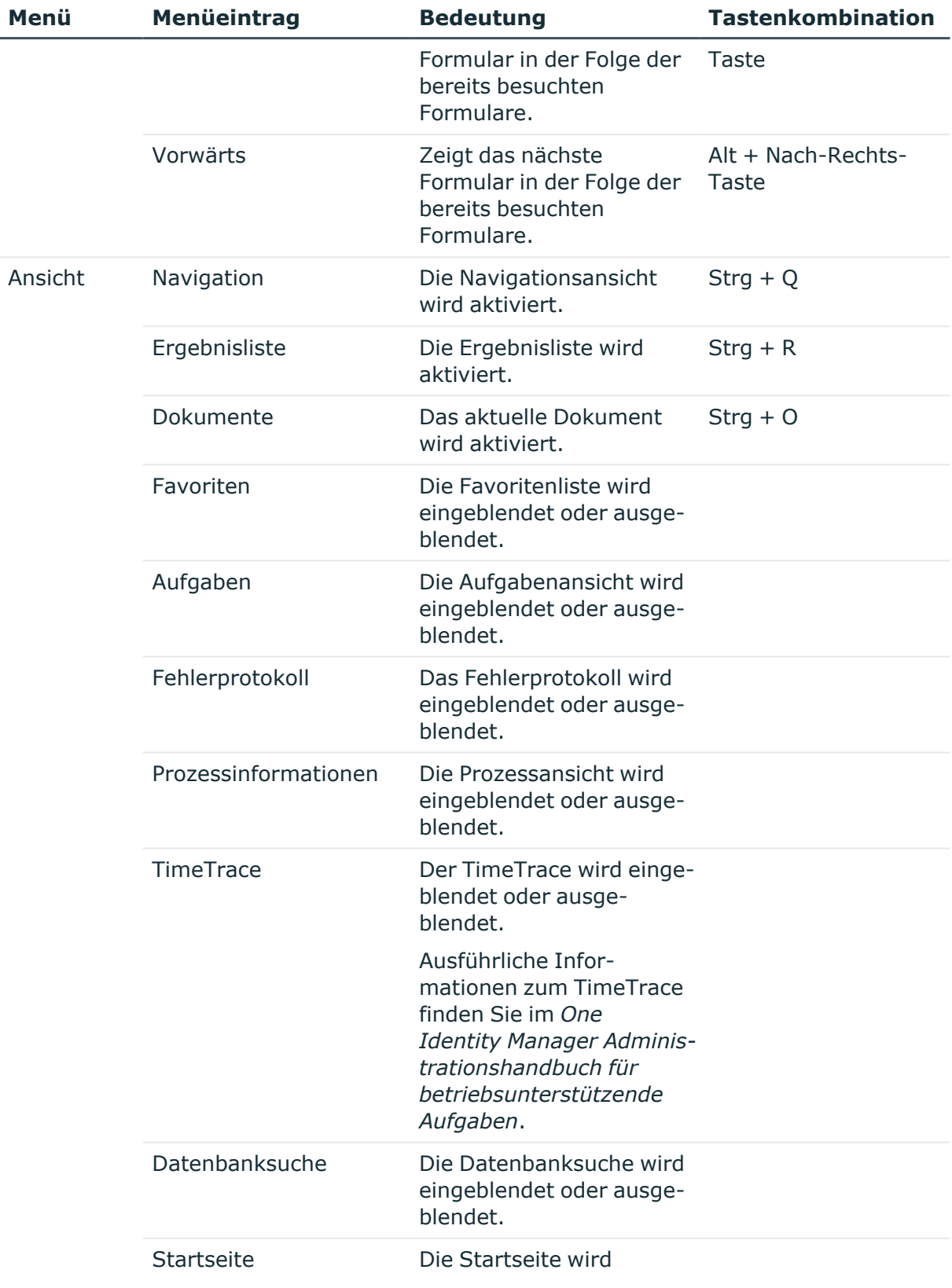

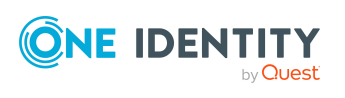

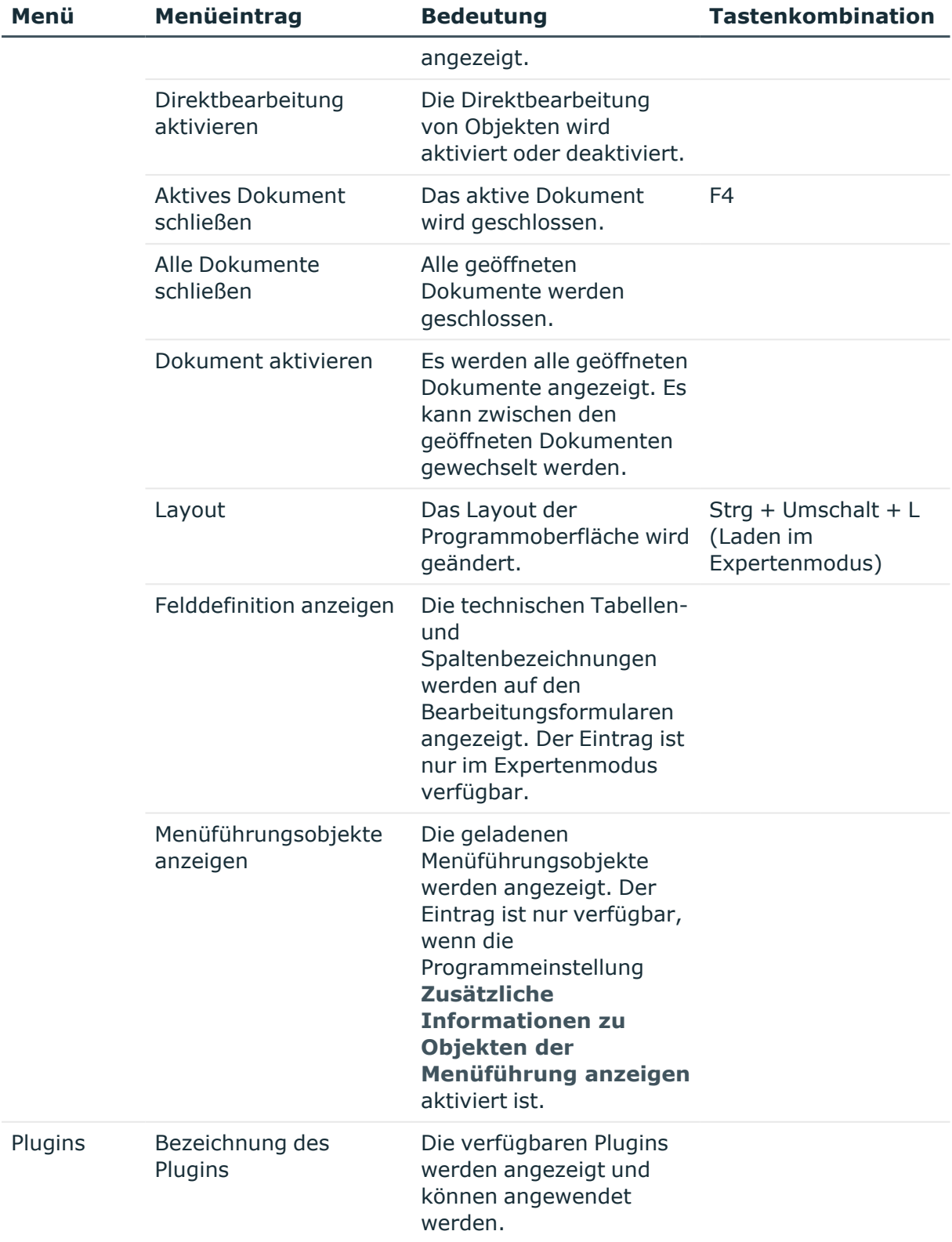

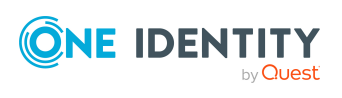

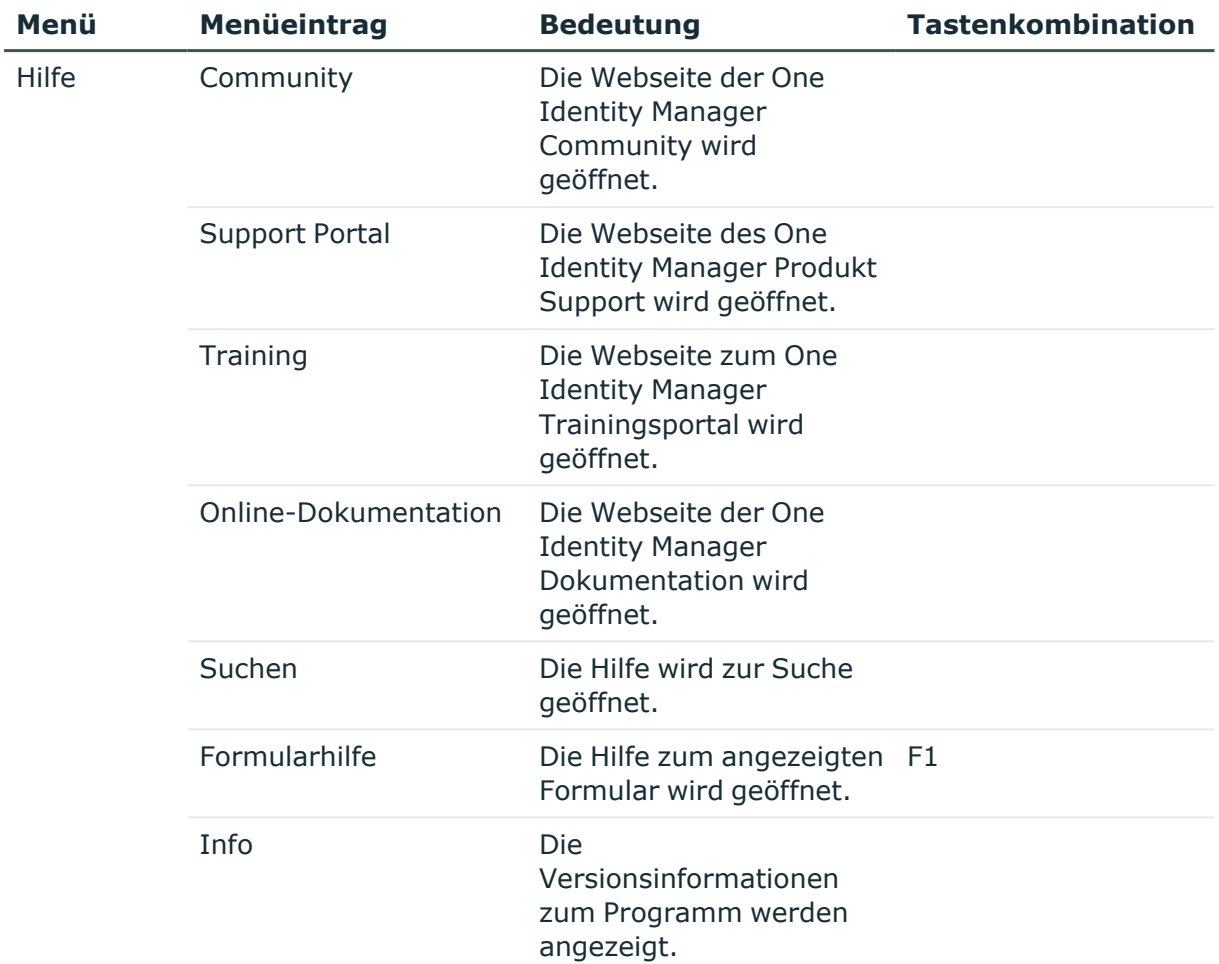

# **Tabelle 6: Funktionen in der Symbolleiste**

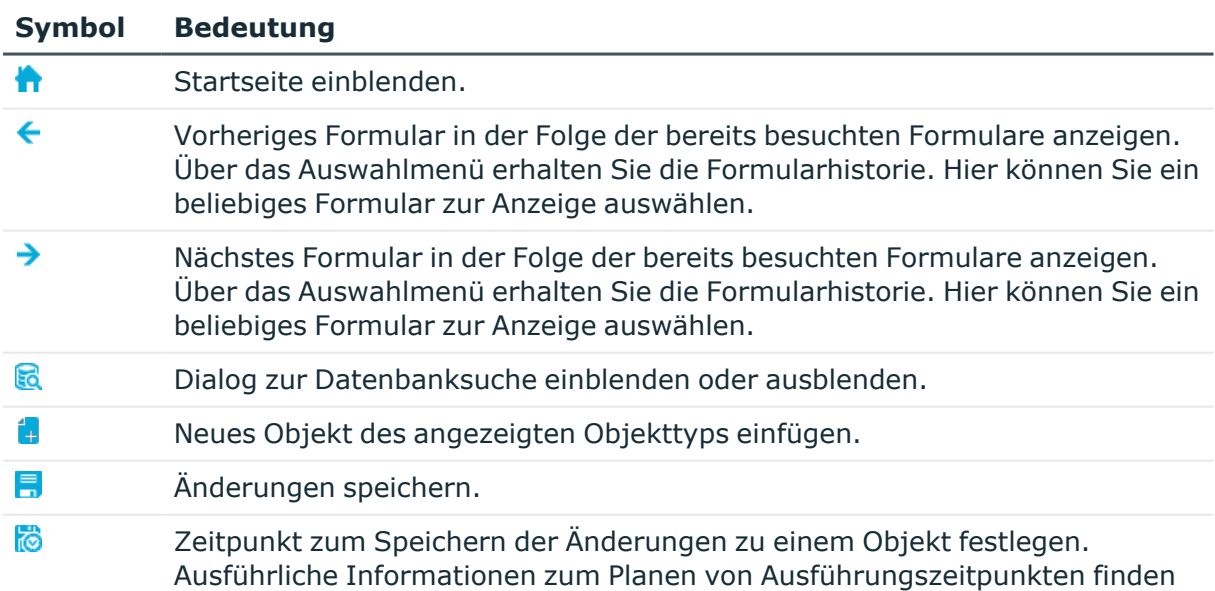

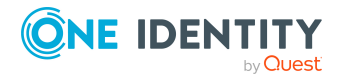

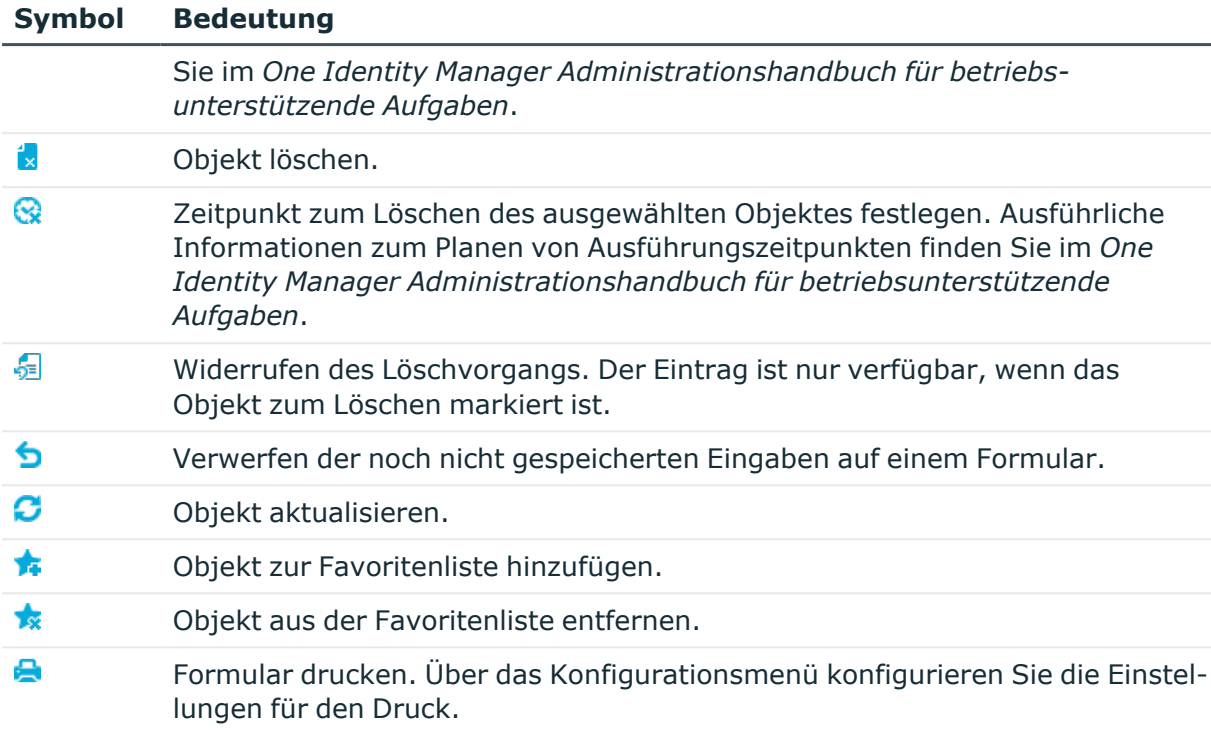

# <span id="page-21-0"></span>**Ansichten im Manager**

Innerhalb des Bearbeitungsbereichs des Managers sind unterschiedliche Ansichten zur Darstellung und Bearbeitung der Daten definiert.

## **Tabelle 7: Ansichten im Bearbeitungsbereich**

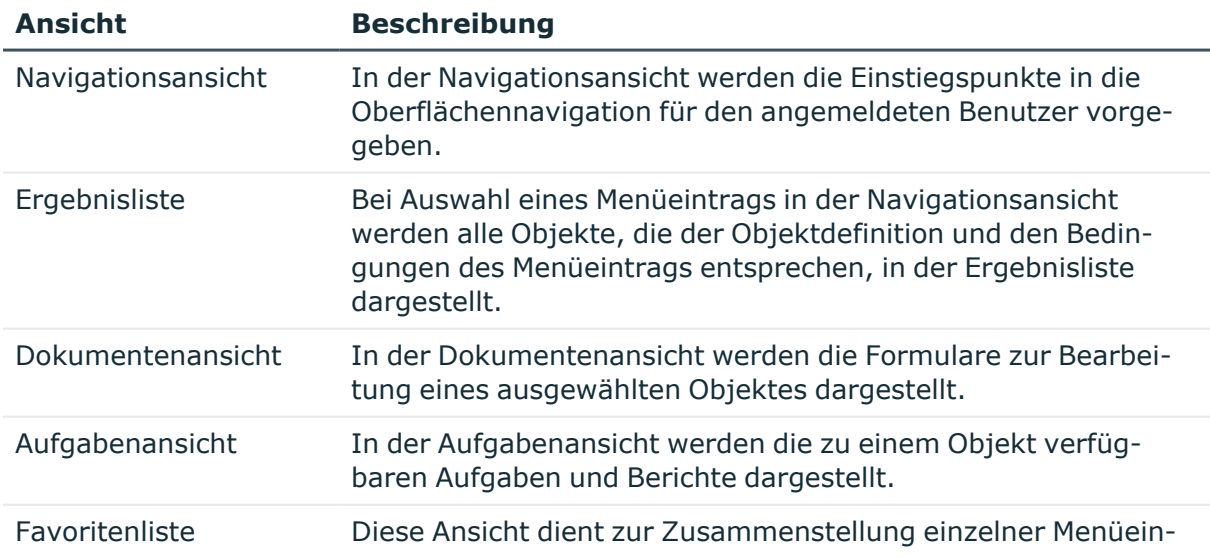

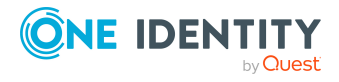

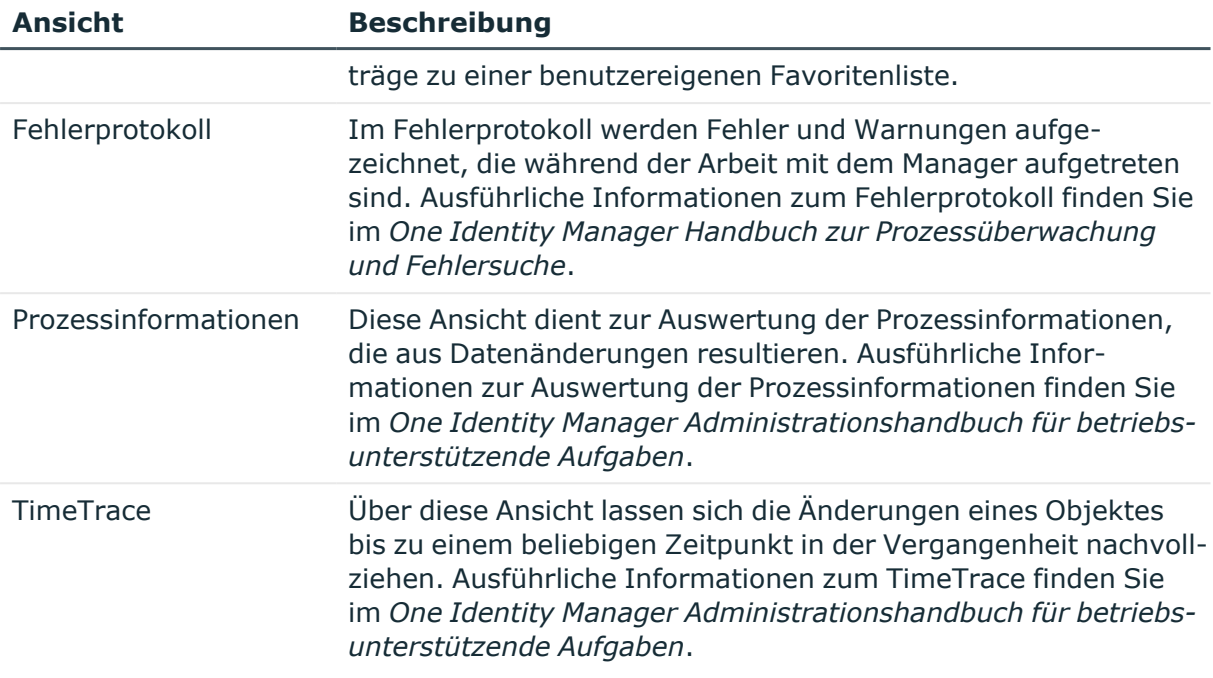

## **Detaillierte Informationen zum Thema**

- Aufbau der [Benutzeroberfläche](#page-9-0) auf Seite 10
- Funktionen in der [Navigationsansicht](#page-24-0) auf Seite 25
- Funktionen in der [Ergebnisliste](#page-28-0) auf Seite 29
- Funktionen der [Dokumentenansicht](#page-34-0) auf Seite 35
- Funktionen in der [Aufgabenansicht](#page-31-0) auf Seite 32
- Funktionen in der [Favoritenliste](#page-32-0) auf Seite 33

# <span id="page-22-0"></span>**Darstellungsmodus im Manager**

Der Manager verfügt zur Darstellung des Bearbeitungsbereichs über einen einfachen Darstellungsmodus und einen Expertenmodus. Die Modi unterscheiden sich in der Anordnung der Ansichten im Standardlayout. Das Layout des angemeldeten Benutzers wird in der Benutzerkonfiguration gespeichert, so dass nach erneutem Programmstart das letzte verwendete Layout angezeigt wird.

## **Detaillierte Informationen zum Thema**

- Einfacher [Darstellungsmodus](#page-23-0) im Manager auf Seite 24
- [Expertenmodus](#page-23-1) im Manager auf Seite 24

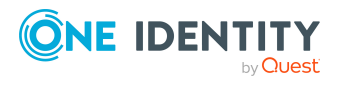

# <span id="page-23-0"></span>**Einfacher Darstellungsmodus im Manager**

Im einfachen Darstellungsmodus sind neben dem Standardlayout zwei weitere Layouts verfügbar.

#### *Um im Manager den einfachen Darstellungsmodus zu wählen*

- 1. Wählen Sie im Manager den Menüeintrag **Datenbank > Einstellungen**.
- 2. Auf dem Tabreiter **Benutzer** deaktivieren Sie die Option **Expertenmodus aktivieren**.

#### *Um im Manager das Layout zu ändern*

- <sup>l</sup> Um ein Layout festzulegen, wählen Sie im Manager den Menüeintrag **Ansicht > Layout > Ansicht 1** oder den Menüeintrag **Ansicht > Layout > Ansicht 2**.
- Um das Layout auf den Standard zurückzusetzen, wählen Sie im Manager den Menüeintrag **Ansicht > Layout > Standard wiederherstellen**.

## **Verwandte Themen**

**• [Expertenmodus](#page-23-1) im Manager auf Seite 24** 

# <span id="page-23-1"></span>**Expertenmodus im Manager**

Im Expertenmodus können Sie die Position und Größe der Fenster des Bearbeitungsbereiches innerhalb der Benutzeroberfläche mausgesteuert verändern. Über den Pin in der Titelleiste eines Fensters können Sie den Auto-Hide-Modus aktivieren oder deaktivieren. Ist dieser Modus aktiv, gleitet das ausgewählte Fenster aus dem Bereich heraus oder in den Bereich hinein. Um im Auto-Hide-Modus ein Fenster zu wählen, nutzen Sie das Symbol in der seitlichen Navigationsleiste. Im Expertenmodus sind zusätzliche Menüeinträge und Funktionen verfügbar.

#### *Um im Manager den Expertenmodus zu wählen*

- 1. Wählen Sie im Manager den Menüeintrag **Datenbank > Einstellungen**.
- 2. Auf dem Tabreiter **Benutzer** aktivieren Sie die Option **Expertenmodus aktivieren**.

#### *Um im Manager das Layout zu ändern*

- <sup>l</sup> Um das Layout zu speichern, wählen Sie im Manager den Menüeintrag **Ansicht > Layout > Speichern** und erfassen Sie einen **Namen**.
- <sup>l</sup> Um ein Layout zu laden, wählen Sie im Manager den Menüeintrag **Ansicht > Layout > Laden** oder **Strg + Umschalt + L**.
- Um das Layout auf den Standard zurückzusetzen, wählen Sie im Manager den Menüeintrag **Ansicht > Layout > Standard wiederherstellen**.

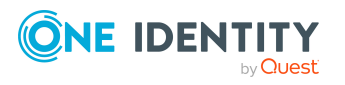

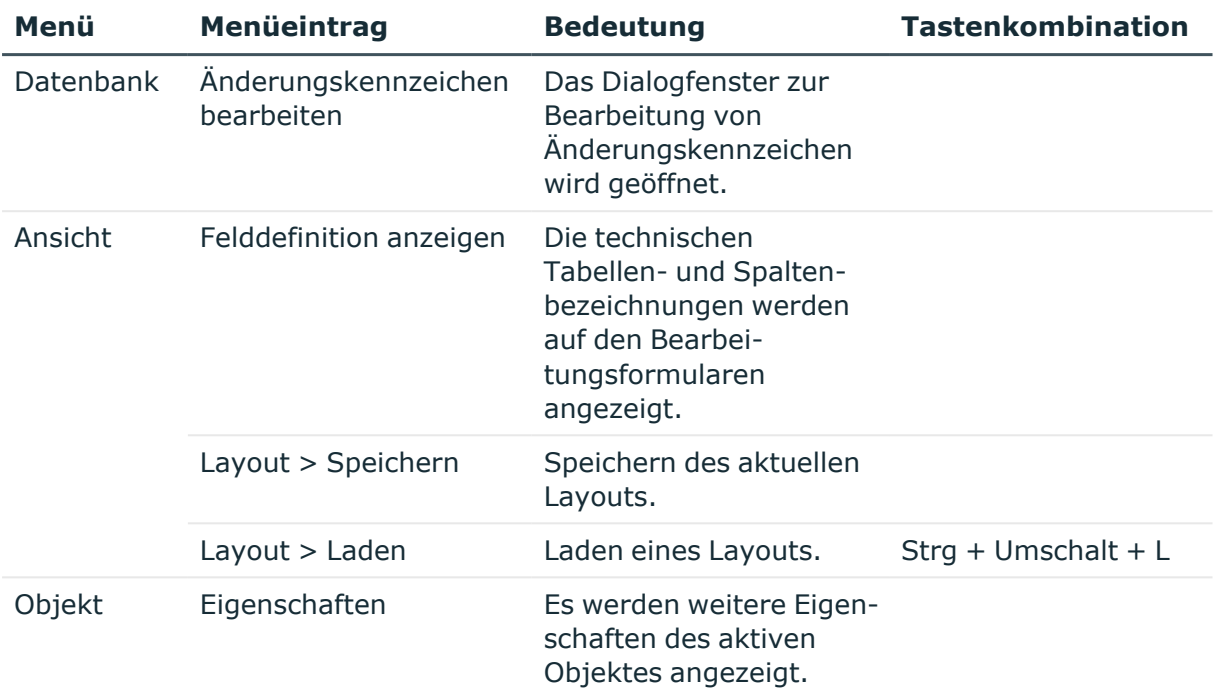

## **Tabelle 8: Zusätzliche Menüeinträge im Expertenmodus**

#### **Tabelle 9: Zusätzliche Einträge im Kontextmenü**

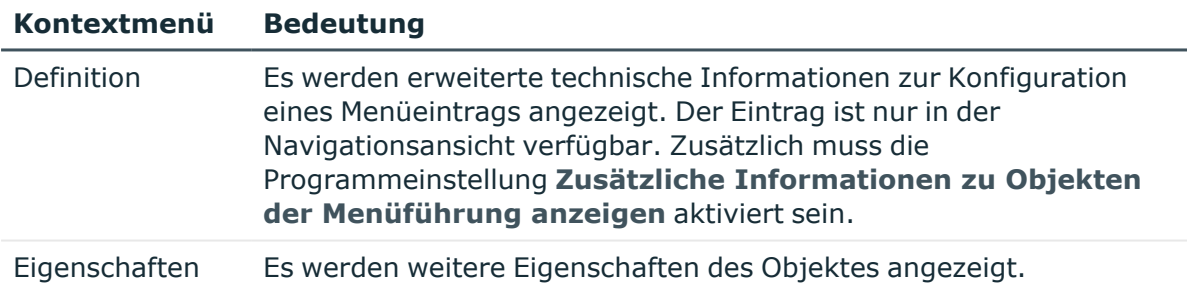

## **Verwandte Themen**

- Einfacher [Darstellungsmodus](#page-23-0) im Manager auf Seite 24
- Anzeige der [Spaltenbezeichnungen](#page-37-1) auf Seite 38
- Erweiterte Informationen zur [Benutzeroberfläche](#page-65-0) auf Seite 66
- Erweiterte [Eigenschaften](#page-84-0) für Objekte anzeigen auf Seite 85

# <span id="page-24-0"></span>**Funktionen in der Navigationsansicht**

Die Navigationsstruktur der Benutzeroberfläche ist hierarchisch aufgebaut und erlaubt eine anwenderorientierte Navigation bis zur Auswahl einer Objektdefinition. Die oberste Ebene der Hierarchie dient der Einordnung der mit One Identity Manager verwalteten Daten in

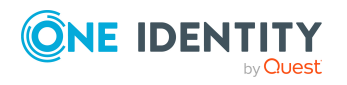

One Identity Manager 9.1 Anwenderhandbuch für die Benutzeroberfläche der One Identity Manager-Werkzeuge definierte Kategorien. Innerhalb einer Kategorie sind verschiedene Menüeinträge vorhanden. Die Auswahl einer Kategorie erfolgt über die Kategorietabreiter. Über ein Konfigurationsmenü können weitere Einstellungen konfiguriert werden.

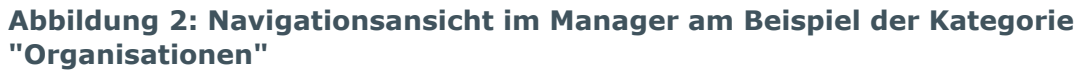

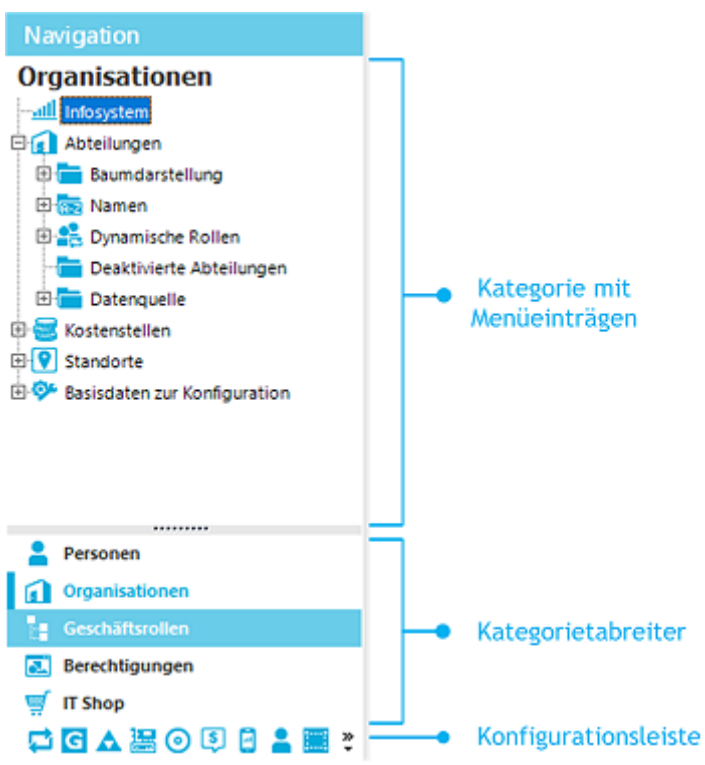

TIPP: Sind Menüeinträge mit präprozessorrelevanten Konfigurationsparametern verbunden, können Sie die Präprozessorbedingungen hinter den Menüeinträgen anzeigen. Aktivieren Sie dazu die Programmeinstellung **Zusätzliche Optionen zu Objekten der Menüführung anzeigen**.

Es wurde ein spezielles Mausverhalten integriert:

- Einen Menüeintrag können Sie per Doppelklick auf den Eintragnamen öffnen oder schließen.
- Per Einfachklick auf den Namen des Menüeintrags werden in der Ergebnisliste die gefundenen Objekte angezeigt, sofern bei der Selektion ein entsprechendes Objekt dieses Objekttyps gefunden wird. Sind keine Objekte zu einem definierten Menüeintrag vorhanden, dann wird eine leere Ergebnisliste angezeigt.

## **Tabelle 10: Allgemeine Tastenkombinationen für die Navigationsansicht**

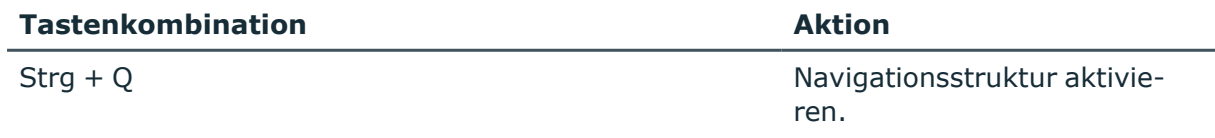

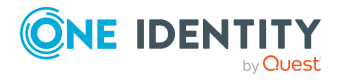

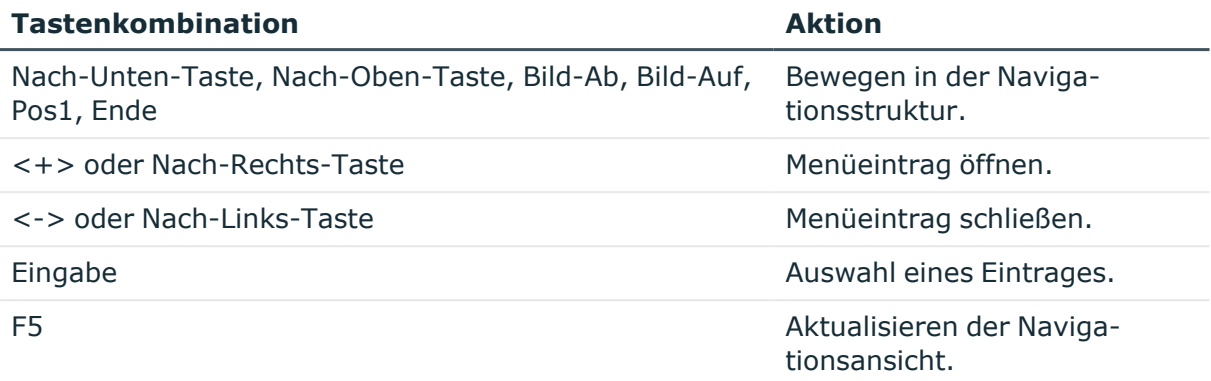

Die Navigationsansicht besitzt ein separates Kontextmenü. Die Menübefehle werden abhängig vom ausgewählten Menüeintrag eingeblendet oder ausgeblendet.

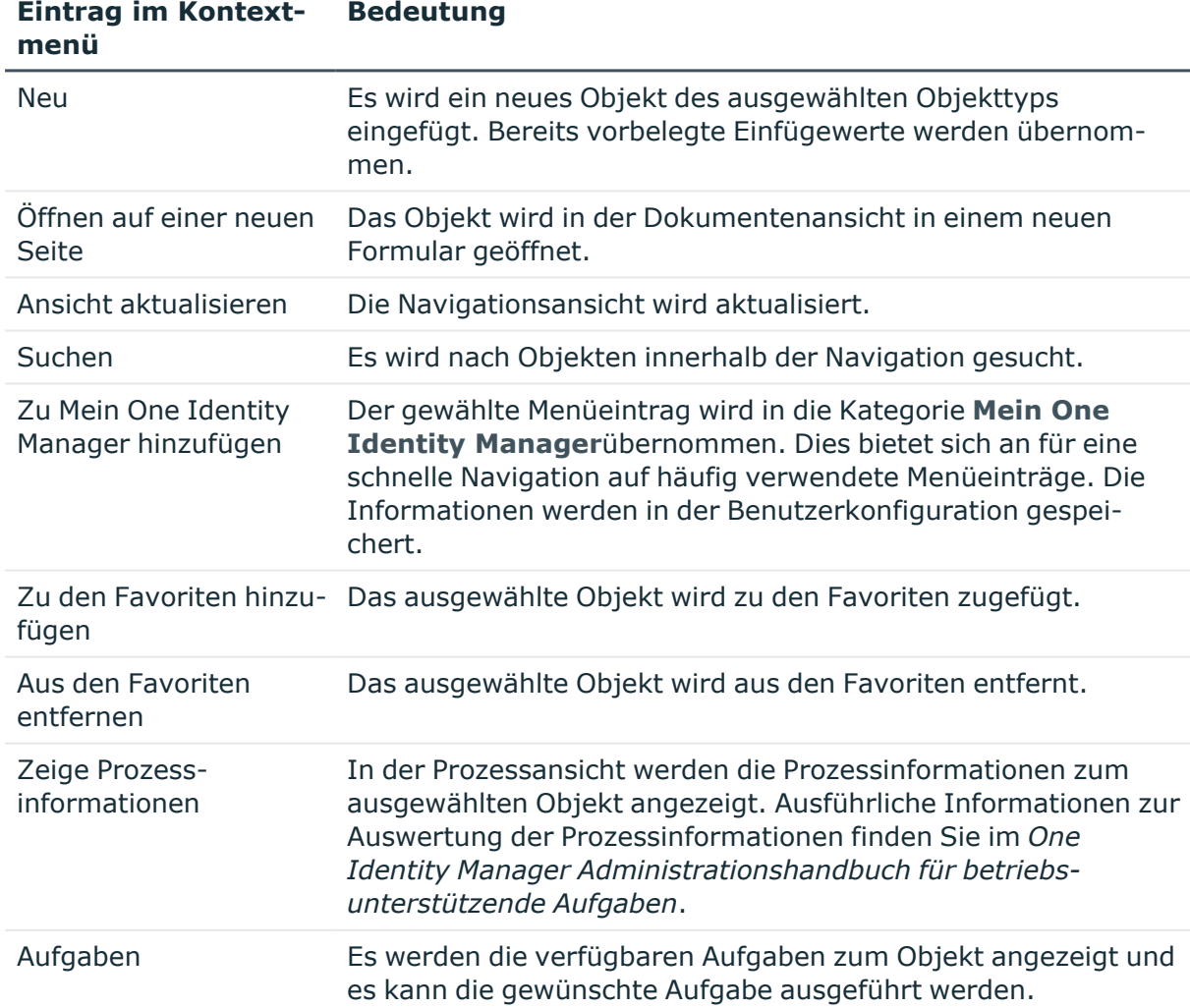

### **Tabelle 11: Einträge im Kontextmenü der Navigationsansicht im Manager**

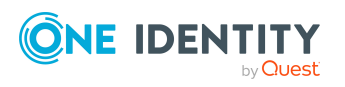

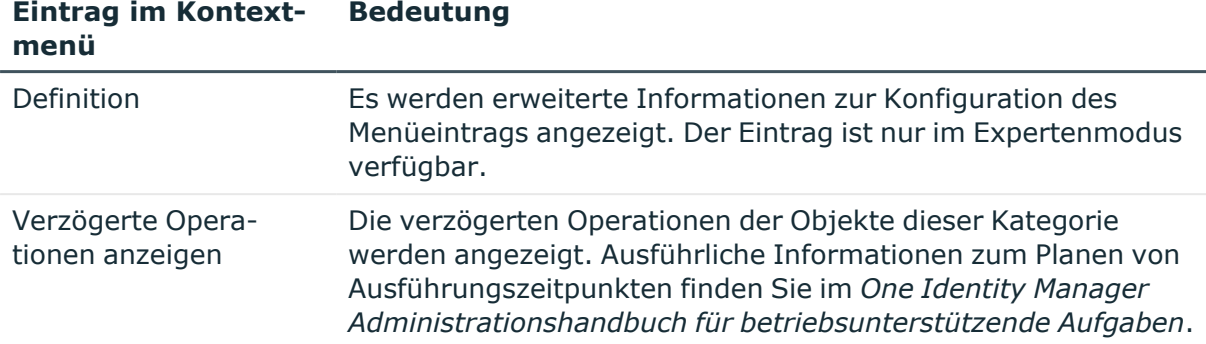

Die Navigationsansicht hat eine Konfigurationsleiste mit einem eigenen Konfigurationsmenü.

#### *Um das Konfigurationsmenü der Navigationsansicht zu öffnen*

<sup>l</sup> Verwenden Sie die Schaltfläche **>>**.

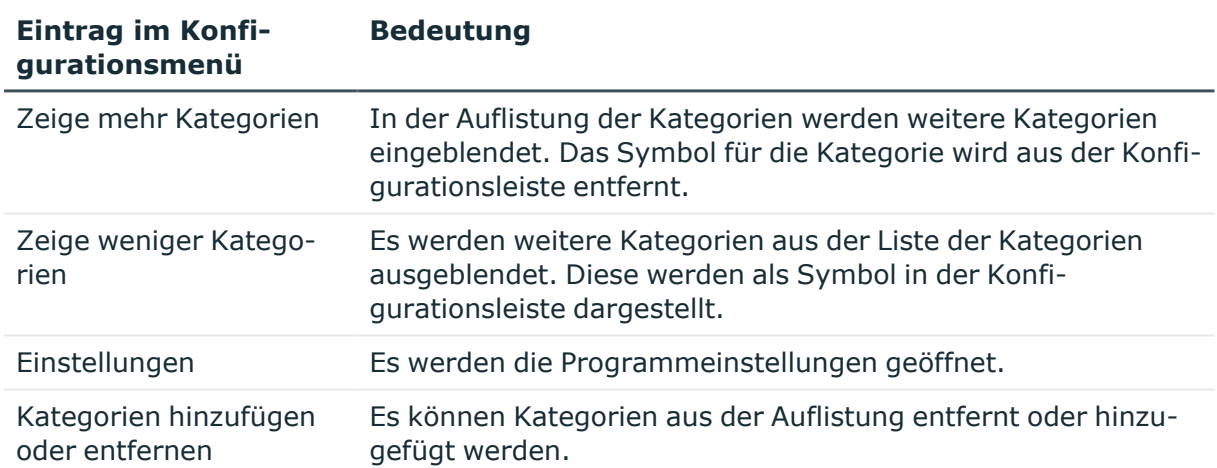

#### **Tabelle 12: Einträge im Konfigurationsmenü der Navigationsansicht**

#### **Verwandte Themen**

- Mein One Identity [Manager](#page-27-0) auf Seite 28
- [Programmeinstellungen](#page-60-1) des Managers auf Seite 61
- Erweiterte Informationen zur [Benutzeroberfläche](#page-65-0) auf Seite 66

# <span id="page-27-0"></span>**Mein One Identity Manager**

In der Kategorie **Mein One Identity Manager** werden im Manager benutzerabhängige Einträge angezeigt. Hier werden alle verfügbaren Infosysteme sowie spezielle Berichte für den angemeldeten Benutzer angezeigt. In der Kategorie können Sie benutzereigene Filter erstellen und ausführen.

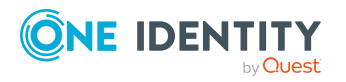

## *Um im Manager einen Menüeintrag in die Kategorie Mein One Identity Manager zu übernehmen*

<sup>l</sup> Verwenden Sie das Kontextmenü **Zu Mein One Identity Manager hinzufügen**.

Dies bietet sich an für eine schnelle Navigation auf häufig verwendete Menüeinträge. Die Informationen werden in der Benutzerkonfiguration gespeichert.

#### *Um im Manager einen Menüeintrag aus der Kategorie Mein One Identity Manager zu entfernen*

<sup>l</sup> Verwenden Sie das Kontextmenü **Aus Mein One Identity Manager entfernen**.

#### **Tabelle 13: Zusätzliche Einträge im Kontextmenü der Kategorie Mein One Identity Manager**

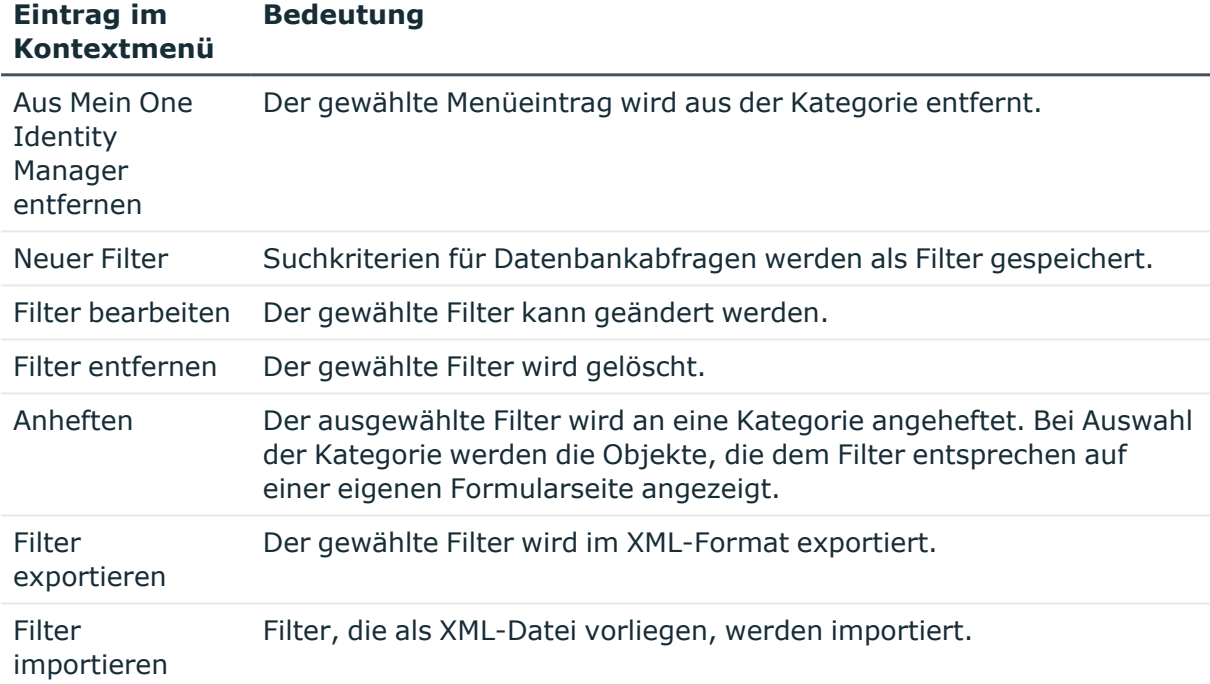

## **Verwandte Themen**

- Erweiterte [Datenbanksuche](#page-78-1) auf Seite 79
- Filter im Manager [anheften](#page-75-0) auf Seite 76
- Filter im Manager exportieren und [importieren](#page-74-0) auf Seite 75

# <span id="page-28-0"></span>**Funktionen in der Ergebnisliste**

In der Ergebnisliste werden alle Objekte angezeigt, die der Objektdefinition und den Bedingungen des ausgewählten Menüeintrags entsprechen. Bei Auswahl eines Eintrags in der Ergebnisliste wird das Objekt geladen und das erste verfügbare Formular in der

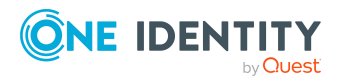

One Identity Manager 9.1 Anwenderhandbuch für die Benutzeroberfläche der One Identity Manager-Werkzeuge

Die Benutzeroberfläche der One Identity Manager-Werkzeuge

Dokumentenansicht angezeigt. Existieren noch keine Objekte zum ausgewählten Menüeintrag, wird in der Dokumentenansicht weiterhin das zuletzt angewählte Formular angezeigt.

In der Titelleiste der Ergebnisliste wird ein Listentitel angezeigt. Dieser ist abhängig davon, über welchen Menüeintrag der Navigationsstruktur ein Objekt selektiert wurde. Der Listentitel enthält weiterhin die Anzahl der Elemente einer Liste.

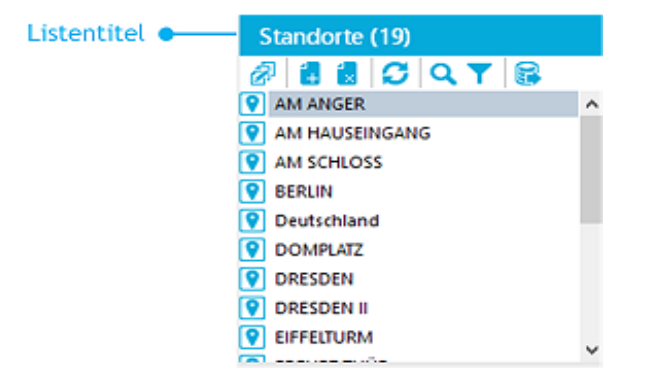

## **Abbildung 3: Beispiel für Ergebnisliste im Manager**

Ein Objekt wird in der Ergebnisliste mit dem Symbol angezeigt, das in der Oberflächenbearbeitung festgelegt wurde. Wenn ein Objekt durch den One Identity Manager Service gelöscht wird, wird zunächst zum Löschen markiert und erst nach Ablauf einer festgelegten Zeit endgültig gelöscht. Objekte, die zum Löschen markiert sind, werden mit dem Symbol  $x$  angezeigt.

HINWEIS: Auf den Überblickformularen werden die zum Löschen markierten Objekte durchgestrichen angezeigt.

Standardmäßig wird ein Objekt bei Doppelklick geladen und das erste verfügbare Formular in der Dokumentenansicht angezeigt.

## *Um Objekte mit einem einfachen Klick zu laden*

- 1. Wählen Sie den Menüeintrag **Datenbank > Einstellungen**.
- 2. Auf dem Tabreiter **Benutzer** aktivieren Sie die Option **Einfache Klicks verwenden**.

Wählen Sie einzelne Objekte nacheinander aus, wird das geöffnete Formular in der Dokumentenansicht mit den Daten aktualisiert. Es ist immer nur ein Formular geöffnet.

## *Um mehrere Formulare in der Dokumentenansicht anzuzeigen*

<sup>l</sup> Öffnen Sie die Objekte über **Alt + Auswahl** oder das Kontextmenü **Öffnen auf einer neuen Seite**.

Somit können Sie schnell zwischen Objekten wechseln, ohne das gewünschte Objekt erneut aus der Ergebnisliste laden zu müssen. Beim Wechsel zwischen Kategorien bleiben die geöffneten Formulare erhalten.

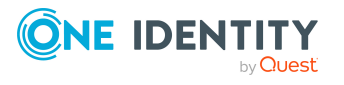

## *Um mehrere Objekte gleichzeitig zu bearbeiten*

- 1. Wählen Sie die Objekte in der Ergebnisliste über **Umschalt + Auswahl** oder **Strg + Auswahl**.
- 2. Öffnen Sie das Stammdatenformular über **Eingabe**, das entsprechende Symbol in der Ergebnisliste oder das Kontextmenü **Aufgaben > Stammdaten bearbeiten**.

Neue Objekte werden in der Ergebnisliste unter dem Eintrag **Neu hinzugefügt** angezeigt. Die verwendeten Objekte werden in der Ergebnisliste unter dem Eintrag **Zuletzt verwendet** angezeigt.

#### *Um im Manager die letzten verwendeten Objekte anzuzeigen*

- 1. Wählen Sie den Menüeintrag **Datenbank > Einstellungen**.
- 2. Auf dem Tabreiter **Benutzer** aktivieren Sie die Option **Zuletzt verwendete Objekte anzeigen** und stellen Sie die **Anzahl je Objekttyp** ein.

## **Tabelle 14: Allgemeine Tastenkombinationen für die Ergebnisliste im Manager**

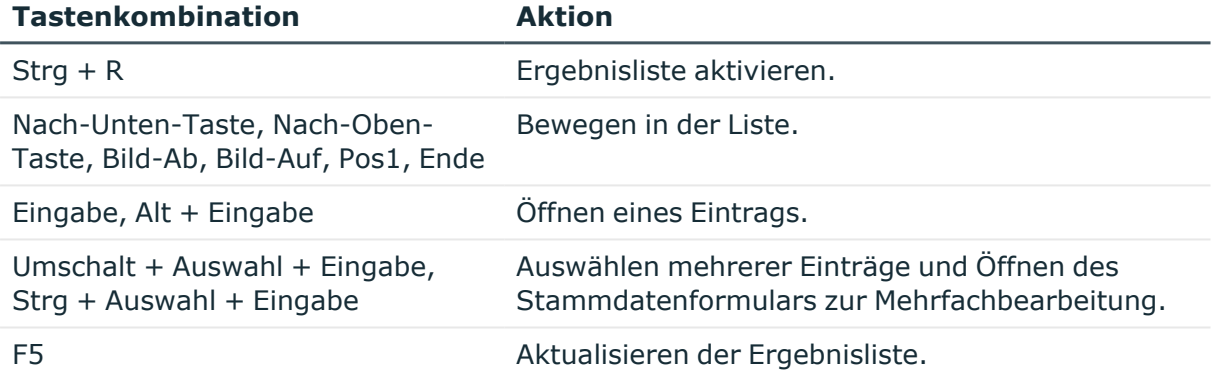

Die Ergebnisliste besitzt eine eigene Symbolleiste und ein eigenes Kontextmenü.

#### **Tabelle 15: Funktionen in der Symbolleiste im Manager**

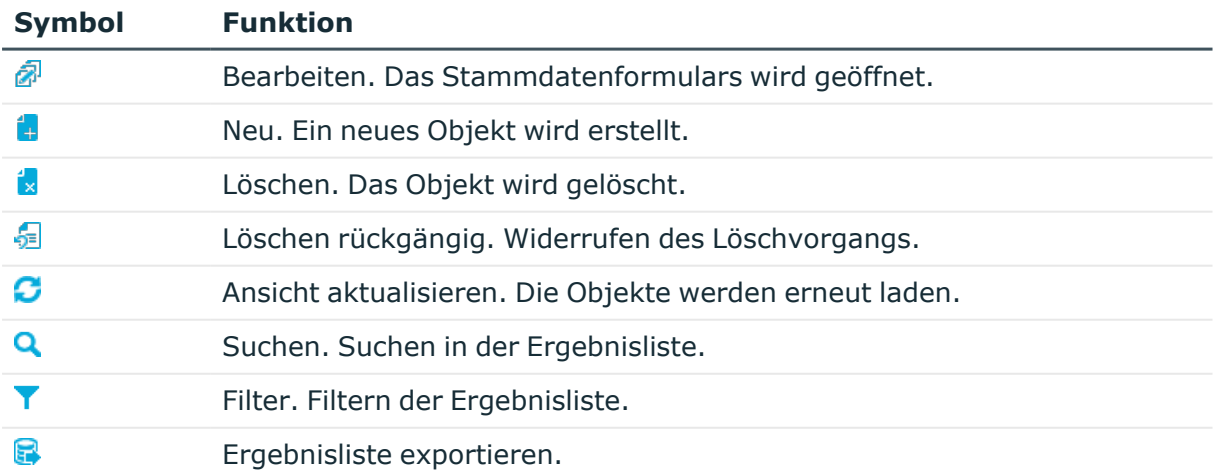

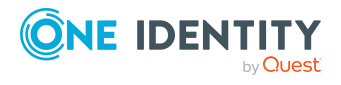

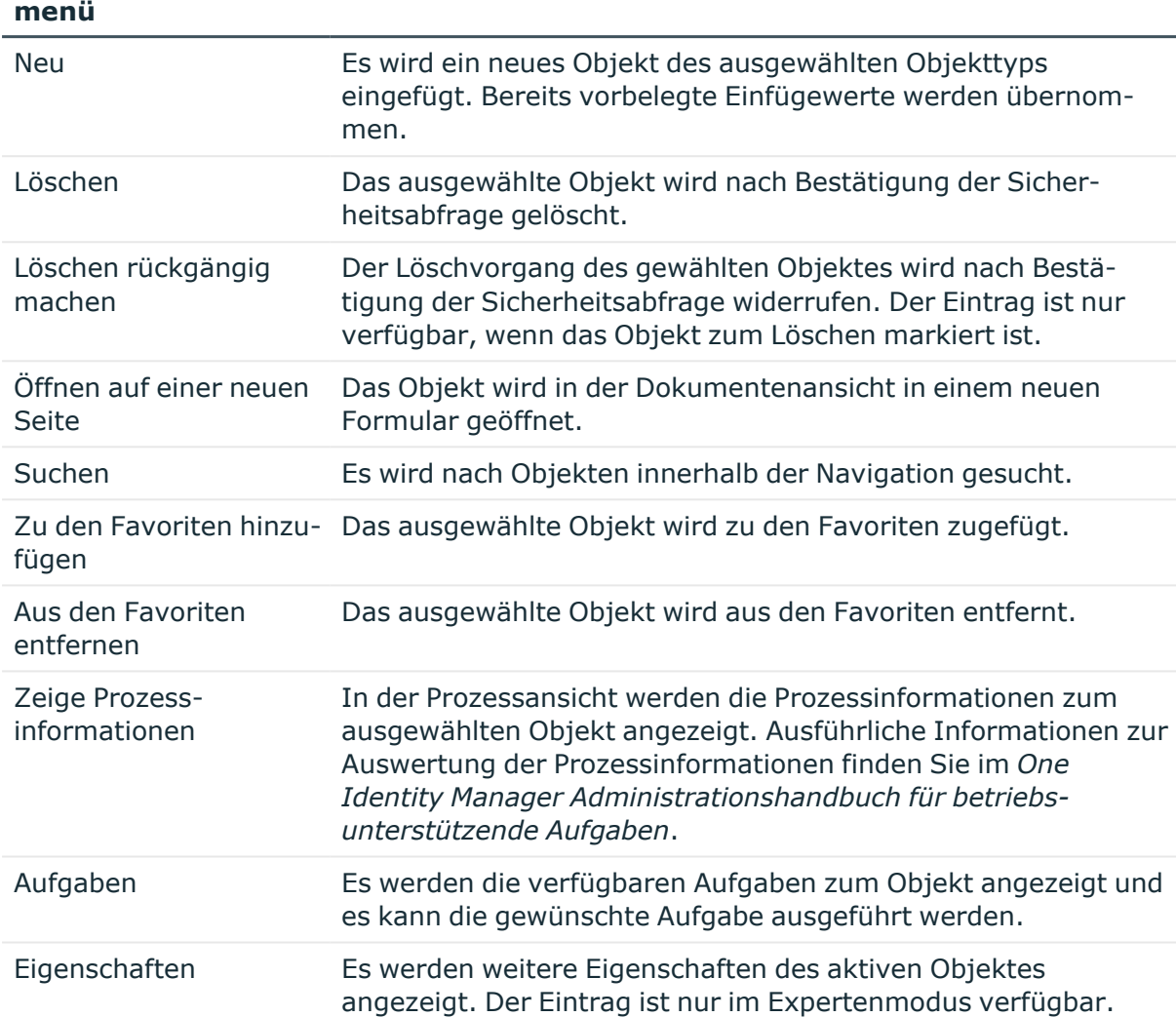

## **Tabelle 16: Einträge im Kontextmenü der Ergebnisliste im Manager**

**Bedeutung**

## **Verwandte Themen**

**Eintrag im Kontext-**

- [Expertenmodus](#page-23-1) im Manager auf Seite 24
- Einschränken von [Listeneinträgen](#page-67-0) über einfache Filter auf Seite 68
- Erweiterte [Eigenschaften](#page-84-0) für Objekte anzeigen auf Seite 85
- [Mehrfachbearbeitung](#page-85-0) von Objekten im Manager auf Seite 86

# <span id="page-31-0"></span>**Funktionen in der Aufgabenansicht**

Bei der Auswahl eines Objektes werden in der Aufgabenansicht die Aufgaben und die verfügbaren Berichte mit ihrem Titel angezeigt. Um eine Aufgabe auszuführen oder einen

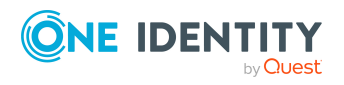

Bericht zu öffnen, wählen Sie einen Eintrag der Aufgabenansicht aus. Nähere Beschreibungen zu einer Aufgabe oder einem Bericht können Sie über einen Tooltip anzeigen.

### **Abbildung 4: Aufgabenansicht im Manager**

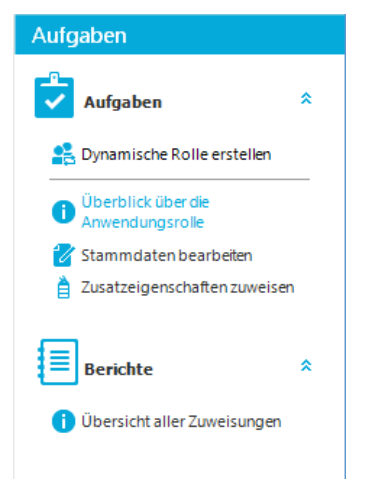

TIPP: Sind Aufgaben mit präprozessorrelevanten Konfigurationsparametern verbunden, können die Präprozessorbedingungen hinter den Aufgaben angezeigt werden. Aktivieren Sie dazu die Programmeinstellung **Zusätzliche Optionen zu Objekten der Menüführung anzeigen**.

## **Verwandte Themen**

• Erweiterte Informationen zur [Benutzeroberfläche](#page-65-0) auf Seite 66

# <span id="page-32-0"></span>**Funktionen in der Favoritenliste**

In der Favoritenliste im Manager werden Verknüpfungen zu häufig besuchten Objekten gespeichert.

#### **Abbildung 5: Favoritenliste im Manager**

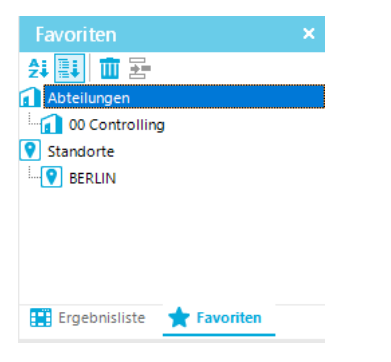

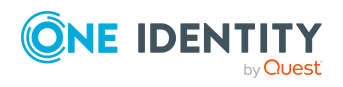

#### *Um im Manager einen Eintrag in die Favoriten zu übernehmen*

<sup>l</sup> Wählen Sie im Manager den Eintrag und wählen Sie das Kontextmenü **Zu den Favoriten hinzufügen**.

#### *Um im Manager einen Eintrag aus den Favoriten zu entfernen*

<sup>l</sup> Wählen Sie im Manager den Eintrag und wählen Sie das Kontextmenü **Aus den Favoriten entfernen**.

Die Favoritenliste besitzt eine eigene Symbolleiste und ein Kontextmenü.

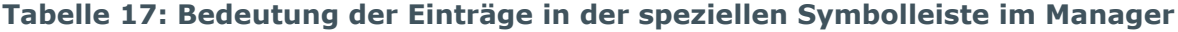

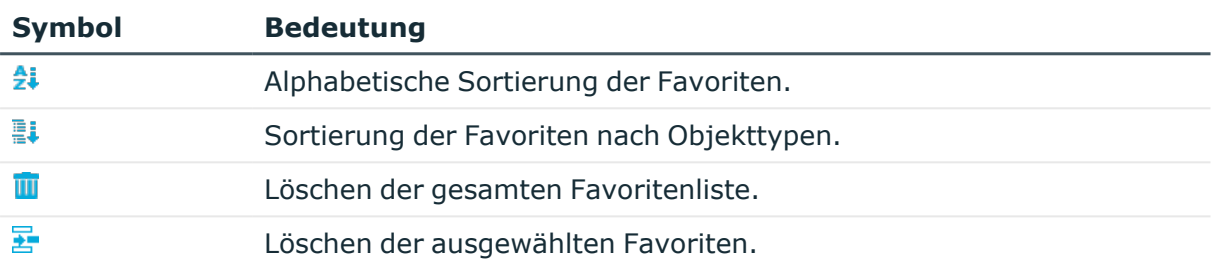

#### **Tabelle 18: Einträge im Kontextmenü der Favoritenliste im Manager**

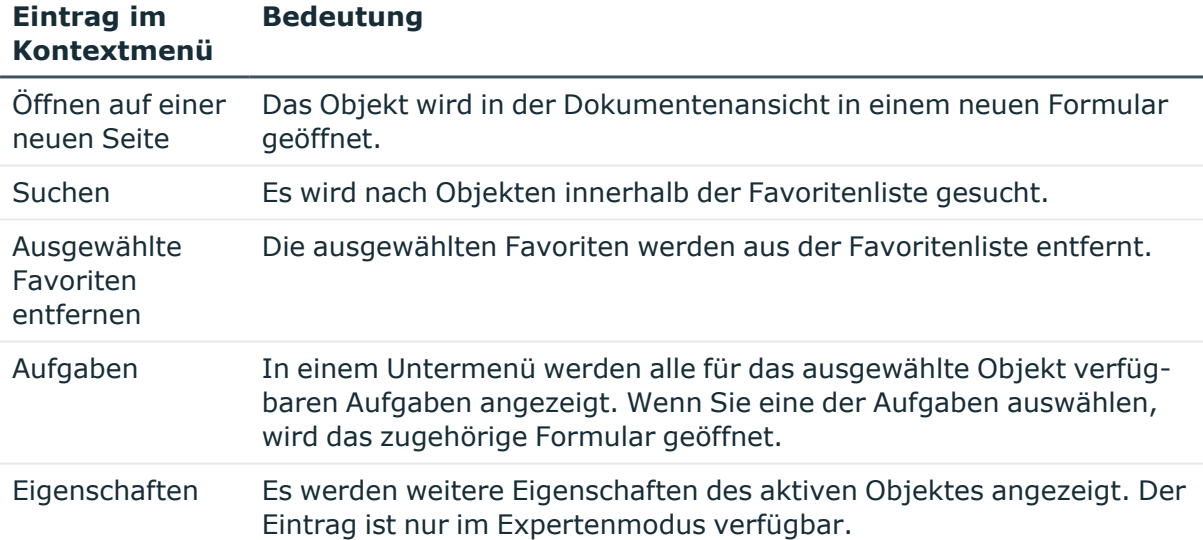

#### **Verwandte Themen**

• Erweiterte [Eigenschaften](#page-84-0) für Objekte anzeigen auf Seite 85

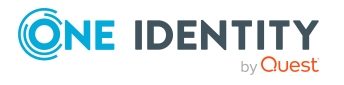

Die Benutzeroberfläche der One Identity Manager-Werkzeuge

# <span id="page-34-0"></span>**Funktionen der Dokumentenansicht**

Mit Auswahl eines Objektes in der Ergebnisliste wird in der Dokumentenansicht das erste verfügbare Formular angezeigt. Für jedes bearbeitbare Objekt werden mindestens die folgenden Formulare angezeigt:

• Überblickformular

Dieses Formular dient nur zur Anzeige von ausgewählten Informationen zu einem Objekt.

• Stammdatenformular

Über dieses Formular können die Informationen zu einem Objekt geändert werden.

Jedes Formular besitzt einen Formulartabreiter, auf welchem die Anzeige des gewählten Objektes entsprechend einem festgelegten Anzeigemuster erfolgt. Für Objekte, die bei einer Synchronisation als **ausstehend** markiert wurden, wird das Anzeigemuster mit der Kennzeichnung [Outstandig] versehen.

Jedes Formular besitzt ein Kontextmenü, dessen Einträge formularabhängig sind. Im Expertenmodus können Sie über den Eintrag **Eigenschaften** im Formularkontextmenü weitere Eigenschaften des Objektes und die Berechtigungen einsehen.

#### **Abbildung 6: Formular im Manager**

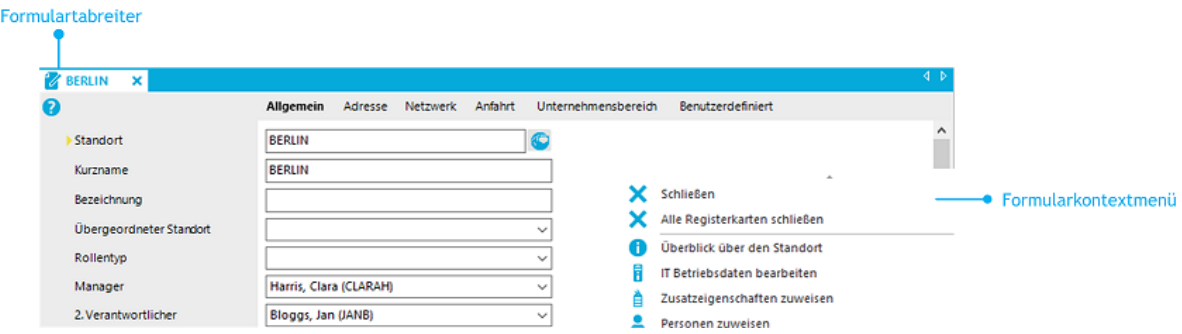

#### *Um die Formulare eines Objekte zu öffnen*

- Bei Auswahl eines Objektes in der Ergebnisliste wird immer das erste Formular (in der Regel das Überblickformular) geöffnet.
- Wählen Sie in der Ergebnisliste einzelne Objekte nacheinander aus, wird das geöffnete Formular in der Dokumentenansicht mit den Daten aktualisiert. Es ist immer nur ein Formular geöffnet.
- Wählen Sie die Aufgabe in der Aufgabenansicht oder den Eintrag im Formularkontextmenü, um weitere Formulare zu öffnen.

#### *Um mehrere Formulare in der Dokumentenansicht anzuzeigen*

<sup>l</sup> Öffnen Sie die Objekte über **Alt + Auswahl** oder das Kontextmenü **Öffnen auf einer neuen Seite**.

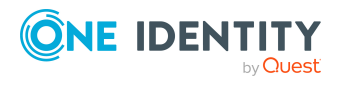

Somit können Sie schnell zwischen Objekten wechseln, ohne das gewünschte Objekt erneut aus der Ergebnisliste laden zu müssen. Beim Wechsel zwischen Kategorien bleiben die geöffneten Formulare erhalten.

#### *Um die Formulare zu schließen*

<sup>l</sup> Wählen Sie den Menüeintrag **Ansicht > Aktives Dokument schließen** oder den Menüeintrag **Ansicht > Alle Dokumente schließen**.

Standardmäßig wird zu jedem Objekt zuerst das Überblickformular angeboten. Zur schnelleren Bearbeitung von Daten ist es jedoch möglich, das erste bearbeitbare Formular zum Objekt anzuzeigen.

#### *Um die Direktbearbeitung zu aktivieren*

• Verwenden Sie im Manager das Symbol  $\widehat{\mathbb{Z}}$  in der Ergebnisliste.

Es ist nur die direkte Bearbeitung des gewählten Objektes möglich.

<sup>l</sup> Wählen Sie den Menüeintrag **Ansicht > Direktbearbeitung aktivieren**.

Der Direktbearbeitungsmodus ist bis zum Neustart des Programms aktiv.

<sup>l</sup> Aktivieren Sie über den Menüeintrag **Datenbank > Einstellungen** die Programmeinstellung **Direktbearbeitung aktivieren**.

Der Direktbearbeitungsmodus bleibt auch nach Neustart des Programms aktiv.

In der Statuszeile des Manager werden beim Öffnen eines Formulars zusätzlich folgende Informationen angezeigt:

- die Definition des aktuellen Objektes
- der Name des aktivierten Formulars in der Notation <logisches Formular> [(<physisches Formular>)]

TIPP: Doppelklicken Sie auf die Bezeichnung in der Statuszeile, um Sie die Objektdefinition und den Formularnamen in die Zwischenablage zu kopieren.

Auf den Formularen werden verschiedene Steuerelemente und Funktionen verwendet.

## **Verwandte Themen**

- Erweiterte Informationen zur [Benutzeroberfläche](#page-65-0) auf Seite 66
- Erweiterte [Eigenschaften](#page-84-0) für Objekte anzeigen auf Seite 85

# <span id="page-35-0"></span>**Überblickformular**

Zur Darstellung der Informationen auf den Überblickformularen werden Formularelemente verwendet.

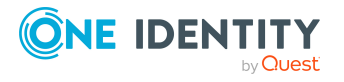
# **Abbildung 7: Beispiel für Formularelemente auf einem Überblickformular**

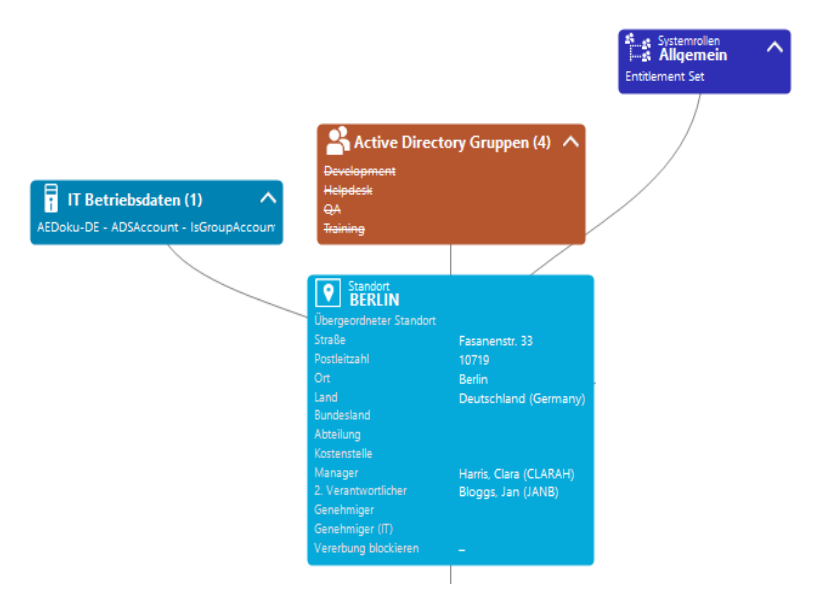

In der Kopfzeile eines Formularelementes werden der Anzeigetext des Menüeintrags, der Anzeigetext des darzustellenden Objektes sowie das Symbol des Objektes dargestellt. Die weiteren Einträge repräsentieren die Eigenschaften des Objektes und deren Werte. Zu jeder Eigenschaft wird ein Tooltip mit der Beschreibung zur Verwendung angezeigt. Einige Einträge des Formularelementes werden farbig hervorgehoben, wenn Sie diese mit dem Mauszeiger berühren. Per Klick auf den Eintrag können Sie dann zum referenzierten Objekt wechseln.

Wird das Formularelement zur Abbildung von Listen verwendet, werden die Einträge mit ihrem Anzeigenamen angezeigt. Die Anzahl der Einträge wird in der Kopfzeile des Formularelementes eingeblendet. Zusätzlich wird in der Kopfzeile des Formularelementes ein Symbol zum Ein- und Ausblenden der Einträge angezeigt. Für die Listeneinträge wird ebenfalls ein Tooltip angezeigt.

#### **Tabelle 19: Symbol des Formularelementes**

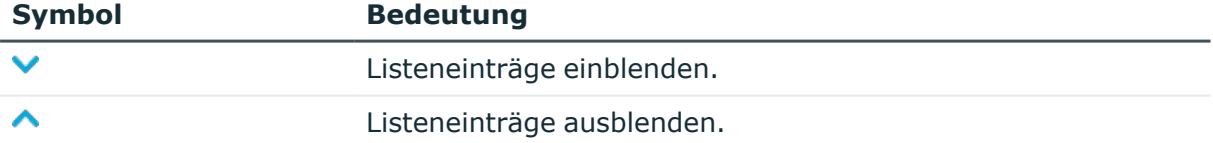

HINWEIS: Auf den Formularen werden die zum Löschen markierten Objekte sowie die ausstehenden Objekte durchgestrichen angezeigt.

# **Eingabefeld**

Eingabefelder werden zur Bearbeitung von Zeichenketten, Zahlen und Datumsangaben verwendet. Für Eingabefelder ist ein Standardkontextmenü verfügbar. Pflichteingabefelder sind mit einem vorangestellten Dreieck gekennzeichnet. Die Entscheidung, ob es sich bei

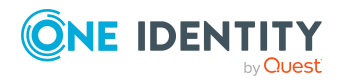

einem Eingabefeld um ein Pflichtfeld handelt, ist abhängig von der in den Modelltabellen hinterlegten minimalen Länge der Spalte. Weitere Pflichtfelder sind in den Customizern definiert.

#### **Abbildung 8: Eingabefeld mit Pflichtfeld**

Nachname

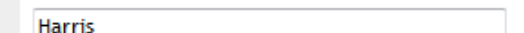

TIPP: Über die Tastenkombination **Strg + Alt + Eingabe** können Sie Eingabefelder für die Eingabe mehrzeiliger Texte vergrößern.

# **Kennzeichnung geänderter Daten**

Änderungen an Daten werden durch zusätzliche Symbole vor dem geänderten Wert gekennzeichnet. Solange die Änderungen noch nicht gespeichert sind, können Sie die Änderungen mit einem Klick auf das Symbol rückgängig machen.

#### **Abbildung 9: Kennzeichnung geänderter Daten**

Nachname

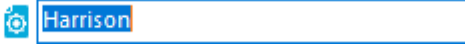

#### **Tabelle 20: Kennzeichnung der Eingabefelder bei Datenänderung**

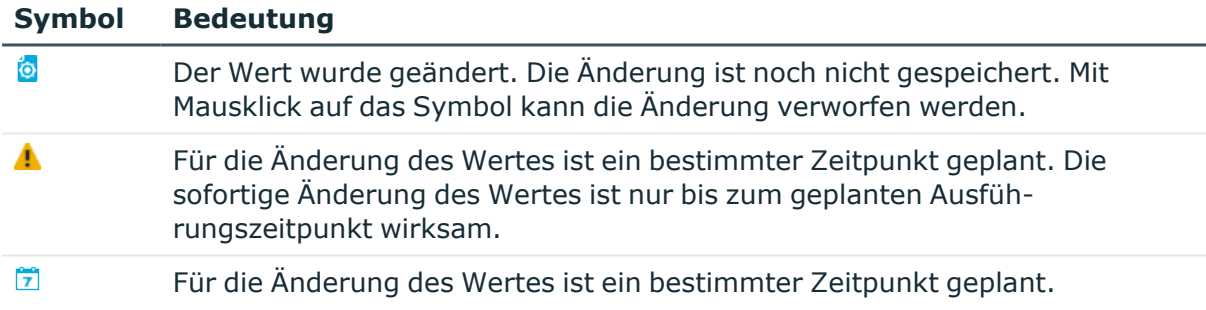

Ausführliche Informationen zum Planen von Ausführungszeitpunkten finden Sie im *One Identity Manager Administrationshandbuch für betriebsunterstützende Aufgaben*.

# **Anzeige der Spaltenbezeichnungen**

Zu jedem Eingabefeld wird die Bezeichnung der Spalte angezeigt. Kann die Bezeichnung einer Spalte nicht komplett dargestellt werden, wird die Anzeige durch [...] entsprechend gekürzt. Über einen Tooltip können Sie die komplette Spaltenbezeichnung sehen.

Im Manager können Sie im Expertenmodus Sie die technischen Bezeichnungen der Spalten anzeigen. Die Anzeige erfolgt in der Form Spalte@Tabelle.

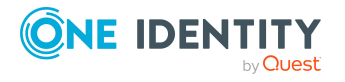

# *Um im Manager die technischen Bezeichnungen im Expertenmodus anzuzeigen*

<sup>l</sup> Wählen Sie im Manager den Menüeintrag **Ansicht > Felddefinition anzeigen**.

# **Verwandte Themen**

• [Expertenmodus](#page-23-0) im Manager auf Seite 24

# **Übersetzen von Eingaben**

Ausführliche Informationen zur Lokalisierung im One Identity Manager finden Sie im *One Identity Manager Konfigurationshandbuch*.

Ist eine Spalte für die mehrsprachige Eingabe gekennzeichnet, wird neben dem Eingabefeld eine zusätzliche Schaltfläche Deingeblendet.

HINWEIS:

- Die Eingabe des Wertes im Eingabefeld erfolgt immer in der festgelegten Standardsprache. Anschließend wird der Wert in die benötigten Sprachen übersetzt.
- Die Übersetzungen werden nur zur Anzeige eines Wertes beispielsweise auf dem Überblickformular oder in Listen benutzt. Die Eingabefelder zur Bearbeitung zeigen weiterhin den in der Standardsprache eingetragenen Wert an.
- Eine Übersetzung kann an mehreren Stellen verwendet werden. Wenn Sie eine Übersetzung ändern, wird diese an allen Stellen angezeigt. Bevor Sie eine Übersetzung ändern, prüfen Sie im Designer die Verwendung der Übersetzung.
- Benutzer können nur Übersetzungen für die Objekte und Spalten bearbeiten, für die sie die Bearbeitungsberechtigungen besitzen.
- Um alle Übersetzungen zu bearbeiten, benötigen die Benutzer die Programmfunktion **Erlaubt die Übersetzung von Textdaten unabhängig von den Bearbeitungsberechtigungen für das Basisobjekt** (Common\_Translation).

## *Um eine Eingabe zu übersetzen*

- 1. Klicken Sie **O** neben dem Eingabefeld um das Dialogfenster zur Eingabe der Übersetzungen zu öffnen.
- 2. Geben Sie die Übersetzungen ein.

HINWEIS: Über die Schaltfläche **X** neben der Übersetzungseingabe löschen Sie eine Übersetzung.

3. Klicken Sie **Speichern**.

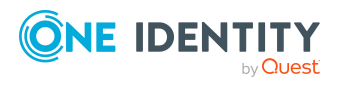

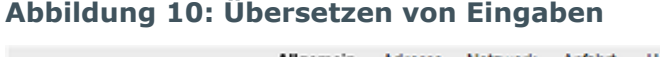

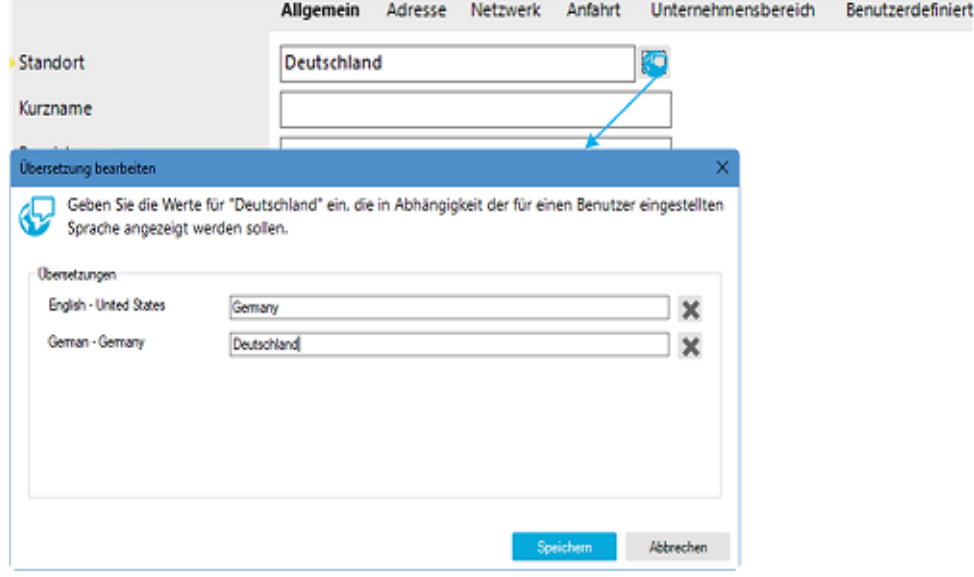

# **Eingabe einer Liste zulässiger Werte**

Wenn für eine Spalte eine Liste zulässiger Werte festgelegt werden kann, verhält sich das Eingabefeld folgendermaßen:

- Ist keine Liste definiert, wird ein einfaches Eingabefeld angezeigt, in welches Sie einen Wert eintragen.
- Ist eine Liste definiert, wird eine Auswahlliste angezeigt, aus welcher Sie einen Wert auswählen.

#### **Abbildung 11: Auswahl aus einer Liste zulässiger Werte**

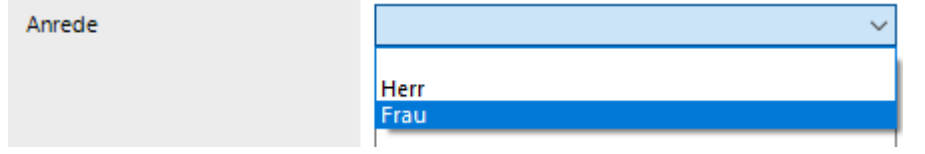

Das Steuerelement wird auf den Standardformularen im Manager nur für die vordefinierten Spalten sowie die benutzerdefinierten Spalten (in der Regel **Freies Feld Nr. 01**- **Freies Feld Nr. 10**) angeboten.

# **Eingabe mehrerer Werte**

Wenn die Spalte für die Eingabe mehrerer Werte geeignet ist, werden neben dem Eingabefeld zusätzliche Symbole angezeigt.

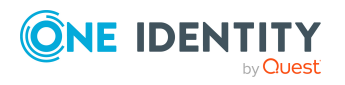

#### **Abbildung 12: Eingabe mehrerer Werte**

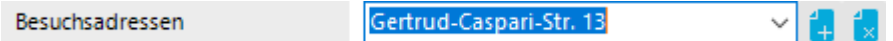

#### **Tabelle 21: Symbole für Eingabe mehrwertiger Eigenschaften**

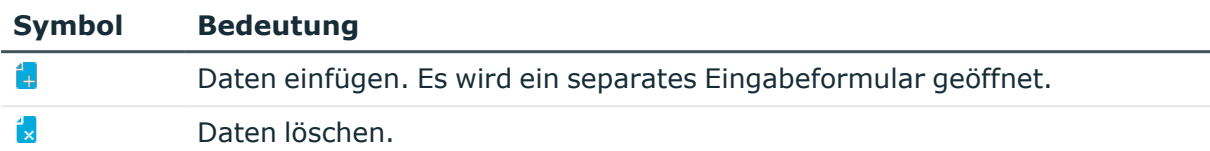

# **Einstellen von Werten**

Über einen Schieberegler stellen Sie einen Wert in einem definierten Bereich ein. Der Wert wird neben dem Schieberegler eingeblendet und über einen Tooltip angezeigt. Die Farbe zeigt an, wie kritisch der Wert bewertet wird.

#### **Abbildung 13: Schieberegler**

Risikoindex

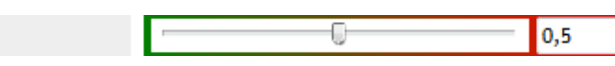

# **Eingabe von Skripten**

Wenn Dateneingabe in einer Spalte einem definierten Syntaxtyp entsprechen sollen, beispielsweise SQL, XML, VB.Net, wird in den Editoren ein spezielles Eingabefeld verwendet. Das Eingabefeld besitzt einen erweiterten Bearbeitungsmodus, in dem zusätzliche Aktionen möglich sind.

#### *Um in den erweiterten Bearbeitungsmodus zu wechseln*

<sup>l</sup> Verwenden Sie **Strg + Alt + Eingabe** oder die Schaltfläche am rechten unteren Rand.

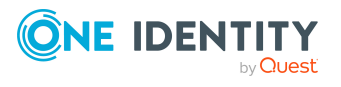

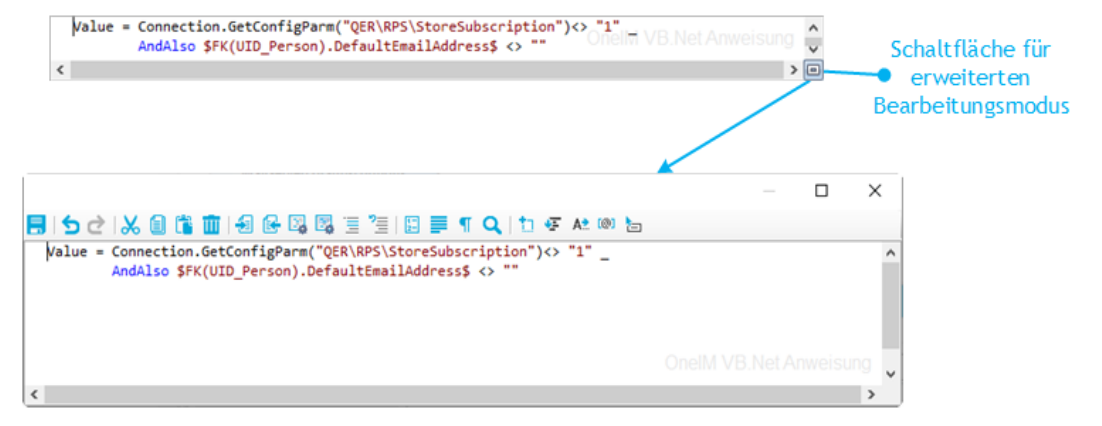

#### **Abbildung 14: Direkte Eingabe einer Datenbankabfrage**

#### **Tabelle 22: Bedeutung der Symbole des erweiterten Bearbeitungsmodus**

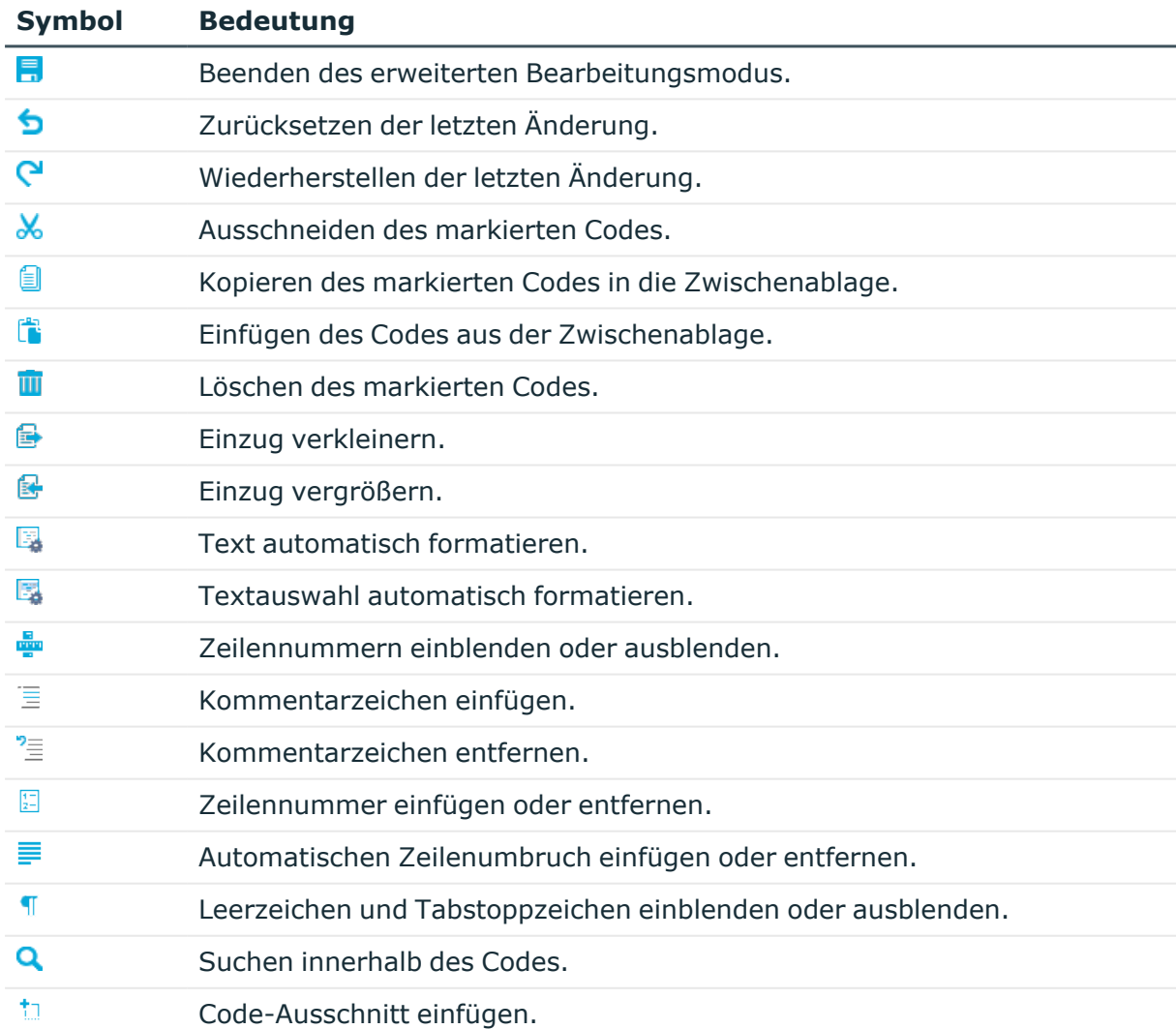

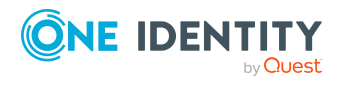

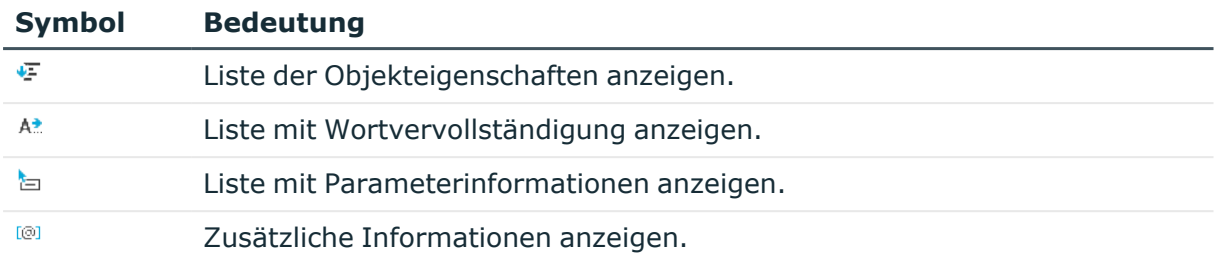

# **Tabelle 23: Tastenkombinationen für die Bearbeitung von Skripten**

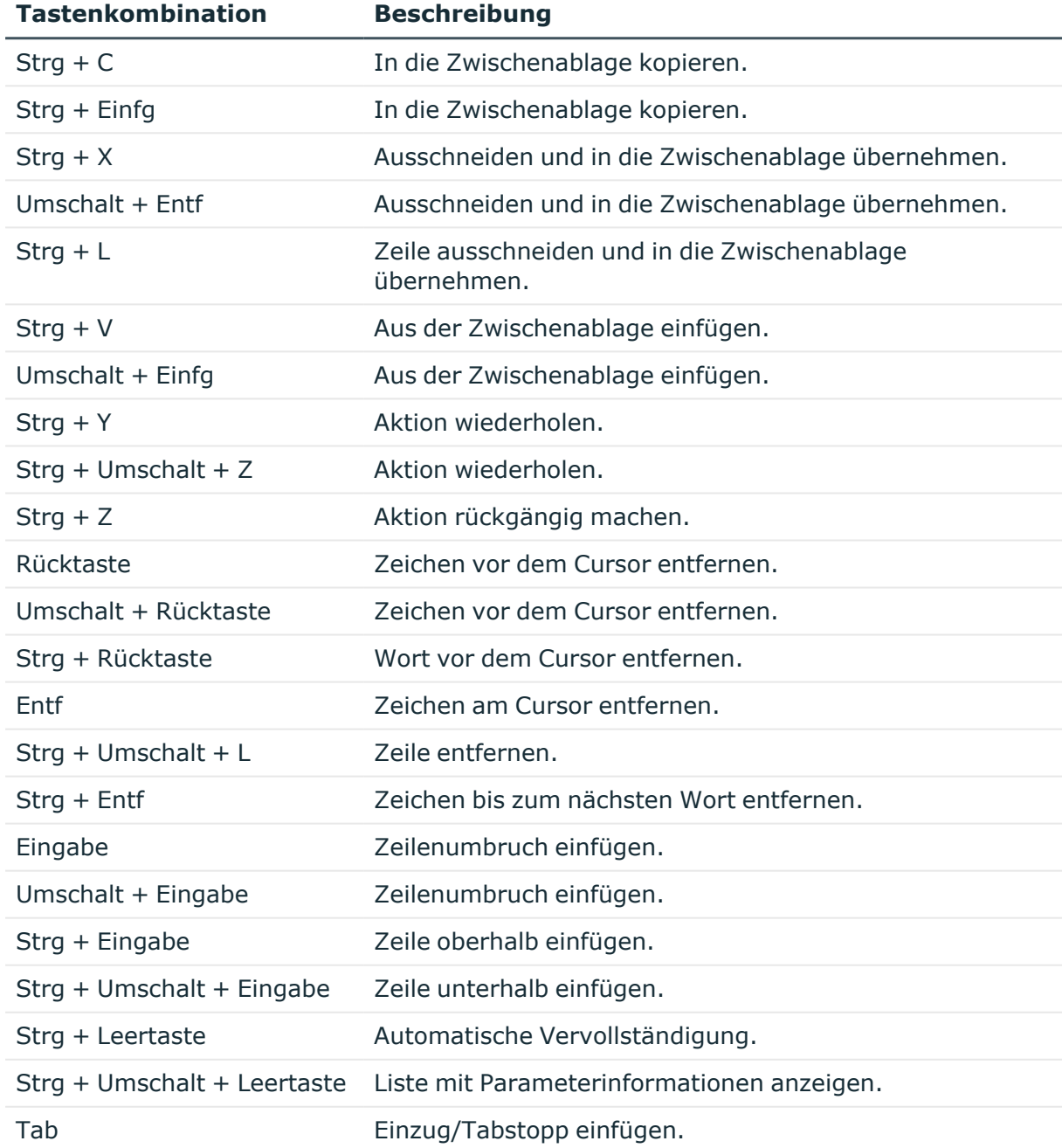

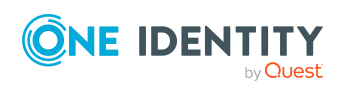

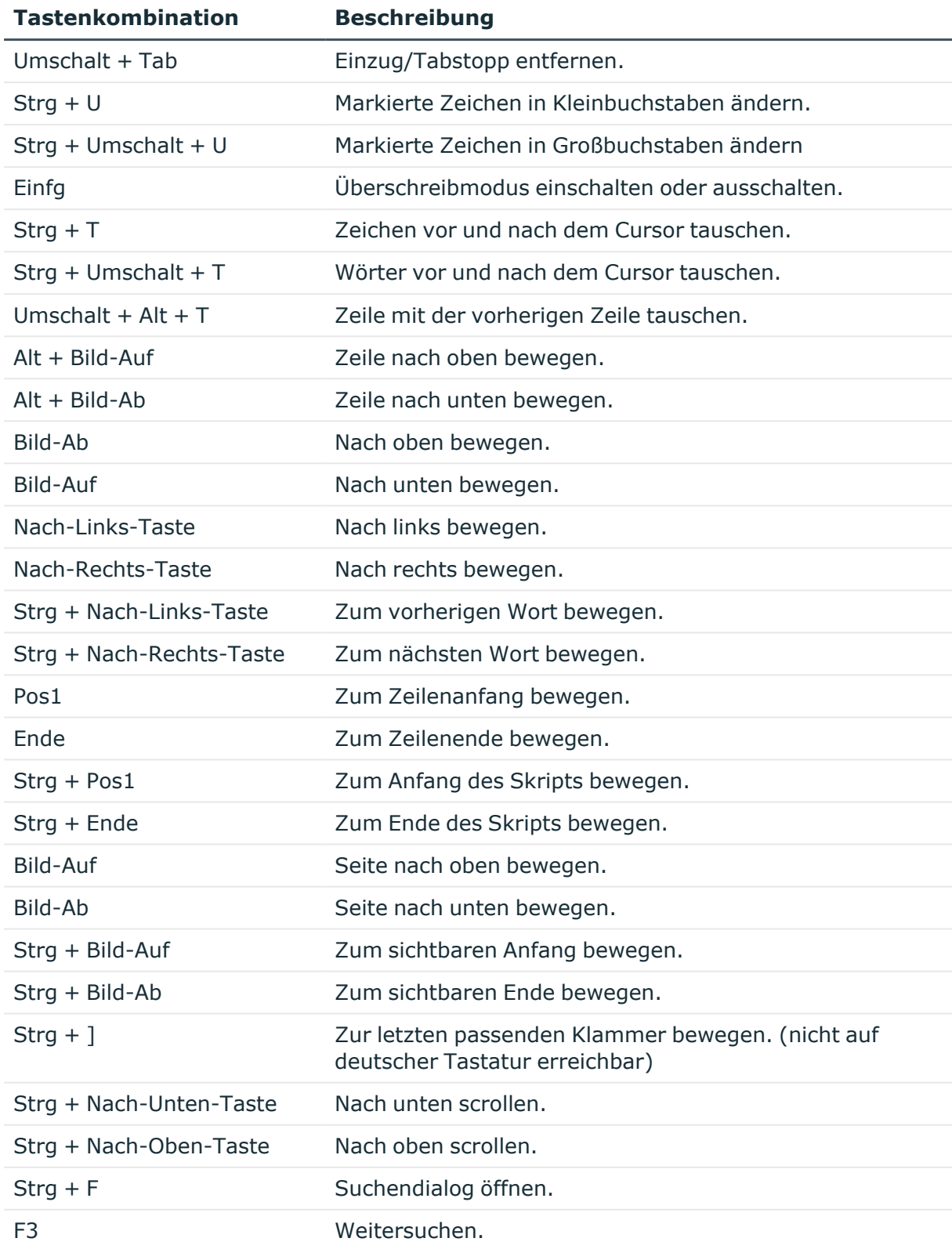

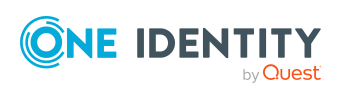

Die Benutzeroberfläche der One Identity Manager-Werkzeuge

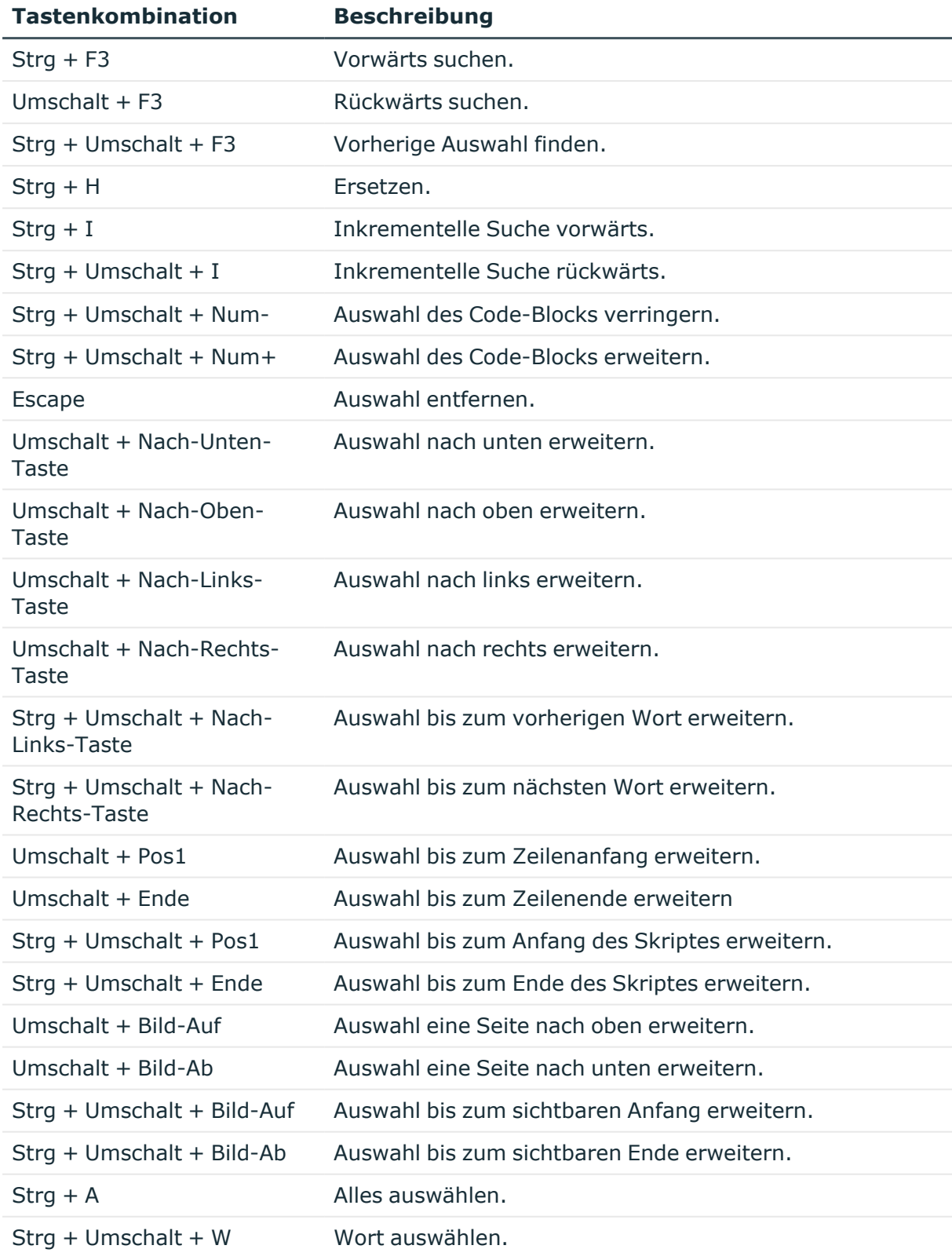

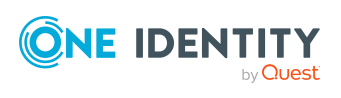

Die Benutzeroberfläche der One Identity Manager-Werkzeuge

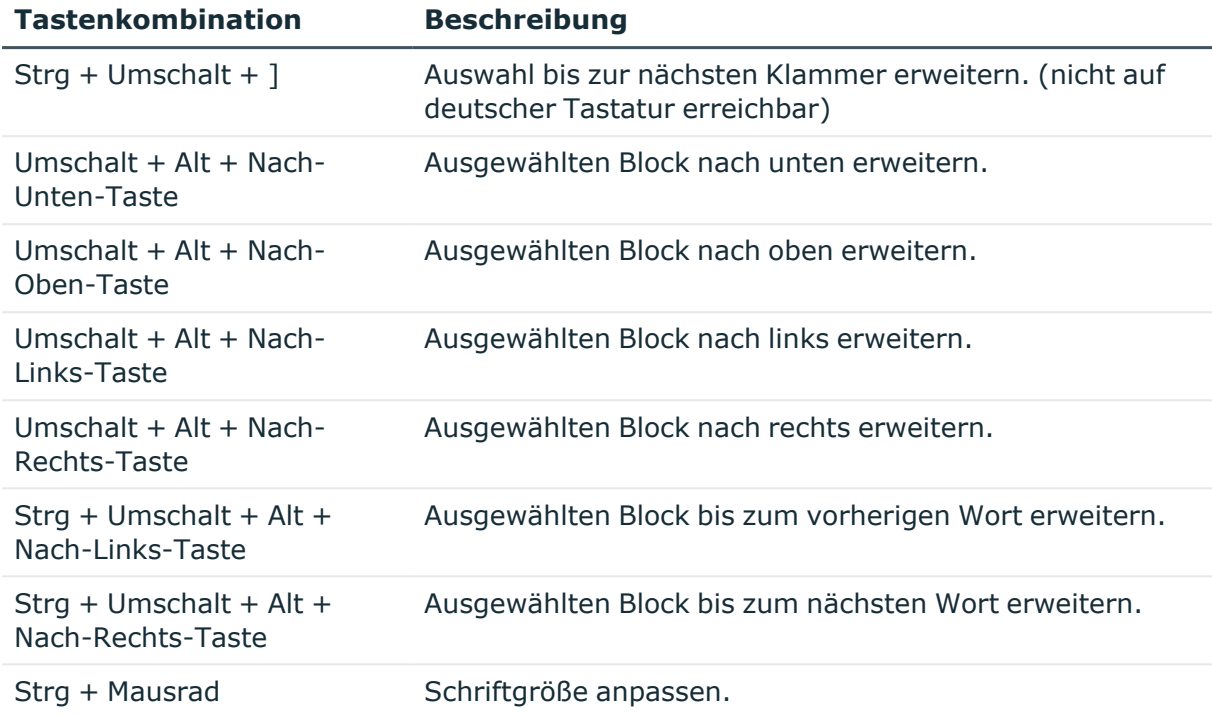

Für die Erstellung des Skriptcodes werden zusätzliche Eingabehilfen angeboten.

# **Syntaxhervorhebung**

Die Eingabefelder unterstützen abhängig vom Syntaxtyp die Syntaxhervorhebung.

# **Automatische Vervollständigung**

Bei der Erstellung von Skriptcode kann die automatische Vervollständigung genutzt werden. Durch die Einblendung verwendbarer Bezeichnungen von Eigenschaften oder Funktionen, wird die Menge des manuell einzutragenden Skriptcodes verringert. Die automatische Vervollständigung könne Sie über die Tastenkombination **Strg + Leertaste** an geeigneten Stellen der Eingabefelder aufrufen. Welche Inhalte zur Auswahl angeboten werden, wird über Schlüsselwörter im Skriptcode bestimmt.

## **Eingabe von Code-Ausschnitten**

Der One Identity Manager stellt Code-Ausschnitte bereit, die sie als Vorlage nutzen können. Code-Ausschnitte können Sie über folgende Varianten einfügen:

- 1. Eingabe über Symbol ta
	- a. Wählen Sie in der Menüleiste das Symbol **b.**
	- b. Wählen Sie den Code-Ausschnitt aus.

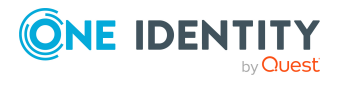

- 2. Eingabe über Tastenkombination
	- a. Drücken Sie die Taste **F2**.
	- b. Wählen Sie den Code-Ausschnitt aus.
- 3. Einfügen über Verknüpfungsnamen
	- a. Geben Sie einen Verknüpfungsnamen ein.
	- b. Über **Tab** wird der Code-Ausschnitt eingefügt.

HINWEIS: Beachten Sie bei der Eingabe der Verknüpfungsnamen die Großund Kleinschreibung.

HINWEIS: Bei direkter Auswahl eines Code-Ausschnittes über Tastenkombination oder über das Symbol **ta werden eine Kurzbeschreibung sowie der Verknüpfungsname als** Tooltip angezeigt.

## **Eingabe von Werten in \$-Notation**

In Eingabefeldern, die einen VB.Net-Ausdruck erwarten, wird bei Eingabe von **\$** eine Eingabehilfe geöffnet. Alle Eigenschaften des aktuellen Objektes werden angezeigt. Zusätzlich wird ein Tooltip mit einer näheren Beschreibung der Eigenschaft eingeblendet. Wenn Sie eine Fremdschlüssel (FK)-Spalte auswählen, können Sie mit den Pfeiltasten zu den Spalten der zugehörigen Tabelle navigieren. Beenden Sie die Auswahl auf der Zielspalte mit **Eingabe** oder Doppelklick. In der Eingabespalte wird nun die vollständige \$- Notation für Ihre Auswahl angezeigt. Um die Eingabehilfe ohne Datenübernahme zu schließen, verwenden Sie **Esc** oder verlassen Sie das Eingabefeld.

### **Abbildung 15: Eingabehilfe für \$-Notation**

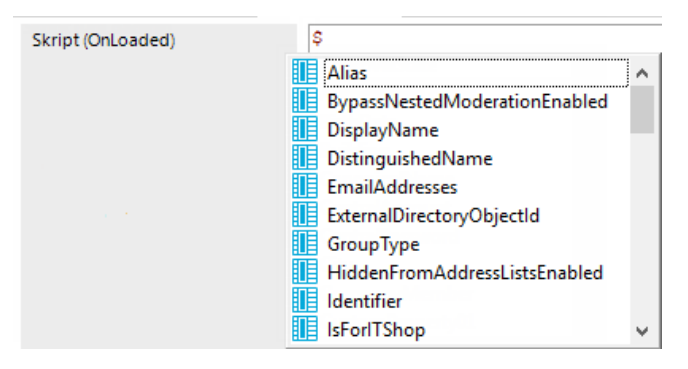

# **Tabelle 24: Bedeutung der verwendeten Symbole in der Eingabehilfe für \$- Notation**

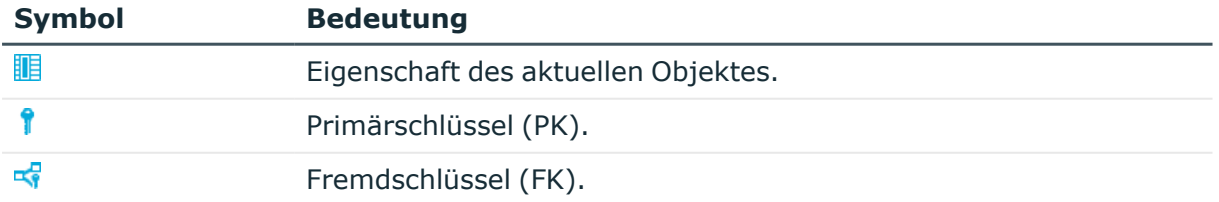

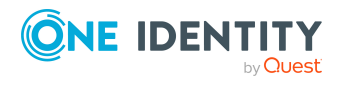

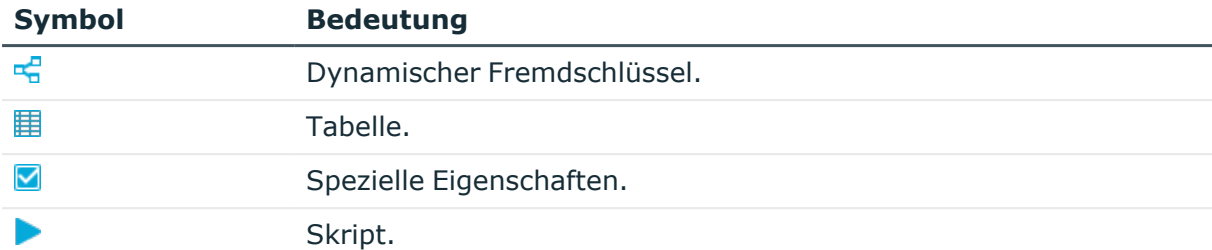

#### **Tabelle 25: Funktionen der Eingabehilfe für die \$-Notation**

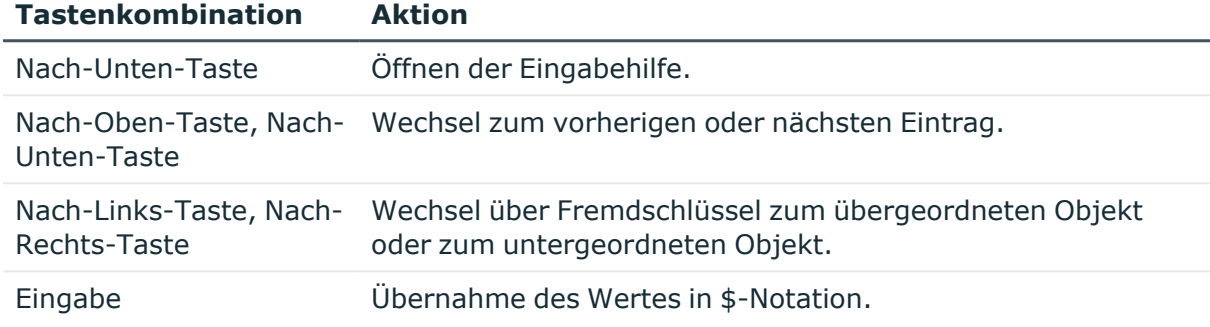

# **Eingabe von Datenbankabfragen**

An einigen Stellen werden Eingaben von Datenbankabfragen benötigt. Die Datenbankabfragen können Sie direkt als SQL-Abfrage eingeben oder über einen Assistenten zusammenstellen. In die entsprechende Ansicht wechseln Sie über die Schaltflächen  $\stackrel{\star}{\bullet}$ , oder  $\stackrel{\bullet}{\bullet}$ .

## **Tabelle 26: Bedeutung der Symbole**

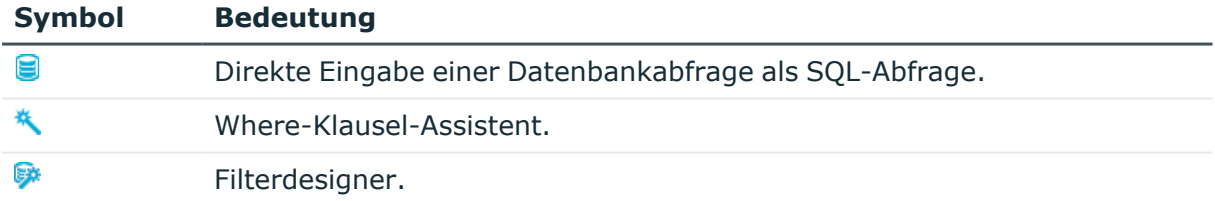

## **Detaillierte Informationen zum Thema**

- Assistent zur Eingabe von [Datenbankabfragen](#page-47-0) auf Seite 48
- [Filterdesigner](#page-49-0) auf Seite 50

# <span id="page-47-0"></span>**Assistent zur Eingabe von Datenbankabfragen**

Der Assistent unterstützt Sie bei der Formulierung einer Bedingung (Where-Klausel) für Datenbankabfragen. Die komplette Datenbankabfrage wird intern zusammengesetzt. Sie

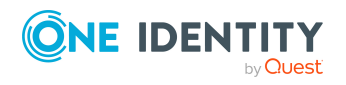

bezieht sich immer auf die Datenbanktabelle, die beim Start des Where-Klausel-Assistenten vorbelegt wird.

**Abbildung 16: Where-Klausel-Assistent**

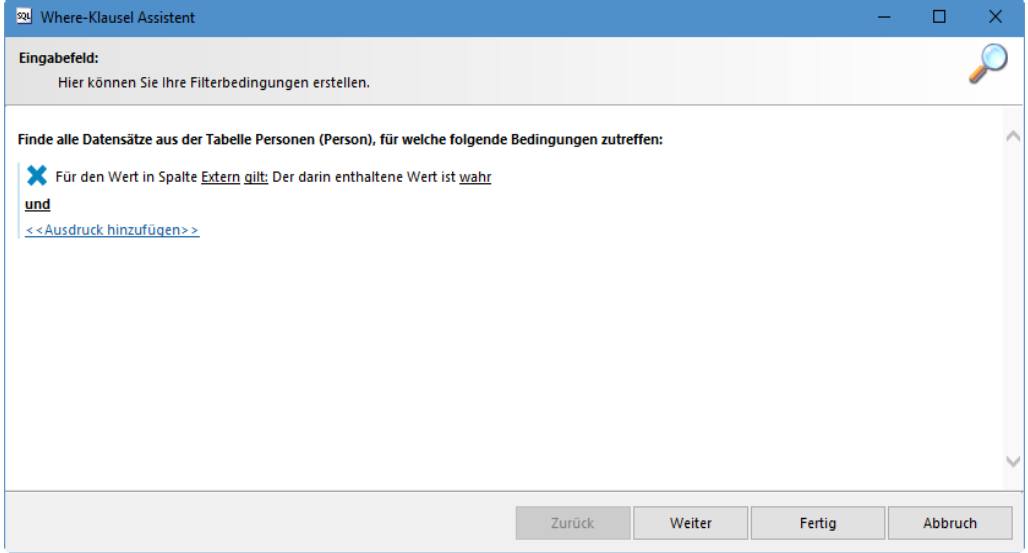

Zur einfacheren Erstellung von Bedingungen werden vordefinierter Operatoren eingesetzt. Die Operatoren werden unterstrichen dargestellt. Operatoren mit einer Eingabehilfe für den zulässigen Wert (beispielsweise Spaltenauswahl, Datumseingabe oder freie Texteingabe) werden in Klammern (<<Operator>>) dargestellt.

#### *Um eine Datenbankabfrage über den Where-Klausel-Assistenten zu erstellen*

- 1. Starten Sie den Where-Klausel-Assistenten über die Schaltfläche  $\frac{R}{2}$ .
- 2. Erstellen Sie die Datenbankabfrage.
	- <sup>l</sup> Wenn Sie mit dem Mauszeiger einen Operator berühren, ändert sich der Mauszeiger in ein Handsymbol.
	- Besitzt ein Operator nur zwei zulässige Werte, können Sie per Mausklick auf den Operator zwischen den Werten wechseln.
	- Mit Klick auf einen Operator mit mehr als zwei zulässigen Werten öffnen Sie eine Auswahlliste, in dem die zulässigen Werte des Operators aufgelistet werden.

Wählen Sie mit einem Klick den gewünschten Eintrag und bestätigen die Auswahl anschließend über die Schaltfläche.

- ODER -

Doppelklicken Sie auf einen Eintrag, um den Wert zu wählen.

<sup>l</sup> Für die Auswahl von Datenbankspalten wird ein Auswahlfenster geöffnet, in dem Sie alle Spalten des Basisobjektes und der dazu in Beziehung stehenden Objekte auswählen können. Über die Option **SQL Bezeichnung** wechseln Sie

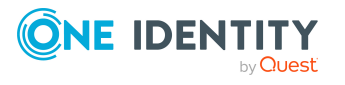

zwischen den Anzeigenamen und der technischen Bezeichnung der Tabellen und Spalten.

- <sup>l</sup> Für komplexe Datenbankabfragen haben Sie die Möglichkeit mehrere Bedingungen miteinander zu verknüpfen. Dazu wird nach jeder Bedingung eine Zeile mit dem logischen Operator für die Verknüpfung angezeigt, gefolgt von einer weiteren Zeile für die nächste Bedingung. Über die Schaltfläche vor eine Bedingung können Sie diese aus der Abfrage löschen.
- <sup>l</sup> Über die Schaltfläche **Expertenansicht** wechseln Sie zur direkten Eingabe der Abfrage in SQL-Syntax. Über die Schaltfläche **Assistentenansicht** wechseln Sie zurück zum vereinfachten Eingabemodus.
- 3. Klicken Sie **Weiter**.

In der Vorschau werden alle Einträge angezeigt, die der definierten Bedingung entsprechen.

4. Klicken Sie **Weiter**.

Die Bedingung der Datenbankabfrage wird in SQL-Syntax dargestellt.

5. Klicken Sie **Fertig**.

# <span id="page-49-0"></span>**Filterdesigner**

Der Filterdesigner unterstützt Sie bei der Formulierung einer Bedingung für Datenbankabfragen. Die komplette Datenbankabfrage wird intern zusammengesetzt. Die Datenbankabfrage bezieht sich immer auf die Tabelle Person.

## **Abbildung 17: Filterdesigner**

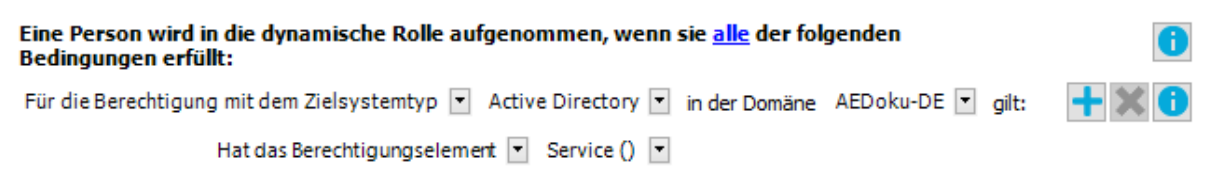

## *Um eine Datenbankabfrage über den Filterdesigner zu erstellen*

- 1. Starten Sie den Assistenten über die Schaltfläche
- 2. Legen Sie über den Operator **alle** fest, ob mindestens eine oder alle der nachfolgend definierten Bedingungen erfüllt sein müssen.
	- Wenn Sie mit dem Mauszeiger den Operator berühren, ändert sich der Mauszeiger in ein Handsymbol.
	- <sup>l</sup> Wechseln Sie per Mausklick auf den Operator zwischen den Werten **alle** und **mindestens eine**.
- 3. Erstellen Sie die Bedingungen.
	- a. Legen Sie in der ersten Auswahlliste den Bedingungstyp fest.

Abhängig vom Bedingungstyp werden weitere Auswahllisten eingeblendet.

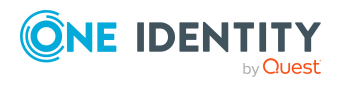

#### **Tabelle 27: Zulässige Bedingungstypen**

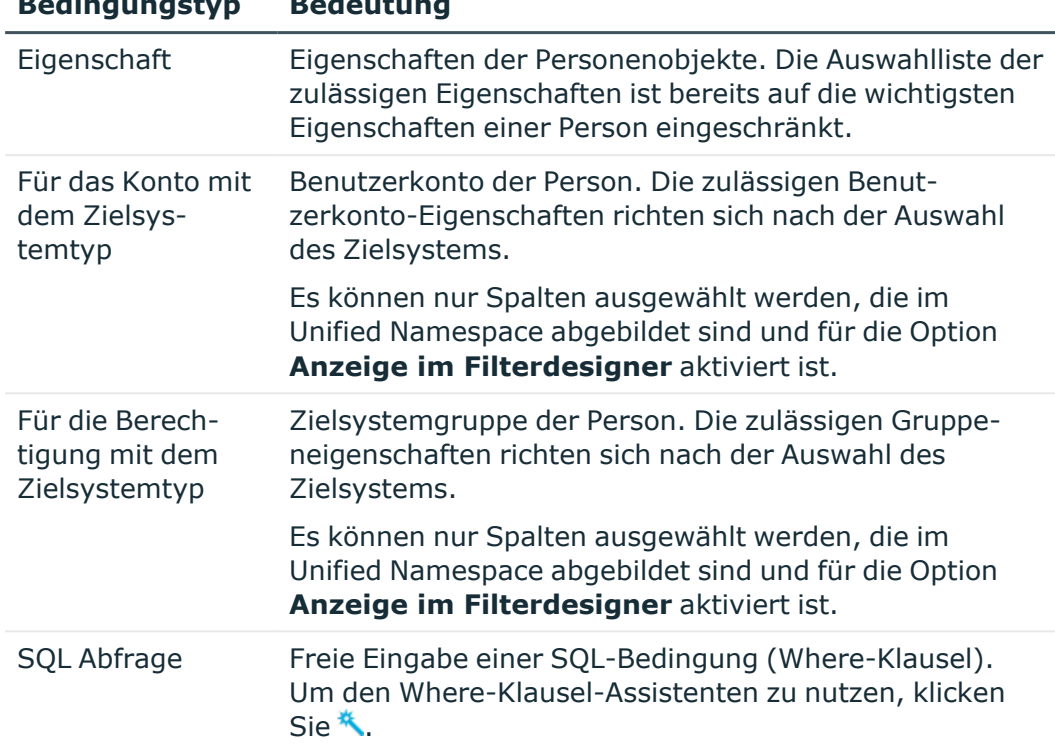

### **Bedingungstyp Bedeutung**

b. Wählen Sie aus den zusätzlichen Auswahllisten die Objekteigenschaften für die Bedingung.

Alle weiteren Steuerelemente sind Operatoren und Eigenschaften, die Sie zur Formulierung der Bedingung benötigen. In einfachen Auswahllisten können Sie nur einen Eintrag auswählen. In erweiterten Auswahllisten mit einer hierarchischen Darstellung der Eigenschaften können Sie mehrere Einträge auswählen, die über eine Oder-Verknüpfung in die Bedingung eingebunden werden. Über Eingabefelder ist die freie Eingabe von Text zulässig. Die verfügbaren Auswahllisten und Eingabefelder werden dynamisch eingeblendet.

- c. Um eine weitere Bedingung einzufügen, klicken Sie $\pm$ . Alle Teilbedingungen werden per Und-Verknüpfung verbunden.
- d. Um eine Bedingung zu löschen, klicken Sie  $\blacktriangle$ .
- e. Um das Vorschaufenster zu öffnen, klicken Sie  $\bullet$ . Es werden alle Objekte angezeigt, die durch die Bedingung ermittelt werden.

# **Eingabe von benutzerdefinierten Filterbedingungen**

An einigen Stellen können benutzerdefinierte Filterbedingungen definiert werden. Die Filterbedingung wird ähnlich einer Bedingung (Where-Klausel) für Datenbankabfragen formuliert.

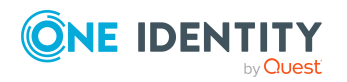

One Identity Manager 9.1 Anwenderhandbuch für die Benutzeroberfläche der One Identity Manager-Werkzeuge

Die Benutzeroberfläche der One Identity Manager-Werkzeuge

Die Abfragen können Sie direkt eingeben oder über einen Assistenten zusammenstellen. In die entsprechende Ansicht wechseln Sie über die Schaltfläche  $\frac{1}{2}$  und  $\ddot{\bullet}$ .

- Für die Definition einer Bedingung werden die Vergleichsoperatoren =, <>, <, >, <=, >= und like unterstützt.
- Um Bedingungen zu verknüpfen, können Sie die logischen Operatoren UND, ODER und NICHT verwenden.
- Bei der Definition von Bedingungen können Variablen verwendet werden. Variablen müssen maskiert werden.

Syntax: '\$<Variable>\$'

HINWEIS: Wenn die Bedingung ein Dollarzeichen enthält, welches keine Variable kennzeichnet, muss dieses durch \$ maskiert werden.

Beispiel: '300 \$\$' vergleicht gegen den Wert '300 \$'

TIPP: Wenn Sie die Bedingung direkt erfassen, können Sie über die Schaltfläche auf vordefinierte Variablen zugreifen.

Im Assistenten werden die einzelnen Bedingungen in speziellen Steuerelementen dargestellt. Die Steuerelemente enthalten Verknüpfungspunkte, um einzelne Bedingungen logisch zu verknüpfen oder einzelne Bedingungen zu löschen. Die Verbindungspunkte werden aktiv, wenn Sie mit der Maus auf die Kante des jeweiligen Steuerelementes zeigen.

#### **Abbildung 18: Assistent zur Eingabe von Filtern**

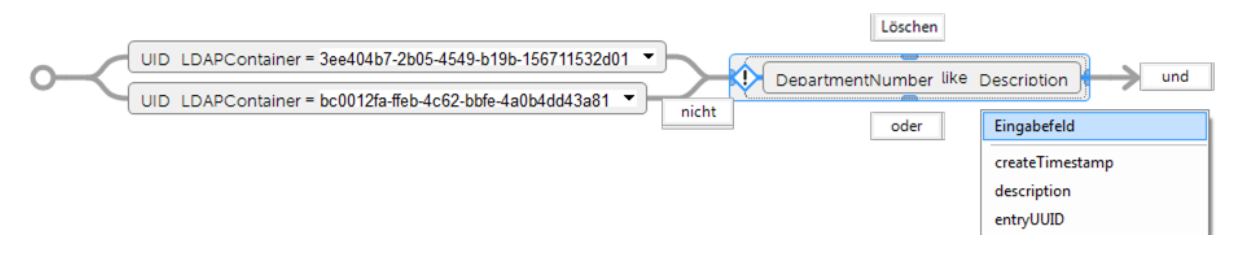

#### *Um einen Filter mit dem Assistenten zu erstellen*

1. Wählen Sie mit der Maus **Bedingung erstellen**.

Es wird das Steuerelement für die erste Bedingung eingefügt.

- 2. Erfassen Sie die Bedingung.
	- a. Klicken Sie mit der Maus auf den linken Teil der Bedingung und wählen Sie die Eigenschaft, nach der gefiltert werden soll.

Die Eigenschaften, nach denen gefiltert werden kann, werden in einer Auswahlliste angeboten. Zusätzlich können Sie weitere Eigenschaften frei definieren und Variablen verwenden.

b. Legen Sie den Vergleichsoperator fest. Um den Vergleichsoperator zu ändern, klicken Sie mit der Maus auf den Vergleichsoperator.

Für die Definition einer Bedingung werden die Vergleichsoperatoren =, <>, <, >, <=, >= und like angeboten.

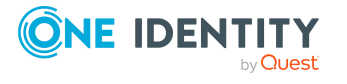

c. Legen Sie im rechten Teil der Bedingung den Vergleichswert fest.

Als Vergleichswert können Sie direkt eine Zeichenkette eingeben oder über eine Auswahlliste eine Eigenschaft auswählen. Zusätzlich können Sie Variablen verwenden.

HINWEIS: Um nachträglich wieder zum Eingabefeld zu wechseln, wählen Sie aus der Auswahlliste **Eingabefeld** aus.

- 3. Um Bedingungen zu verknüpfen, können Sie die logischen Operatoren UND, ODER und NICHT verwenden.
	- a. Zeigen Sie mit der Maus auf die Kante des Steuerelements, das Sie verknüpfen möchten.

Die Verknüpfungspunkte werden angezeigt.

b. Zeigen Sie mit der Maus auf einen Verknüpfungspunkt und wählen Sie die Verknüpfung aus.

Es wird ein neues Steuerelement für eine weitere Bedingung eingefügt.

HINWEIS: Um ein Steuerelement zu entfernen, wählen Sie den Verknüpfungspunkt **Löschen**.

# **Auswahl aus Listen**

Die Auswahlliste dient zur Auswahl eines Eintrages aus einer Liste von Elementen.

HINWEIS: In einigen Auswahllisten können Sie zusätzliche Werte einfügen. In der Auswahlliste erscheint dann eine Eingabemarkierung.

Die erweiterte Auswahlliste verweist auf Elemente aus einer anderen Datenbanktabelle. Um hierarchische Strukturen besser darstellen zu können, unterstützt diese Auswahlliste neben der Auswahl aus flachen Strukturen auch die Selektion aus hierarchischen Bäumen.

## **Abbildung 19: Erweiterte Auswahlliste**

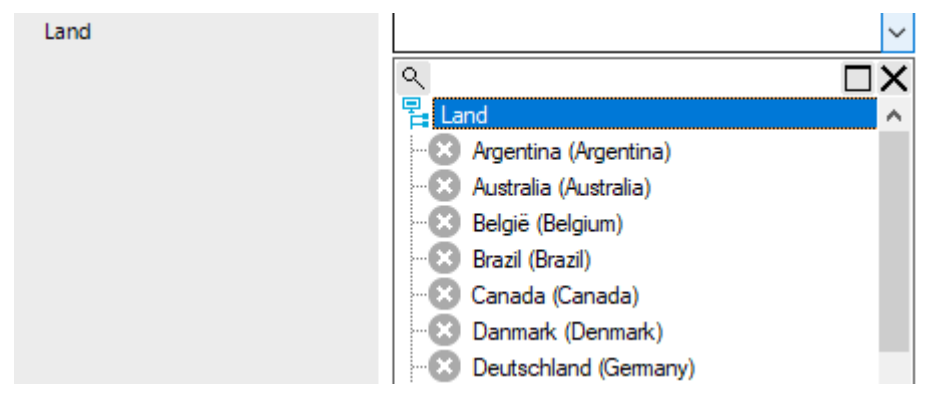

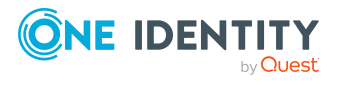

## *Um einen Wert in einer erweiterten Auswahlliste auszuwählen*

- 1. Öffnen Sie die Auswahlliste über den Pfeil.
- 2. Aktivieren oder Deaktivieren Sie einen Eintrag über einen einfachen Klick und schließen Sie die Auswahlliste.

- ODER -

Aktivieren oder Deaktivieren Sie einen Eintrag über Doppelklick.

Die Auswahlliste wird automatisch geschlossen.

TIPP: Wenn Sie einen Text in das Eingabefeld eingeben, werden die Auswahldaten bereits eingeschränkt. Beim Öffnen der Auswahlliste werden dann die Einträge angezeigt, die den eingegebenen Text enthalten. Ist der eingegebene Text eindeutig, können Sie den betreffenden Eintrag auch mit der **Tab** auswählen.

#### *Um in der Auswahlliste zu suchen*

- 1. Öffnen Sie den Suchendialog über die Lupe in der Titelleiste der Auswahlliste.
- 2. Geben Sie den Suchbegriff in das Eingabefeld ein.
- 3. Aktivieren Sie optional die Option **Groß- /Kleinschreibung beachten**.
- 4. Starten Sie die Suche über die Schaltfläche **Suchen** oder **Eingabe**.
- 5. Verwenden Sie **F3** zum weiteren suchen.
- 6. Beenden Sie die Suche über **Esc**.

# **Auswahl eines dynamischen Eintrags**

Einige Fremdschlüssel-Beziehungen werden im One Identity Manager dynamisch ermittelt. Die Auswahl eines dynamischen Fremdschlüssels erfordert zwei Schritte.

- 1. Festlegen der Tabelle, aus der das Objekt ermittelt werden soll.
- 2. Auswählen des konkreten Objektes.

#### **Abbildung 20: Auswahl dynamischer Einträge**

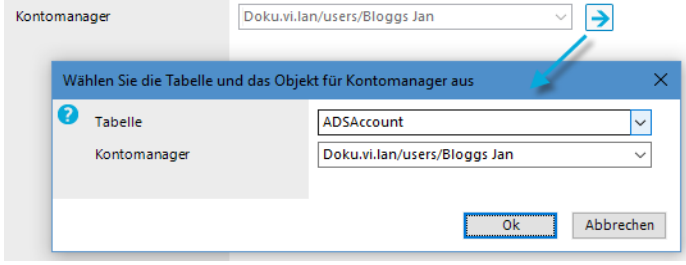

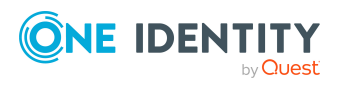

### *Um einen dynamischen Eintrag festzulegen*

- 1. Klicken Sie auf die Schaltfläche  $\rightarrow$  neben dem Eingabefeld.
- 2. Wählen Sie unter **Tabelle** die Tabelle, aus der das Objekt ermittelt werden soll.
- 3. Wählen Sie in der nächsten Auswahlliste des konkrete Objekt.
- 4. Klicken Sie **OK**.

# **Setzen eines Datums**

Neben der manuellen Eingabe eines Datums in das vorgesehene Eingabefeld ist die Übernahme eines Datums aus dem Steuerelement in das Eingabefeld möglich. Das Steuerelement öffnen Sie über die Schaltfläche [**...**] neben einem Datumseingabefeld.

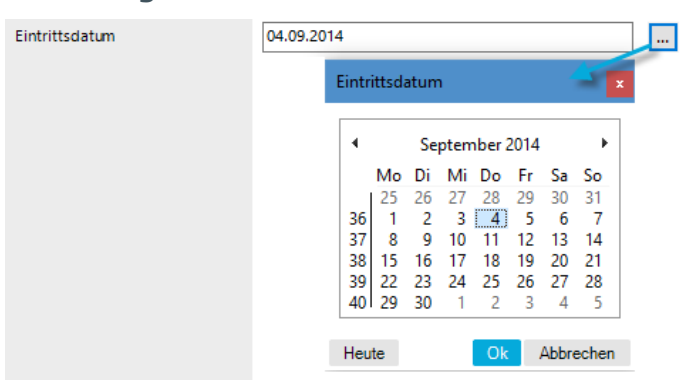

#### **Abbildung 21: Steuerelement zum Setzen eines Datums**

In der Titelleiste des Steuerelementes wird die Bezeichnung des korrespondierenden Eingabefeldes wiederholt.

#### *Um ein Datum auszuwählen*

1. Das aktuelle Datum wird durch einen farbigen Rahmen gekennzeichnet. Klicken Sie **Heute**, um das aktuelle Datum zu wählen.

```
- ODER -
```
Wählen Sie das Datum über den Kalender.

- a. Wählen Sie Monat und Jahr über die Pfeile neben der Anzeige **Monat Jahr** oder per Mausklick auf Anzeige **Monat Jahr**.
- b. Wählen Sie den Tag per Mausklick in den Kalender.
- 2. Klicken Sie **OK**.

# **Bearbeiten von Anmeldezeiten**

Dieses Steuerelement wird beispielsweise zur Konfiguration der täglichen Anmeldezeiten für ein Benutzerkonto ogenutzt.

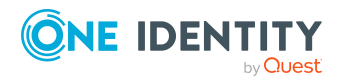

One Identity Manager 9.1 Anwenderhandbuch für die Benutzeroberfläche der One Identity Manager-Werkzeuge

Die Benutzeroberfläche der One Identity Manager-Werkzeuge

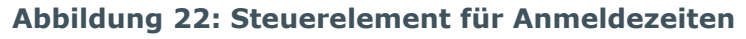

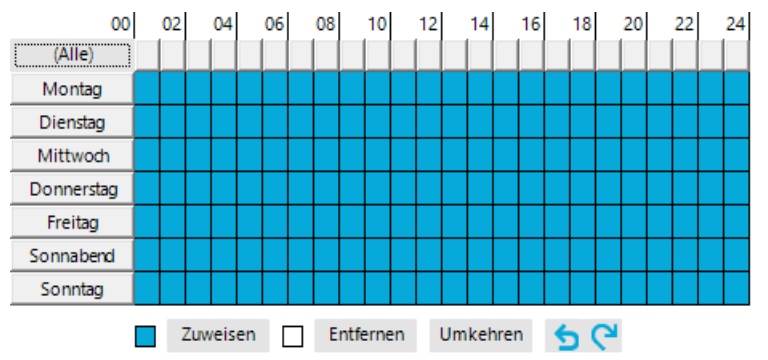

Der Kalender zeigt eine 7-Tage Woche, jede Box stellt eine Stunde dar. Die konfigurierten Anmeldezeiten werden entsprechend farbig dargestellt. Ist eine Box gefüllt, ist die Anmeldung erlaubt. Ist die Box leer, wird die Anmeldung verweigert.

## *Um Anmeldezeiten festzulegen*

- Wählen Sie einen Zeitraum per Maus oder Tastatur aus.
- <sup>l</sup> Über **Zuweisen** erlauben Sie die Anmeldung im ausgewählten Zeitraum.
- <sup>l</sup> Über **Entfernen** verbieten Sie die Anmeldung im ausgewählten Zeitraum.
- <sup>l</sup> Über **Umkehren** markieren Sie die gewählten Zeiträume entgegengesetzt.
- Über die Pfeiltasten können Sie eine Auswahl zurücksetzen oder wiederholen.

# **Darstellung von Objektbeziehungen**

In diesem Steuerelement werden die Beziehungen zwischen den Objekten der One Identity Manager-Datenbank (Parent/ChildRelation) dargestellt.

<sup>l</sup> Im Bereich **Zuordnungen entfernen** werden nur die zugewiesenen Elemente angezeigt.

Zugewiesene Elemente können Sie hier entfernen.

<sup>l</sup> Im Bereich **Zuordnungen hinzufügen** werden alle Elemente angezeigt.

Nehmen Sie hier neue Zuweisungen vor oder entfernen Sie vorhandene Zuweisungen. Sofern es zulässig ist, können Sie hier über einen Filter die Auswahl der darzustellenden Elemente weiter einschränken.

#### *Um eine Zuweisung zu aktivieren oder zu deaktivieren*

- Verwenden Sie das Kontextmenü des Steuerelementes.
	- ODER -
- Doppelklicken Sie auf einen Eintrag.

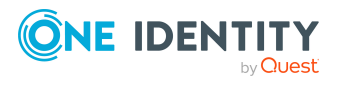

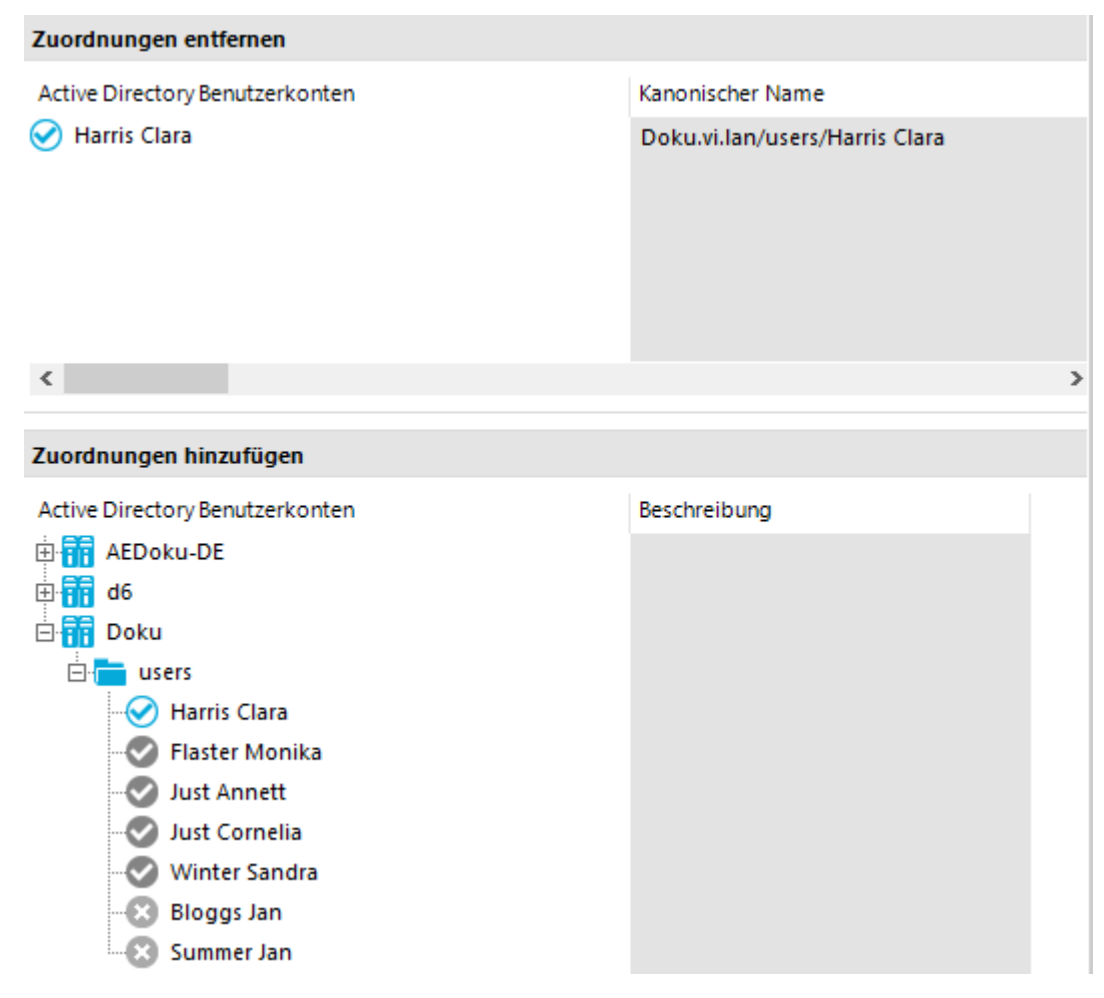

# **Abbildung 23: Darstellung der Zuweisungen im Steuerelement**

#### **Tabelle 28: Bedeutung der Symbole im Steuerelement**

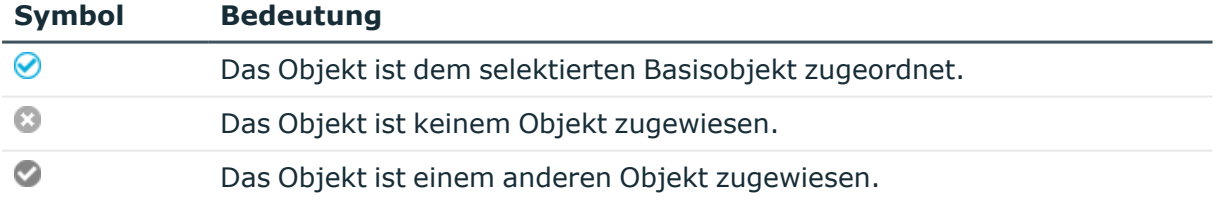

HINWEIS: In der Darstellungsreihenfolge der Objektbeziehungen werden die zugeordneten Elemente vor den nicht zugeordneten Elementen abgebildet.

#### **Tabelle 29: Einträge im Kontextmenü des Steuerelementes**

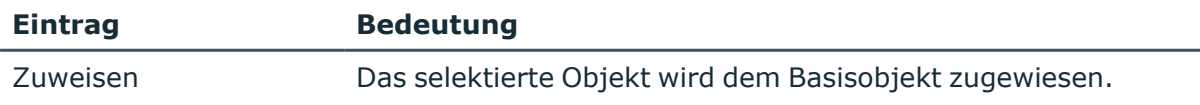

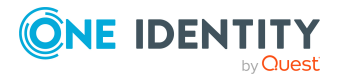

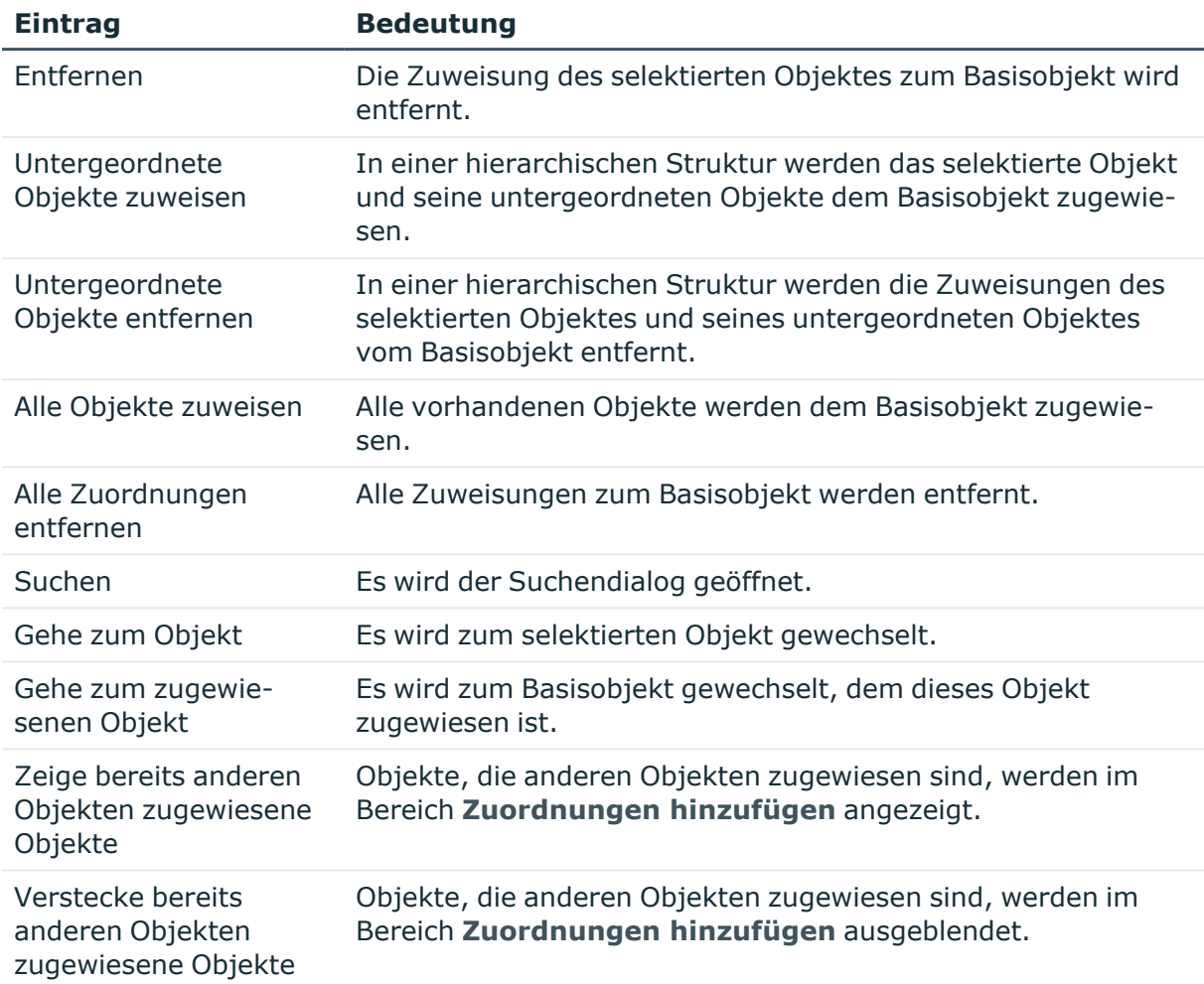

# **Darstellung von Zuweisungen**

Im Mitgliederbaum werden die direkten und indirekten Zuweisungen zu einem Basisobjekt dargestellt. Des Weiteren wird die Herkunft der indirekt zugeordneten Objekte angezeigt. Das heißt, das Objekt wurde beispielsweise über eine dynamische Rolle oder durch eine Vererbung dem Basisobjekt zugeordnet.

- <sup>l</sup> Im Bereich **Zuordnungen entfernen** werden nur die zugewiesenen Elemente angezeigt. Die Zuweisungen können Sie hier entfernen.
- **· Im Bereich Zuordnungen hinzufügen** werden alle Elemente angezeigt.

Nehmen Sie hier neue Zuweisungen vor oder entfernen Sie vorhandene Zuweisungen. Sofern es zulässig ist, können Sie hier über einen Filter die Auswahl der darzustellenden Elemente weiter einschränken.

HINWEIS: Auf den Formularen werden die zum Löschen markierten Objekte sowie die ausstehenden Objekte durchgestrichen angezeigt.

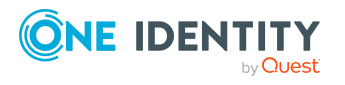

### *Um eine Zuweisung zu aktivieren oder zu deaktivieren*

- Verwenden Sie das Kontextmenü des Steuerelementes. - ODER -
- Doppelklicken Sie auf einen Eintrag.

#### **Abbildung 24: Darstellung der Zuweisungen**

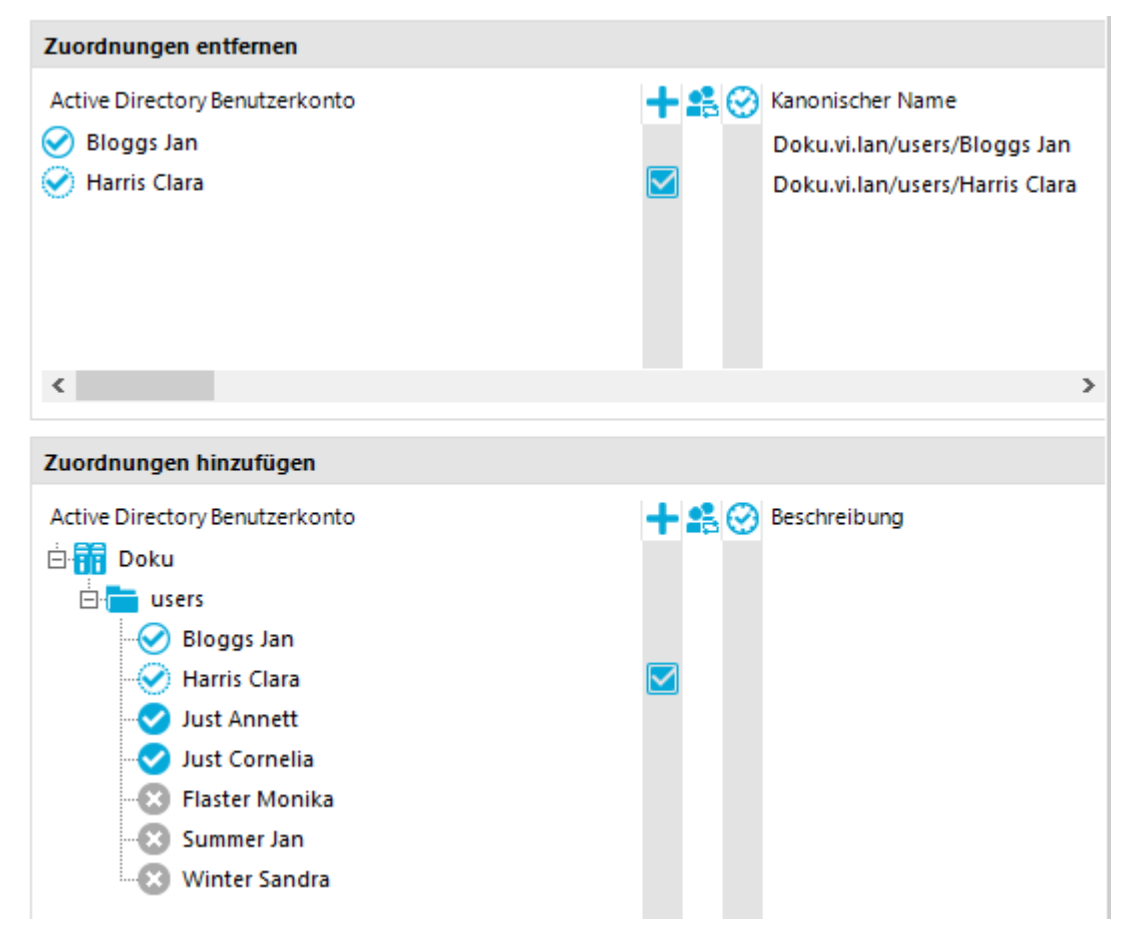

#### **Tabelle 30: Bedeutung der Symbole im Mitgliederbaum**

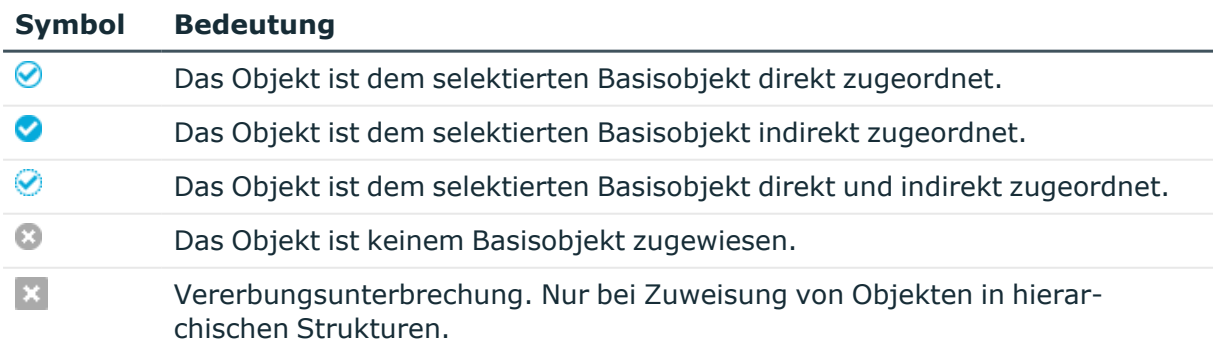

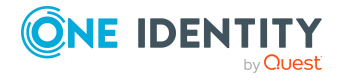

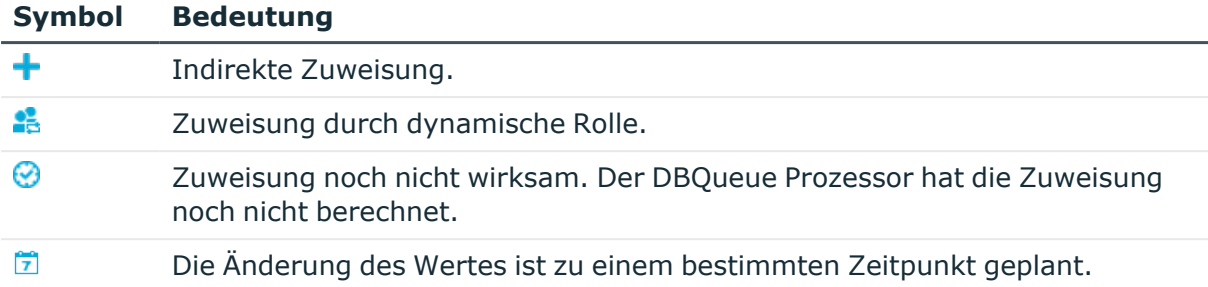

HINWEIS: In der Darstellungsreihenfolge werden die zugeordneten Elemente vor den nicht zugeordneten Elementen abgebildet.

| <b>Eintrag</b>                         | <b>Bedeutung</b>                                                                                                    |
|----------------------------------------|----------------------------------------------------------------------------------------------------|
| Zuweisen                               | Das selektierte Objekt wird dem Basisobjekt direkt zugewiesen.                                                                                                    |
| Entfernen                              | Die direkte Zuweisung des selektierten Objektes zum Basisobjekt<br>wird entfernt.                                                                                                    |
| Untergeordnete<br>Objekte zuweisen     | In einer hierarchischen Struktur werden das selektierte Objekt und<br>seine untergeordneten Objekte dem Basisobjekt zugewiesen.                                                                                                   |
| Untergeordnete<br>Objekte<br>entfernen | In einer hierarchischen Struktur werden die Zuweisungen des selek-<br>tierten Objektes und seines untergeordneten Objektes vom Basis-<br>objekt entfernt.                                                                         |
| Alle Objekte<br>zuweisen               | Alle vorhandenen Objekte werden dem Basisobjekt direkt zugewie-<br>sen.                                                                                                    |
| Alle Zuord-<br>nungen<br>entfernen     | Alle direkten Zuweisungen zum Basisobjekt werden entfernt.                                                                                                    |
| Suchen                                 | Es wird der Suchendialog geöffnet.                                                                                                    |
|                                        | Gehe zum Objekt Es wird zum selektierten Objekt gewechselt.                                                                                                    |
| Erweiterte Eigen-<br>schaften          | Es wird zum Detailformular des selektierten Objektes gewechselt, in<br>dem weitere Zuordnungen vorgenommen werden können. Voraus-<br>setzung ist, dass das gewählte Objekt zugewiesen ist und die<br>Zuweisung gespeichert wurde. |

**Tabelle 31: Einträge im Kontextmenü des Mitgliederbaums**

HINWEIS: Mit der Funktion **Suchen** durchsuchen Sie den kompletten Zuweisungsbaum nach dem Vorkommen von bestimmten Texten. Die Reihenfolge der Suche folgt dabei nicht der dargestellten hierarchischen Struktur des Baumes, sondern den internen Strukturen des Steuerelementes. Damit kann es zu scheinbar willkürlichen Sprüngen im Baum führen. Bei der Suche werden aber alle Datensätze beachtet und somit das gesuchte Objekt gefunden.

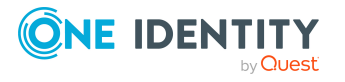

# **Allgemeine Tastenkombinationen der Steuerelemente**

**Tabelle 32: Allgemeine Tastenkombinationen für die Steuerelementen**

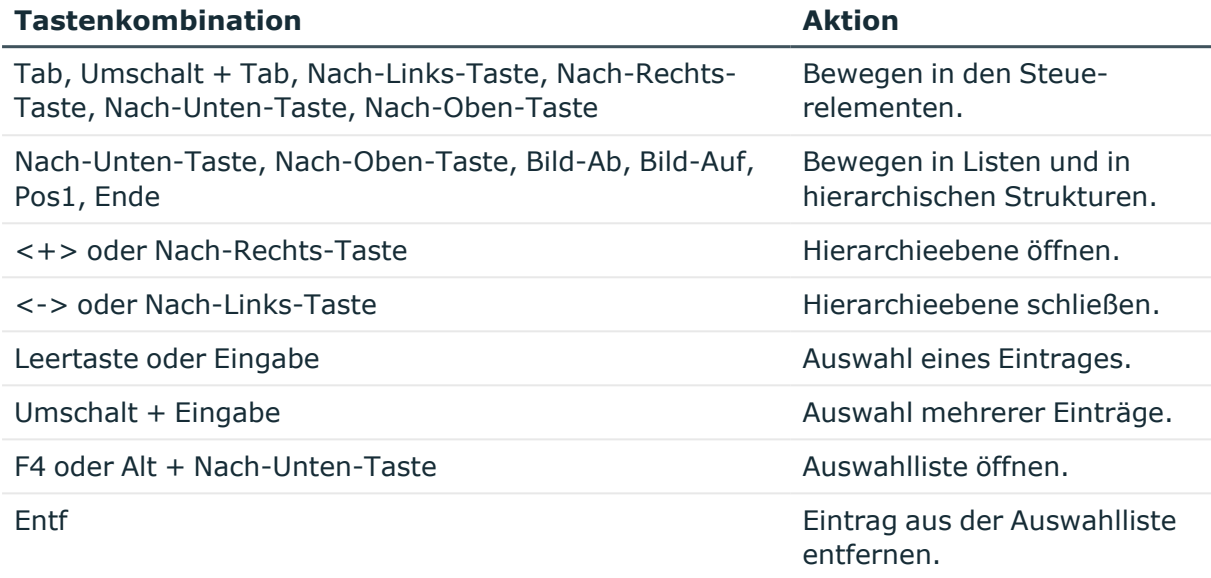

# <span id="page-60-0"></span>**Programmeinstellungen des Managers**

Allgemeine Konfigurationseinstellungen werden in der Konfigurationsdatei Manager.exe.config vorgegeben. Zusätzlich können global gültige Konfigurationseinstellungen über eine globale Konfigurationsdatei Global.cfg im One Identity Manager-eigenen Format definiert werden. Die Konfigurationsdateien sind im Programmverzeichnis abgelegt. Ausführliche Informationen finden Sie im *One Identity Manager Handbuch zur Prozessüberwachung und Fehlersuche*.

## *Um im Manager die Programmeinstellungen zu ändern*

<sup>l</sup> Wählen Sie im Manager den Menüeintrag **Datenbank > Einstellungen**.

## **Detaillierte Informationen zum Thema**

- [Einstellungen](#page-61-0) für den Benutzer im Manager auf Seite 62
- Spezielle Einstellungen einzelner [Programmkomponenten](#page-62-0) im Manager auf Seite 63
- Allgemeine [Programmeinstellungen](#page-63-0) im Manager auf Seite 64
- [Verfügbare](#page-64-0) Plugins im Manager auf Seite 65

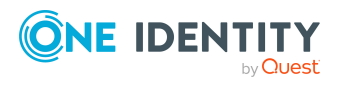

# <span id="page-61-0"></span>**Einstellungen für den Benutzer im Manager**

Auf dem Tabreiter **Benutzer** konfigurieren Sie Ihre benutzerspezifischen Programmeinstellungen. Diese Einstellungen werden in der Benutzerkonfiguration in der One Identity Manager-Datenbank gespeichert.

# **Allgemein**

- <sup>l</sup> **Balloon Tips anzeigen**: Gibt an, ob Sprechblasen, die auf neue Programmfunktionen hinweisen, im Programm angezeigt werden.
- <sup>l</sup> **Große Schaltflächen im Navigationsbereich anzeigen**: Gibt an, ob auf den Kategorien kleinere oder größere Symbole dargestellt werden.
- <sup>l</sup> **Zusätzliche Symbole anzeigen**: Gibt an, ob in der Aufgabenansicht zusätzlich zu den Bezeichnungen Symbole angezeigt werden.
- <sup>l</sup> **Einfache Klicks verwenden**: Gibt an, ob Objekte bei Einfachklick oder bei Doppelklick geladen werden.
- <sup>l</sup> **Technische Anzeigewerte verwenden**: Gibt an, ob bei der Zusammenstellung von Datenexporten die Anzeigenamen oder die technischen Bezeichnungen verwendet werden.

# **Verhalten**

<sup>l</sup> **Direktbearbeitung aktivieren**: Gibt an, ob die Direktbearbeitung aktiviert ist.

Standardmäßig wird zu jedem Objekt zuerst das Überblickformular angeboten. Zur schnelleren Bearbeitung von Daten ist es jedoch möglich, das erste bearbeitbare Formular zum Objekt anzuzeigen. Dazu aktivieren Sie die Direktbearbeitung. Der Direktbearbeitungsmodus wird durch ein zusätzliches Symbol in der Statuszeile des Programms angezeigt.

- <sup>l</sup> **Expertenmodus aktivieren**: Gibt an, ob der Expertenmodus genutzt wird. Bei Aktivierung dieser Option wird das Programm vom einfachen Darstellungsmodus in den Expertenmodus geschaltet.
- <sup>l</sup> **Listenlimit aktivieren**: Gibt an, ob die Anzahl der darzustellenden Elemente in einer Ergebnisliste sowie in den Steuerelementen mit Listenwerten zu begrenzen ist.

Ist die Option aktiviert, müssen Sie die Anzahl der darzustellenden Elemente festlegen. Hierfür können Sie zwischen den global wirksamen Systemeinstellungen oder der lokalen, persönlichen Einstellung für den Benutzer wählen.

**· Systemeinstellungen verwenden**: Gibt an, ob die Systemeinstellungen für das Listenlimit verwendet werden.

Ist die Option aktiviert, werden die globalen Systemeinstellungen laut Konfigurationsparameter **Common | DBConnection | ListLimit** verwendet. Überschreitet die Ergebnismenge die Anzahl, wird der Filterdialog geöffnet.

<sup>l</sup> **Objekte**: Persönliche Einstellung der Anzahl der Objekte für das Listenlimit. Überschreitet die Ergebnismenge die Anzahl, wird der Filterdialog geöffnet.

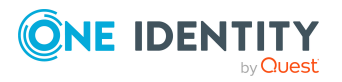

# **Nutzungsverlauf**

- <sup>l</sup> **Einträge in der Formularhistorie**: Anzahl der Formulare, die in der Formularhistorie zum Blättern angeboten werden. Die Formularhistorie erhalten Sie über die Auswahlmenüs an den Zurück- und Vorwärts-Schaltflächen in der allgemeinen Symbolleiste.
- <sup>l</sup> **Zuletzt verwendete Objekte anzeigen**: Festlegung zur Anzeige der zuletzt verwendeten Objekte. Ist die Option aktiviert, werden in der Ergebnisliste die zuletzt verwendeten Objekte in einem separaten Menüeintrag angezeigt.
- <sup>l</sup> **Anzahl je Objekttyp**: Ist die Option **Zuletzt verwendete Objekte anzeigen** aktiviert, bestimmt die festgelegte Anzahl, wie viele Objekte je Objekttyp in einem Menüeintrag zusammengefasst werden.

# **Nach dem Start**

<sup>l</sup> **Menüeinträge anzeigen**: Anzahl der initial darzustellenden Kategorien in der Navigationsansicht. Die Einstellung wird immer beim Programmstart wirksam.

## **Verwandte Themen**

- [Programmeinstellungen](#page-60-0) des Managers auf Seite 61
- [Darstellungsmodus](#page-22-0) im Manager auf Seite 23
- Einschränken von [Listeneinträgen](#page-66-0) über Listenlimit auf Seite 67

# <span id="page-62-0"></span>**Spezielle Einstellungen einzelner Programmkomponenten im Manager**

Auf dem Tabreiter **Funktionalität** nehmen Sie spezielle Programmeinstellungen einzelner Programmkomponenten vor. Die Einstellungen werden in der Benutzerkonfiguration in der One Identity Manager-Datenbank gespeichert.

# **Einfache Suche**

<sup>l</sup> **Standard Suchoperator**: Suchoperator, der im Standardfall für die einfache Suche verwendet werden soll. Zulässige Werte sind **beginnt mit**, **enthält** oder **entspricht**.

## **Prozessinformationen**

Die Einstellungen im Bereich **Prozessinformationen** sind für die Prozessansicht relevant und nur dann sichtbar ist, wenn diese Funktionalität freigeschaltet wurde. Ausführliche Informationen zur Auswertung der Prozessinformationen finden Sie im *One Identity Manager Administrationshandbuch für betriebsunterstützende Aufgaben*.

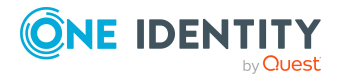

- <sup>l</sup> **Darstellungsumfang**: Festlegung des Darstellungsumfangs. Zulässige Werte sind:
	- <sup>l</sup> **Aktivitäten**: Informationen zu Aktivitäten (oberste Hierarchieebene) werden angezeigt.
	- **· Details**: Informationen zu Aktivitäten und den zugehörigen Details werden angezeigt.
	- <sup>l</sup> **Einzelschritte**: Informationen zu Aktivitäten, Details und Einzelschritten der gewählten Detailtiefe werden angezeigt.
- **· Einzelschrittdetails**: Festlegung zur Detailtiefe von Informationen zu Einzelschritten. Zulässige Werte sind:
	- <sup>l</sup> **Grundlegende Informationen**: Einzelschritte mit Detailtiefe **grundlegende Informationen** werden angezeigt.
	- <sup>l</sup> **Erweiterte Informationen**: Einzelschritte mit Detailtiefe **grundlegende Informationen** und **erweiterte Informationen** werden angezeigt.
	- <sup>l</sup> **Vollständige Informationen**: Einzelschritte mit Detailtiefe **grundlegende Informationen**, **erweiterte Informationen** und **vollständige Informationen** werden angezeigt (technische Sicht).
- <sup>l</sup> **Ganzen Baum anzeigen**: Ist die Option aktiviert, wird beim Laden der Prozessansicht automatisch der komplette Hierarchiebaum geöffnet. Ist die Option deaktiviert, wird beim Laden der Prozessansicht der Hierarchiebaum nicht geöffnet.
- <sup>l</sup> **Ausgewählten Prozess automatisch anzeigen**: Ist die Option aktiviert, wird bei Auswahl eines Prozesses automatisch der komplette Hierarchiebaum geöffnet. Ist die Option deaktiviert, wird bei Auswahl eines Prozesses der Hierarchiebaum nicht geöffnet.

## **Verwandte Themen**

• [Programmeinstellungen](#page-60-0) des Managers auf Seite 61

# <span id="page-63-0"></span>**Allgemeine Programmeinstellungen im Manager**

Auf dem Tabreiter **Programm** nehmen Sie die allgemeinen Programmeinstellungen vor. Diese Einstellungen werden in der Registrierdatenbank der Arbeitsstation abgelegt.

## **Kultureinstellungen**

- <sup>l</sup> **Allgemeine Kultur**: Sprache für die Formatierung von Daten wie beispielsweise Datumsformate, Zeitformate oder Zahlenformate.
- <sup>l</sup> **Andere Sprache der Benutzeroberfläche**: Sprache für die Benutzeroberfläche. Bei der ersten Anmeldung am Programm wird die Systemsprache zur Anzeige der Benutzeroberfläche verwendet. Die Änderung der Sprache wird mit dem Neustart des Programms wirksam. Die Sprache wird global für alle Programme des One Identity

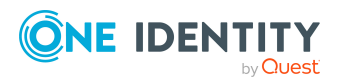

Die Benutzeroberfläche der One Identity Manager-Werkzeuge

Manager festgelegt, somit muss die Spracheinstellung nicht in jedem Programm erneut vorgenommen werden.

## **Sonstiges**

- <sup>l</sup> **Lokalen Cache leeren**: Klicken Sie die Schaltfläche um das lokale Cache-Verzeichnis %LocalAppData%\One Identity\One Identity Manager\Cache zu leeren.
- <sup>l</sup> **Zusätzliche Informationen zu Objekten der Menüführung anzeigen**: Ist die Option aktiviert, werden zusätzliche Informationen einzelner Oberflächenbestandteile angezeigt.

HINWEIS: Die Option wird nicht permanent gespeichert, sondern muss bei jedem Programmstart neu aktiviert werden.

## **Verwandte Themen**

- [Programmeinstellungen](#page-60-0) des Managers auf Seite 61
- Erweiterte Informationen zur [Benutzeroberfläche](#page-65-0) auf Seite 66

# <span id="page-64-0"></span>**Verfügbare Plugins im Manager**

Auf dem Tabreiter **Plugins** werden die verfügbaren Plugins des Programms mit einer Kurzbeschreibung ihrer Funktion angezeigt.

#### *Um im Manager ein Plugin zu aktivieren oder zu deaktivieren*

• Doppelklicken Sie auf den Namen des Plugins.

HINWEIS: Zusätzliche Plugins können Sie im Manager über das Menü **Plugins** wählen.

## **Verwandte Themen**

• [Programmeinstellungen](#page-60-0) des Managers auf Seite 61

# **Änderungen an der Benutzeroberfläche nachladen**

In der Statuszeile wird über das Symbol  $\mathbb G$  angezeigt, dass sich die Benutzeroberfläche geändert hat.

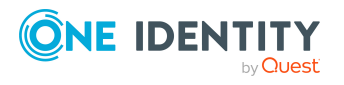

Die Benutzeroberfläche der One Identity Manager-Werkzeuge

# *Um Änderungen der Systemdaten nachzuladen*

- 1. Doppelklicken Sie in der Statuszeile auf das Symbol  $\mathcal{C}$ .
- 2. Aktivieren Sie die Option **Oberfläche komplett wiederherstellen**. Damit wird nach dem Laden der Änderungen an die Stelle der Oberfläche navigiert, die sie zuvor genutzt haben.
- <span id="page-65-0"></span>3. Klicken Sie **Ja**.

# **Erweiterte Informationen zur Benutzeroberfläche**

Die Anzeige zusätzlicher Informationen über einzelne Oberflächenbestandteile, wie Menüeinträge oder Formulare, ist in der Regel nur erforderlich, wenn die Benutzeroberfläche des Programms bearbeitet wird.

#### *Um erweiterte Informationen anzuzeigen*

- 1. Wählen Sie den Menüeintrag **Datenbank > Einstellungen**.
- 2. Auf dem Tabreiter **Programm** aktivieren Sie die Option **Zusätzliche Informationen zu Objekten der Menüführung anzeigen**.

HINWEIS: Die Option wird nicht permanent gespeichert, sondern muss bei Programmstart neu aktiviert werden.

Folgende Informationen werden eingeblendet:

• Im Manager wird in der Statuszeile der Formularname eingeblendet. Die Anzeige erfolgt in der Form:

<Logisches Formular> [(<Physisches Formular>)]

TIPP: Doppelklicken Sie auf den Formularnamen, um die Bezeichnung in die Zwischenablage zu kopieren.

- <sup>l</sup> Im Manager wird in der Menüleiste im Menü **Ansicht** der Eintrag **Menüführungsobjekte anzeigen** angeboten. Es wird ein Formular geöffnet, auf dem detaillierte Informationen über die geladenen Menüeinträge, Formulare und Formulardefinitionen aufgeführt sind.
- Im Manager wird im Expertenmodus in der Navigationsansicht zusätzlich der Kontextmenüeintrag **Definition** angezeigt. Es werden erweiterte technische Informationen zur Konfiguration eines Menüeintrags angezeigt.
- Sind Menüeinträge oder Aufgaben mit präprozessorrelevanten Konfigurationsparametern verbunden, werden die Präprozessorbedingungen hinter den Menüeinträgen und Aufgaben angezeigt.

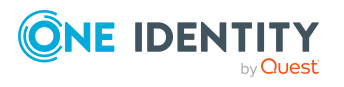

# **Verwandte Themen**

- [Expertenmodus](#page-23-0) im Manager auf Seite 24
- [Programmeinstellungen](#page-60-0) des Managers auf Seite 61

# <span id="page-66-0"></span>**Einschränken von Listeneinträgen über Listenlimit**

#### **Tabelle 33: Konfigurationsparameter zur Einschränkung der Ergebnismengen**

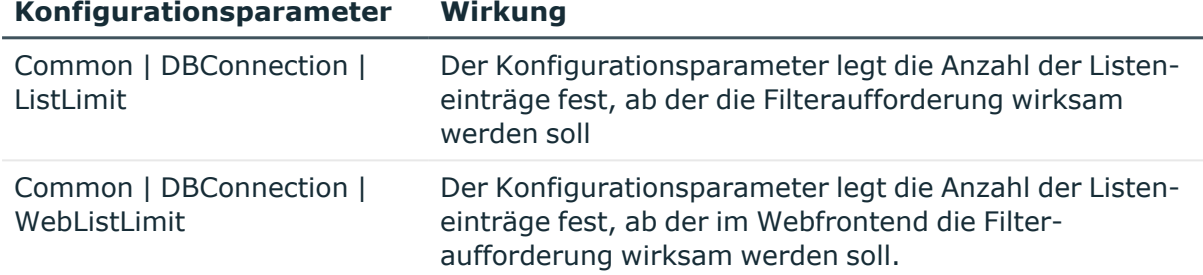

Um die Anzahl der dargestellten Elemente in einer Ergebnisliste sowie in den Steuerelementen mit Listenwerten, beispielsweise Auswahllisten, zu begrenzen, können Sie ein Listenlimit festlegen. Überschreitet die Ergebnismenge in einer Liste das gültige Limit wird ein Filterdialog geöffnet.

Ab welcher Anzahl von Einträgen der Filterdialog angezeigt werden soll, legen Sie im Designer global über den Konfigurationsparameter **Common | DBConnection | ListLimit** fest. Der angemeldete Benutzer kann die Systemeinstellung verwenden oder sein persönliches Limit eintragen. Das persönliche Limit überschreibt den globalen Wert des Konfigurationsparameters.

#### *Um die Systemeinstellung zu verwenden*

- 1. Wählen Sie den Menüeintrag **Datenbank > Einstellungen**.
- 2. Aktivieren Sie auf dem Tabreiter **Benutzer** im Bereich **Verhalten** die Optionen **Listenlimit aktivieren** und **Systemeinstellung verwenden**.

Mit dieser Einstellung wirkt der global über den Konfigurationsparameter **Common | DBConnection | ListLimit** festgelegte Wert.

#### *Um ein persönliches Limit zu verwenden*

- 1. Wählen Sie den Menüeintrag **Datenbank > Einstellungen**.
- 2. Aktivieren Sie auf dem Tabreiter **Benutzer** im Bereich **Verhalten** die Option **Listenlimit aktivieren**.
- 3. Deaktivieren Sie auf dem Tabreiter **Benutzer** im Bereich **Verhalten** die Option

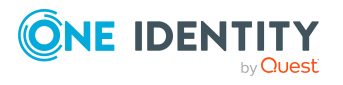

**Systemeinstellung verwenden** und legen Sie unter **Objekte** die Anzahl der Objekte fest.

#### **Verwandte Themen**

- Einschränken von [Listeneinträgen](#page-67-0) über einfache Filter auf Seite 68
- [Benutzerdefinierte](#page-69-0) Filter im Manager auf Seite 70
- [Listeneinträge](#page-68-0) suchen auf Seite 69
- [Datenbanksuche](#page-76-0) im Manager auf Seite 77

# <span id="page-67-0"></span>**Einschränken von Listeneinträgen über einfache Filter**

Um die dargestellten Einträge einer Liste über definierte Filterbedingungen weiter einzuschränken, können Sie den Filterdialog nutzen. Ein Filter wird solange auf die Ergebnismenge angewendet, bis Sie den Filter wieder zurücksetzen. Die Einstellungen im Filterdialog werden in der Benutzerkonfiguration gespeichert.

Wollen Sie bestimmte Suchabfragen öfter starten, erstellen Sie Suchabfragen für die erweiterte Datenbanksuche oder erstellen Sie benutzerdefinierter Filter.

#### *Um die Ergebnismenge einzuschränken*

- 1. Im Filterdialog geben Sie im Bereich **Filterbedingung** den Text ein, nach dem gefiltert werden soll. Die Verwendung von **\*** (Sternchen) als Platzhalter ist zulässig. Die Groß- und Kleinschreibung wird nicht beachtet.
- 2. Aktivieren Sie im Bereich **Anwenden auf** die Eigenschaften, auf welche die Filterbedingung angewendet werden soll.
- 3. Um für Listen nur die Objekte anzuzeigen, die der Filterbedingung entsprechen und bereits dem Basisobjekt zugewiesen sind, aktivieren Sie die Option **Nur die aktuelle Zuordnung zeigen**.

HINWEIS: Die Option wird nur für Listen mit Objektzuweisungen angeboten.

4. Klicken Sie **Anwenden**.

HINWEIS: Um alle Objekte anzuzeigen, klicken Sie **Alle Anzeigen**. Die Filterbedingung wird in diesem Fall nicht angewendet.

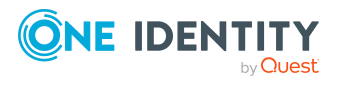

Die Benutzeroberfläche der One Identity Manager-Werkzeuge

# **Beispiel:**

Mit der eingegebenen Filterbedingung soll über alle Bestandteile des vollständigen Namens einer Person gesucht werden. Dieser setzt sich folgendermaßen zusammen:

Vollständiger Name:

Nachname, Vorname

Beispiele:

Müller, Max

Müller-Meier, Max

Weissmüller, Max

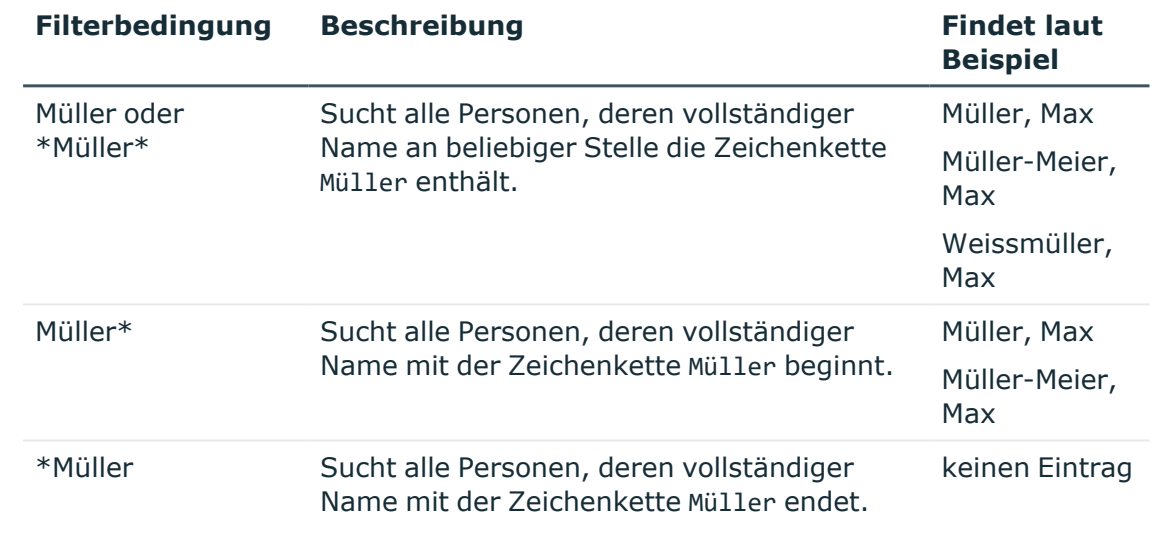

## **Verwandte Themen**

- Einschränken von [Listeneinträgen](#page-66-0) über Listenlimit auf Seite 67
- [Listeneinträge](#page-68-0) suchen auf Seite 69
- [Benutzerdefinierte](#page-69-0) Filter im Manager auf Seite 70
- [Datenbanksuche](#page-76-0) im Manager auf Seite 77

# <span id="page-68-0"></span>**Listeneinträge suchen**

Für die Suche von Einträgen innerhalb einer Liste verwenden Sie den Suchendialog.

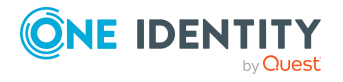

## *Um nach Einträgen zu suchen*

- 1. Öffnen Sie den Suchendialog über das Kontextmenü **Suchen**, das Symbol oder **Strg + F**.
- 2. Geben Sie den **Suchbegriff** ein oder wählen Sie über die Pfeiltaste einen vorherigen Suchbegriff aus.
- 3. Aktivieren Sie optional die Option **Groß- /Kleinschreibung beachten**.
- 4. Starten Sie die Suche über die Schaltfläche **Suchen** oder **Eingabe**.
- 5. Verwenden Sie **F3** zum weiteren suchen.
- 6. Beenden Sie die Suche über **Esc**.

#### **Tabelle 34: Tastenkombinationen für den Suchendialog**

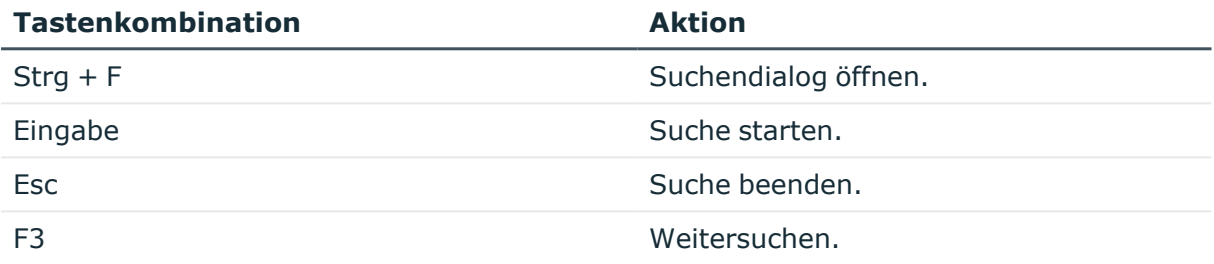

Für umfangreichere Suchabfrage nutzen Sie die Datenbanksuche.

## **Verwandte Themen**

<span id="page-69-0"></span>• [Datenbanksuche](#page-76-0) im Manager auf Seite 77

# **Benutzerdefinierte Filter im Manager**

Benutzerdefinierte Filter verwenden Sie, wenn Sie bestimmte Suchabfragen öfter ausführen möchten. Sie können eigene (private) Filter oder öffentliche Filter erstellen.

Mit benutzerdefinierten Filtern können Sie folgende Suchen ausführen:

- <sup>l</sup> Suchen eines Suchbegriffs mit Platzhaltern innerhalb der Anzeigewerte der gewählten Objektdefinition
- Suchen von Einträgen mit einer SOL Bedingung
- Suchen eines Suchbegriffs über alle Spalten einer Objektdefinition, die für die Volltextsuche indiziert sind

## **Detaillierte Informationen zum Thema**

- [Filterabfragen](#page-70-0) über Platzhalter im Manager erstellen auf Seite 71
- Filterabfragen über [SQL-Bedingungen](#page-71-0) im Manager erstellen auf Seite 72

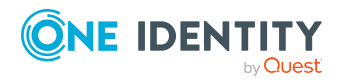

- [Filterabfragen](#page-72-0) über Volltextsuche im Manager erstellen auf Seite 73
- Filter im Manager [ausführen](#page-73-0) auf Seite 74
- Filter im Manager [veröffentlichen](#page-73-1) auf Seite 74
- Filter im Manager exportieren und [importieren](#page-74-0) auf Seite 75
- Filter im Manager [anheften](#page-75-0) auf Seite 76
- Filter im Manager [bearbeiten](#page-75-1) auf Seite 76

# <span id="page-70-0"></span>**Filterabfragen über Platzhalter im Manager erstellen**

Eine Suchabfrage über Platzhalter sucht den Suchbegriff in den Anzeigewerten der gewählten Objektdefinition.

## *Um im Manager eine Filterabfrage über Platzhalter zu erstellen*

- 1. Wählen Sie im Manager die Kategorie **Mein One Identity Manager > Filter**.
- 2. Wählen Sie das Kontextmenü **Neuer Filter**.
- 3. Wählen Sie im Dialog **Filter definieren** die Filtermethode **Platzhalter**.
- 4. Erfassen Sie im Bereich **Filterparameter** folgende Informationen.
	- <sup>l</sup> **Filter Objekte von**: Wählen Sie die Objektdefinition, in der gesucht werden soll.
	- **· Suchmuster:** Geben Sie das Suchmuster ein. Die Verwendung von \* als Platzhalter im Suchmuster zulässig.

Beispiele:

Muster\* - sucht alle Einträge, deren Anzeigewert mit der Zeichenkette Muster beginnt

\*Muster- sucht alle Einträge, deren Anzeigewert mit der Zeichenkette Muster endet

\*Muster\* - sucht alle Einträge, deren Anzeigewert die Zeichenkette Muster enthält

Muster - sucht alle Einträge, deren Anzeigewert genau der Zeichenkette Muster entspricht

- 5. (Optional) Legen Sie im Bereich **Optionale Parameter** bei Bedarf folgende Einstellungen fest.
	- <sup>l</sup> **Sortierkriterium**: Geben Sie die Eigenschaften (Spalten) an, nach denen das Suchergebnis sortiert werden soll. Über die Schaltfläche «werden alle laut Objektdefinition verfügbaren Eigenschaften angezeigt. Klicken Sie auf eine Bezeichnung um den Eintrag in das Eingabefeld zu übernehmen.

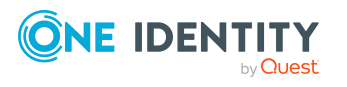

- **Anzeigemuster**: Legen Sie fest, in welchem Format die Ergebnisse angezeigt werden. Über die Schaltfläche \* werden alle laut Objektdefinition verfügbaren Eigenschaften angezeigt. Klicken Sie auf eine Bezeichnung um den Eintrag in das Eingabefeld zu übernehmen.
- 6. Erfassen Sie im Bereich **Filter speichern** einen Namen und eine Beschreibung für den Suchfilter.
- 7. (Optional) Um den Filter allen Benutzern zur Verfügung zu stellen
	- a. Klicken Sie **Veröffentlichen**.
	- b. Bestätigen Sie die Sicherheitsabfrage mit **Ja**.
- 8. Um den Filter zu speichern, klicken Sie **Speichern**.

## **Verwandte Themen**

- Filterabfragen über [SQL-Bedingungen](#page-71-0) im Manager erstellen auf Seite 72
- [Filterabfragen](#page-72-0) über Volltextsuche im Manager erstellen auf Seite 73
- Filter im Manager [veröffentlichen](#page-73-1) auf Seite 74

# <span id="page-71-0"></span>**Filterabfragen über SQL-Bedingungen im Manager erstellen**

Eine Suchabfrage mit einer SQL-Bedingung sucht alle Einträge der gewählten Objektdefinition, die der SQL-Bedingung entsprechen.

#### *Um im Manager eine Filterabfrage über eine SQL-Bedingung zu erstellen*

- 1. Wählen Sie im Manager die Kategorie **Mein One Identity Manager > Filter**.
- 2. Wählen Sie das Kontextmenü **Neuer Filter**.
- 3. Wählen Sie im Dialog **Filter definieren** die Filtermethode **SQL**.
- 4. Erfassen Sie im Bereich **Filterparameter** folgende Informationen.
	- **· Filter Objekte von**: Wählen Sie die Objektdefinition, in der gesucht werden soll.
	- **· Suchmuster**: Geben Sie die Bedingung ein. Die Bedingung stellen Sie als gültige Where-Klausel für Datenbankabfragen zusammen. Die Datenbankabfragen können Sie direkt als SQL-Abfrage eingeben oder über einen Assistenten zusammenstellen. In die entsprechende Ansicht wechseln Sie über die Schaltfläche **Expertenansicht** und **Einfache Ansicht**.
- 5. (Optional) Legen Sie im Bereich **Optionale Parameter** bei Bedarf folgende Einstellungen fest.
	- <sup>l</sup> **Sortierkriterium**: Geben Sie die Eigenschaften (Spalten) an, nach denen das Suchergebnis sortiert werden soll. Über die Schaltfläche « werden alle laut

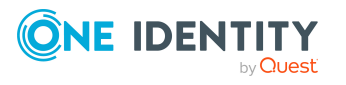
Objektdefinition verfügbaren Eigenschaften angezeigt. Klicken Sie auf eine Bezeichnung um den Eintrag in das Eingabefeld zu übernehmen.

- **Anzeigemuster**: Legen Sie fest, in welchem Format die Ergebnisse angezeigt werden. Über die Schaltfläche \* werden alle laut Objektdefinition verfügbaren Eigenschaften angezeigt. Klicken Sie auf eine Bezeichnung um den Eintrag in das Eingabefeld zu übernehmen.
- 6. Erfassen Sie im Bereich **Filter speichern** einen Namen und eine Beschreibung für den Suchfilter.
- 7. (Optional) Um den Filter allen Benutzern zur Verfügung zu stellen
	- a. Klicken Sie **Veröffentlichen**.
	- b. Bestätigen Sie die Sicherheitsabfrage mit **Ja**.
- 8. Um den Filter zu speichern, klicken Sie **Speichern**.

### **Verwandte Themen**

- [Filterabfragen](#page-70-0) über Platzhalter im Manager erstellen auf Seite 71
- [Filterabfragen](#page-72-0) über Volltextsuche im Manager erstellen auf Seite 73
- Filter im Manager [veröffentlichen](#page-73-0) auf Seite 74

## <span id="page-72-0"></span>**Filterabfragen über Volltextsuche im Manager erstellen**

HINWEIS: Um die Volltextsuche zu nutzen, müssen Sie das Programm über einen Anwendungsserver mit installiertem Suchdienst betreiben. Ausführliche Informationen zur Installation eines Anwendungsservers für die Volltextsuche finden Sie im *One Identity Manager Installationshandbuch*.

Eine Suchabfrage über Volltextsuche sucht den angegebenen Suchbegriff in allen Spalten der gewählten Objektdefinition, die für die Volltextsuche indiziert sind. Ausführliche Informationen zur Konfiguration von Spalten für die Volltextsuche finden Sie im *One Identity Manager Konfigurationshandbuch*.

### *Um im Manager eine Filterabfrage über Volltextsuche zu erstellen*

- 1. Wählen Sie im Manager die Kategorie **Mein One Identity Manager > Filter**.
- 2. Wählen Sie das Kontextmenü **Neuer Filter**.
- 3. Wählen Sie im Dialog **Filter definieren** die Filtermethode **Volltext**.
- 4. Erfassen Sie im Bereich **Filterparameter** folgende Informationen.
	- **· Filter Objekte von**: Wählen Sie die Objektdefinition, in der gesucht werden soll.

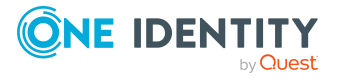

- <sup>l</sup> **Suchtext**: Geben Sie den Suchbegriff ein. Die Verwendung von Platzhaltern ist zulässig. Beispiele finden Sie unter Regeln und Beispiele für die [Volltextsuche](#page-81-0) auf [Seite](#page-81-0) 82.
- 5. (Optional) Legen Sie im Bereich **Optionale Parameter** bei Bedarf folgende Einstellungen fest.
	- **· Sortierkriterium**: Geben Sie die Eigenschaften (Spalten) an, nach denen das Suchergebnis sortiert werden soll. Über die Schaltfläche « werden alle laut Objektdefinition verfügbaren Eigenschaften angezeigt. Klicken Sie auf eine Bezeichnung um den Eintrag in das Eingabefeld zu übernehmen.
	- **· Anzeigemuster**: Legen Sie fest, in welchem Format die Ergebnisse angezeigt werden. Über die Schaltfläche \* werden alle laut Objektdefinition verfügbaren Eigenschaften angezeigt. Klicken Sie auf eine Bezeichnung um den Eintrag in das Eingabefeld zu übernehmen.
- 6. Erfassen Sie im Bereich **Filter speichern** einen Namen und eine Beschreibung für den Suchfilter.
- 7. (Optional) Um den Filter allen Benutzern zur Verfügung zu stellen
	- a. Klicken Sie **Veröffentlichen**.
	- b. Bestätigen Sie die Sicherheitsabfrage mit **Ja**.
- 8. Um den Filter zu speichern, klicken Sie **Speichern**.

### **Verwandte Themen**

- [Filterabfragen](#page-70-0) über Platzhalter im Manager erstellen auf Seite 71
- Filterabfragen über [SQL-Bedingungen](#page-71-0) im Manager erstellen auf Seite 72
- <sup>l</sup> Filter im Manager [veröffentlichen](#page-73-0) auf Seite 74

### **Filter im Manager ausführen**

### *Um im Manager einen Filter anzuwenden*

<sup>l</sup> Wählen Sie im Manager in der Kategorie **Mein One Identity Manager > Filter** den Filter.

### **Verwandte Themen**

• Erweiterte [Datenbanksuche](#page-78-0) auf Seite 79

## <span id="page-73-0"></span>**Filter im Manager veröffentlichen**

HINWEIS: Um öffentliche Filter zu erstellen, zu bearbeiten und zu löschen, benötigen die Benutzer die Programmfunktion **Möglichkeit zur Definition, Bearbeitung und zum**

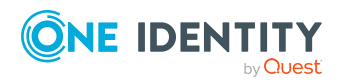

### **Löschen von öffentlichen Filtern.** (Common\_PublicFilterDefine).

Um Filter allen Benutzern zur Verfügung zu stellen, können Sie die Filter veröffentlichen. Bereits beim Erstellen eines Filters haben Sie die Möglichkeit einen Filter zu veröffentlichen. Einen privaten Filter können Sie auch nachträglich veröffentlichen.

### *Um im Manager einen Filter zu veröffentlichen*

- 1. Wählen Sie im Manager in der Kategorie **Mein One Identity Manager > Filter** den Filter.
- 2. Wählen Sie das Kontextmenü **Filter bearbeiten**.
- 3. Klicken Sie **Veröffentlichen**.
- 4. Bestätigen Sie die Sicherheitsabfrage mit **Ja**.
- 5. Klicken Sie **Speichern**.

### **Verwandte Themen**

- [Filterabfragen](#page-70-0) über Platzhalter im Manager erstellen auf Seite 71
- Filterabfragen über [SQL-Bedingungen](#page-71-0) im Manager erstellen auf Seite 72
- [Filterabfragen](#page-72-0) über Volltextsuche im Manager erstellen auf Seite 73
- Filter im Manager exportieren und [importieren](#page-74-0) auf Seite 75

### <span id="page-74-0"></span>**Filter im Manager exportieren und importieren**

Um benutzerdefinierte Filter einzelnen Benutzern zur Verfügung zu stellen, können Sie Filter exportieren und importieren.

### *Um im Manager einen Filter zu exportieren*

- 1. Wählen Sie im Manager in der Kategorie **Mein One Identity Manager > Filter** den Filter aus.
- 2. Starten Sie den Export über das Kontextmenü **Filter exportieren**.
- 3. Wählen Sie über den Dateibrowser den Ablagepfad und geben Sie einen Dateinamen für den Filter an.
- 4. Klicken Sie **Speichern**.

Die Filterdatei (\*.xml) wird erzeugt.

### *Um im Manager einen Filter zu importieren*

- 1. Wählen Sie im Manager in der Kategorie **Mein One Identity Manager > Filter**.
- 2. Starten Sie den Import über das Kontextmenü **Filter importieren**.

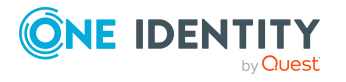

- 3. Wählen Sie über den Dateibrowser den Filter aus.
- 4. Klicken Sie **Öffnen**.

### **Verwandte Themen**

- Filter im Manager [anheften](#page-75-0) auf Seite 76
- Filter im Manager [veröffentlichen](#page-73-0) auf Seite 74

### <span id="page-75-0"></span>**Filter im Manager anheften**

Sie können Filter an verschiedene Kategorien anheften und somit schnell auf die gefilterten Objekte zugreifen.

### *Um im Manager einen Filter anzuheften*

- 1. Wählen Sie im Manager in der Kategorie **Mein One Identity Manager > Filter** den Filter.
- 2. Wählen Sie das Kontextmenü **Anheften**.
- 3. Wählen Sie eine oder mehrere Menükategorien an die der Filter angeheftet werden soll.

Bei Auswahl einer Kategorie mit angeheftetem Filter in der Navigationsansicht werden alle Objekte, die dem Filter entsprechen auf einer eigenen Formularseite angezeigt. Folgende Funktionen stehen hier zur Verfügung:

- Doppelklicken Sie auf einen Eintrag auf dieser Formularseite, um zum entsprechenden Objekt zu wechseln. Das erste verfügbare Formular wird geöffnet.
- <sup>l</sup> Über die Aufgabe **Daten exportieren** oder das Kontextmenü **Daten exportieren** öffnen Sie das Exportformular. Die Filterbedingung des angehefteten Filters wird bereits als Exportbedingung übernommen. Ausführliche Informationen zum Exportieren von Daten finden Sie im *One Identity Manager Administrationshandbuch für betriebsunterstützende Aufgaben*.

### **Filter im Manager bearbeiten**

HINWEIS: Um öffentliche Filter zu erstellen, zu bearbeiten und zu löschen, benötigen die Benutzer die Programmfunktion **Möglichkeit zur Definition, Bearbeitung und zum Löschen von öffentlichen Filtern.** (Common\_PublicFilterDefine).

#### *Um im Manager einen Filter zu bearbeiten*

- 1. Wählen Sie im Manager in der Kategorie **Mein One Identity Manager > Filter** den Filter.
- 2. Wählen Sie das Kontextmenü **Filter bearbeiten**.

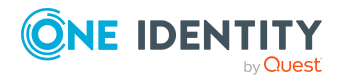

- 3. Bearbeiten Sie im Dialog **Filter definieren** die Filtereinstellungen.
- 4. Klicken Sie **Speichern**.

### **Verwandte Themen**

- [Filterabfragen](#page-70-0) über Platzhalter im Manager erstellen auf Seite 71
- Filterabfragen über [SQL-Bedingungen](#page-71-0) im Manager erstellen auf Seite 72
- <sup>l</sup> [Filterabfragen](#page-72-0) über Volltextsuche im Manager erstellen auf Seite 73

## **Filter im Manager löschen**

HINWEIS: Um öffentliche Filter zu erstellen, zu bearbeiten und zu löschen, benötigen die Benutzer die Programmfunktion **Möglichkeit zur Definition, Bearbeitung und zum Löschen von öffentlichen Filtern.** (Common\_PublicFilterDefine).

### *Um im Manager einen Filter zu löschen*

- 1. Wählen Sie im Manager in der Kategorie **Mein One Identity Manager > Filter** den Filter.
- 2. Wählen Sie das Kontextmenü **Filter entfernen**.

# **Datenbanksuche im Manager**

Im Manager können Sie eine einfache Datenbanksuche oder eine erweiterte Datenbanksuche ausführen. Eine einfache Datenbanksuche führen Sie einmalig aus. Eine einfache Datenbanksuche können Sie nicht speichern. Eine erweiterte Datenbanksuche verwenden Sie, wenn Sie bestimmte Suchabfragen öfter ausführen möchten. Die Suchabfrage können Sie speichern.

### **Detaillierte Informationen zum Thema**

- Einfache [Datenbanksuche](#page-76-0) auf Seite 77
- Erweiterte [Datenbanksuche](#page-78-0) auf Seite 79

## <span id="page-76-0"></span>**Einfache Datenbanksuche**

Mit der einfachen Datenbanksuche können Sie folgende Suchen ausführen:

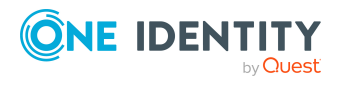

- Suchen einer Suchbegriffs mit Platzhaltern innerhalb der Anzeigewerte der gewählten Objektdefinition
- Suchen eines Suchbegriffs über alle Spalten einer Objektdefinition, die für die Volltextsuche indiziert sind

### **Detaillierte Informationen zum Thema**

- Einfache [Datenbanksuchen](#page-77-0) mit Platzhaltern ausführen auf Seite 78
- <sup>l</sup> Einfache [Datenbanksuchen](#page-78-1) über Volltextsuche ausführen auf Seite 79

### <span id="page-77-0"></span>**Einfache Datenbanksuchen mit Platzhaltern ausführen**

Eine Suchabfrage über Platzhalter sucht den Suchbegriff in den Anzeigewerten der gewählten Objektdefinition.

### *Um im Manager eine einfache Datenbanksuche mit Platzhaltern auszuführen*

1. Wählen Sie im Manager den Menüeintrag **Ansicht > Datenbanksuche**.

Die Datenbanksuche wird in der Navigationsansicht eingeblendet.

- 2. Erfassen Sie im Bereich **Suchen** folgende Informationen.
	- a. **Suchen in**: Wählen Sie die Objektdefinition. Es werden alle Objektdefinitionen angezeigt, die in der aktuell gewählten Kategorie verfügbar sind.
	- b. **Suchbegriff**: Geben Sie den Suchbegriff ein. Die Verwendung von \* als Platzhalter ist zulässig. Die Groß- und Kleinschreibung wird nicht beachtet.

Beispiele:

Muster oder Muster\* - sucht alle Einträge, deren Anzeigewert mit der Zeichenkette Muster beginnt

\*Muster- sucht alle Einträge, deren Anzeigewert mit der Zeichenkette Muster endet

\*Muster\* - sucht alle Einträge, deren Anzeigewert die Zeichenkette Muster enthält

c. **Volltextsuche**: Deaktivieren Sie die Option.

3. Starten Sie die Suche über die Schaltfläche **Suchen**.

 $TIPP:$  Mit der Schaltfläche  $\frac{p}{q}$  können Sie die aktuelle Abfrage als Standard für weitere Suchabfragen festlegen.

### **Verwandte Themen**

<sup>l</sup> Einfache [Datenbanksuchen](#page-78-1) über Volltextsuche ausführen auf Seite 79

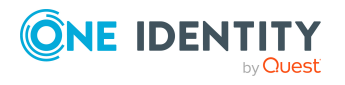

### <span id="page-78-1"></span>**Einfache Datenbanksuchen über Volltextsuche ausführen**

HINWEIS: Um die Volltextsuche zu nutzen, müssen Sie das Programm über einen Anwendungsserver mit installiertem Suchdienst betreiben. Ausführliche Informationen zur Installation eines Anwendungsservers für die Volltextsuche finden Sie im *One Identity Manager Installationshandbuch*.

Eine Suchabfrage über Volltextsuche sucht den angegebenen Suchbegriff in allen Spalten der gewählten Objektdefinition, die für die Volltextsuche indiziert sind. Ausführliche Informationen zur Konfiguration von Spalten für die Volltextsuche finden Sie im *One Identity Manager Konfigurationshandbuch*.

### *Um im Manager eine einfache Datenbanksuche als Volltextsuche auszuführen*

1. Wählen Sie im Manager den Menüeintrag **Ansicht > Datenbanksuche**.

Die Datenbanksuche wird in der Navigationsansicht eingeblendet.

- 2. Erfassen Sie im Bereich **Suchen** folgende Informationen.
	- a. **Suchen in**: Wählen Sie die Objektdefinition. Es werden alle Objektdefinitionen angezeigt, die in der aktuell gewählten Kategorie verfügbar sind.
	- b. **Suchbegriff**: Geben Sie den Suchbegriff ein. Die Verwendung von Platzhaltern ist zulässig. Beispiele finden Sie unter Regeln und [Beispiele](#page-81-0) für die [Volltextsuche](#page-81-0) auf Seite 82.
	- c. **Volltextsuche**: Aktivieren Sie die Option.
- 3. Starten Sie die Suche über die Schaltfläche **Suchen**.

 $TIPP:$  Mit der Schaltfläche  $\frac{1}{2}$  können Sie die aktuelle Abfrage als Standard für weitere Suchabfragen festlegen.

### **Verwandte Themen**

<sup>l</sup> Einfache [Datenbanksuchen](#page-77-0) mit Platzhaltern ausführen auf Seite 78

### <span id="page-78-0"></span>**Erweiterte Datenbanksuche**

Mit der erweiterten Datenbanksuche können Sie folgende Suchen ausführen:

- Suchen eines Suchbegriffs mit Platzhaltern innerhalb der Anzeigewerte der gewählten Objektdefinition
- Suchen von Einträgen mit einer SQL Bedingung
- Suchen eines Suchbegriffs über alle Spalten einer Objektdefinition, die für die Volltextsuche indiziert sind

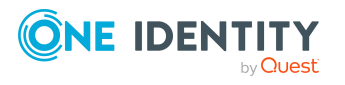

TIPP: Die gespeicherten Suchabfragen werden im Manager in der Kategorie **Mein One Identity Manager > Filter** angezeigt. Sie können die Suchabfragen dort ausführen, bearbeiten oder für andere Benutzer exportieren.

### **Detaillierte Informationen zum Thema**

- [Suchabfragen](#page-79-0) über Platzhalter erstellen auf Seite 80
- Suchabfragen über [SQL-Bedingungen](#page-80-0) erstellen auf Seite 81
- [Suchabfragen](#page-81-1) über Volltextsuche erstellen auf Seite 82
- Erweiterte [Datenbanksuchen](#page-83-0) ausführen auf Seite 84
- [Benutzerdefinierte](#page-69-0) Filter im Manager auf Seite 70

### <span id="page-79-0"></span>**Suchabfragen über Platzhalter erstellen**

Eine Suchabfrage über Platzhalter sucht den Suchbegriff in den Anzeigewerten der gewählten Objektdefinition.

### *Um im Manager eine Suchabfrage über Platzhalter zu erstellen*

- 1. Wählen Sie im Manager den Menüeintrag **Ansicht > Datenbanksuche**. Die Datenbanksuche wird in der Navigationsansicht eingeblendet.
- 2. Um die erweitere Datenbanksuche zu öffnen, klicken Sie im Bereich **Suchen** die Schaltfläche **Erweitert**.
- 3. Klicken Sie **Neue Suche** und wählen Sie die Suchmethode **Platzhalter**.
- 4. Erfassen Sie im Bereich **Suchparameter** folgende Informationen.
	- **· Suche in**: Wählen Sie die Objektdefinition, in der gesucht werden soll.
	- <sup>l</sup> **Suchmuster**: Geben Sie das Suchmuster ein. Die Verwendung von \* als Platzhalter im Suchmuster zulässig.

Beispiele:

Muster\* - sucht alle Einträge, deren Anzeigewert mit der Zeichenkette Muster beginnt

\*Muster- sucht alle Einträge, deren Anzeigewert mit der Zeichenkette Muster endet

\*Muster\* - sucht alle Einträge, deren Anzeigewert die Zeichenkette Muster enthält

Muster - sucht alle Einträge, deren Anzeigewert genau der Zeichenkette Muster entspricht

5. (Optional) Legen Sie im Bereich **Optionale Parameter** bei Bedarf folgende Einstellungen fest.

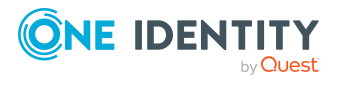

- <sup>l</sup> **Sortierkriterium**: Geben Sie die Eigenschaften (Spalten) an, nach denen das Suchergebnis sortiert werden soll. Über die Schaltfläche \* werden alle laut Objektdefinition verfügbaren Eigenschaften angezeigt. Klicken Sie auf eine Bezeichnung um den Eintrag in das Eingabefeld zu übernehmen.
- **Anzeigemuster**: Legen Sie fest, in welchem Format die Ergebnisse angezeigt werden. Über die Schaltfläche \* werden alle laut Objektdefinition verfügbaren Eigenschaften angezeigt. Klicken Sie auf eine Bezeichnung um den Eintrag in das Eingabefeld zu übernehmen.
- 6. Um die Suche zu speichern, erfassen Sie im Bereich **Suche speichern** einen Namen und eine Beschreibung für den Suchfilter und klicken Sie **Speichern**.

### <span id="page-80-0"></span>**Suchabfragen über SQL-Bedingungen erstellen**

Eine Suchabfrage mit einer SQL-Bedingung sucht alle Einträge der gewählten Objektdefinition, die der SQL-Bedingung entsprechen.

### *Um im Manager eine Suchabfrage mit einer SQL-Bedingung zu erstellen*

1. Wählen Sie im Manager den Menüeintrag **Ansicht > Datenbanksuche**.

Die Datenbanksuche wird in der Navigationsansicht eingeblendet.

- 2. Um die erweitere Datenbanksuche zu öffnen, klicken Sie im Bereich **Suchen** die Schaltfläche **Erweitert**.
- 3. Klicken Sie **Neue Suche** und wählen Sie die Suchmethode **SQL**.
- 4. Erfassen Sie im Bereich **Suchparameter** folgende Informationen.
	- **Suche in:** Wählen Sie die Objektdefinition, in der gesucht werden soll.
	- **· Suchmuster**: Geben Sie die Bedingung ein. Die Bedingung stellen Sie als gültige Where-Klausel für Datenbankabfragen zusammen. Die Datenbankabfragen können Sie direkt als SQL-Abfrage eingeben oder über einen Assistenten zusammenstellen. In die entsprechende Ansicht wechseln Sie über die Schaltfläche **Expertenansicht** und **Einfache Ansicht**.
- 5. (Optional) Legen Sie im Bereich **Optionale Parameter** bei Bedarf folgende Einstellungen fest.
	- <sup>l</sup> **Sortierkriterium**: Geben Sie die Eigenschaften (Spalten) an, nach denen das Suchergebnis sortiert werden soll. Über die Schaltfläche \* werden alle laut Objektdefinition verfügbaren Eigenschaften angezeigt. Klicken Sie auf eine Bezeichnung um den Eintrag in das Eingabefeld zu übernehmen.
	- **Anzeigemuster**: Legen Sie fest, in welchem Format die Ergebnisse angezeigt werden. Über die Schaltfläche \* werden alle laut Objektdefinition verfügbaren Eigenschaften angezeigt. Klicken Sie auf eine Bezeichnung um den Eintrag in das Eingabefeld zu übernehmen.
- 6. Um die Suche zu speichern, erfassen im Bereich **Suche speichern** Sie einen Namen und eine Beschreibung für den Suchfilter und klicken Sie **Speichern**.

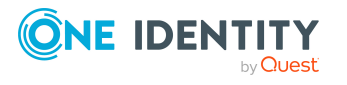

### <span id="page-81-1"></span>**Suchabfragen über Volltextsuche erstellen**

HINWEIS: Um die Volltextsuche zu nutzen, müssen Sie das Programm über einen Anwendungsserver mit installiertem Suchdienst betreiben. Ausführliche Informationen zur Installation eines Anwendungsservers für die Volltextsuche finden Sie im *One Identity Manager Installationshandbuch*.

Eine Suchabfrage über Volltextsuche sucht den angegebenen Suchbegriff in allen Spalten der gewählten Objektdefinition, die für die Volltextsuche indiziert sind. Ausführliche Informationen zur Konfiguration von Spalten für die Volltextsuche finden Sie im *One Identity Manager Konfigurationshandbuch*.

### *Um im Manager eine Suchabfrage über Volltextsuche zu erstellen*

- 1. Wählen Sie im Manager den Menüeintrag **Ansicht > Datenbanksuche**.
	- Die Datenbanksuche wird in der Navigationsansicht eingeblendet.
- 2. Um die erweitere Datenbanksuche zu öffnen, klicken Sie im Bereich **Suchen** die Schaltfläche **Erweitert**.
- 3. Klicken Sie **Neue Suche** und wählen Sie die Suchmethode **Volltext**.
- 4. Erfassen Sie im Bereich **Suchparameter** folgende Informationen.
	- <sup>l</sup> **Suche in**: Wählen Sie die Objektdefinition, in der gesucht werden soll.
	- <sup>l</sup> **Suchtext**: Geben Sie den Suchbegriff ein. Die Verwendung von Platzhaltern ist zulässig. Beispiele finden Sie unter Regeln und Beispiele für die [Volltextsuche](#page-81-0) auf [Seite](#page-81-0) 82.
- 5. (Optional) Legen Sie im Bereich **Optionale Parameter** bei Bedarf folgende Einstellungen fest.
	- **· Sortierkriterium**: Geben Sie die Eigenschaften (Spalten) an, nach denen das Suchergebnis sortiert werden soll. Über die Schaltfläche « werden alle laut Objektdefinition verfügbaren Eigenschaften angezeigt. Klicken Sie auf eine Bezeichnung um den Eintrag in das Eingabefeld zu übernehmen.
	- **Anzeigemuster**: Legen Sie fest, in welchem Format die Ergebnisse angezeigt werden. Über die Schaltfläche «werden alle laut Objektdefinition verfügbaren Eigenschaften angezeigt. Klicken Sie auf eine Bezeichnung um den Eintrag in das Eingabefeld zu übernehmen.
- 6. Um die Suche zu speichern, erfassen Sie im Bereich **Suche speichern** einen Namen und eine Beschreibung für den Suchfilter und klicken Sie **Speichern**.

### <span id="page-81-0"></span>**Regeln und Beispiele für die Volltextsuche**

#### **Tabelle 35: Regeln mit Beispielen für die Suche**

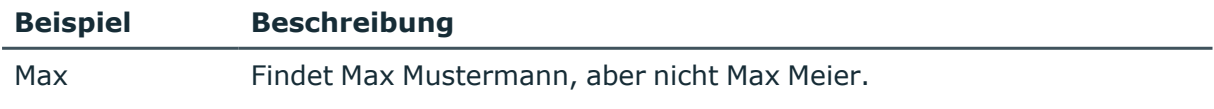

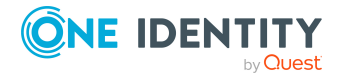

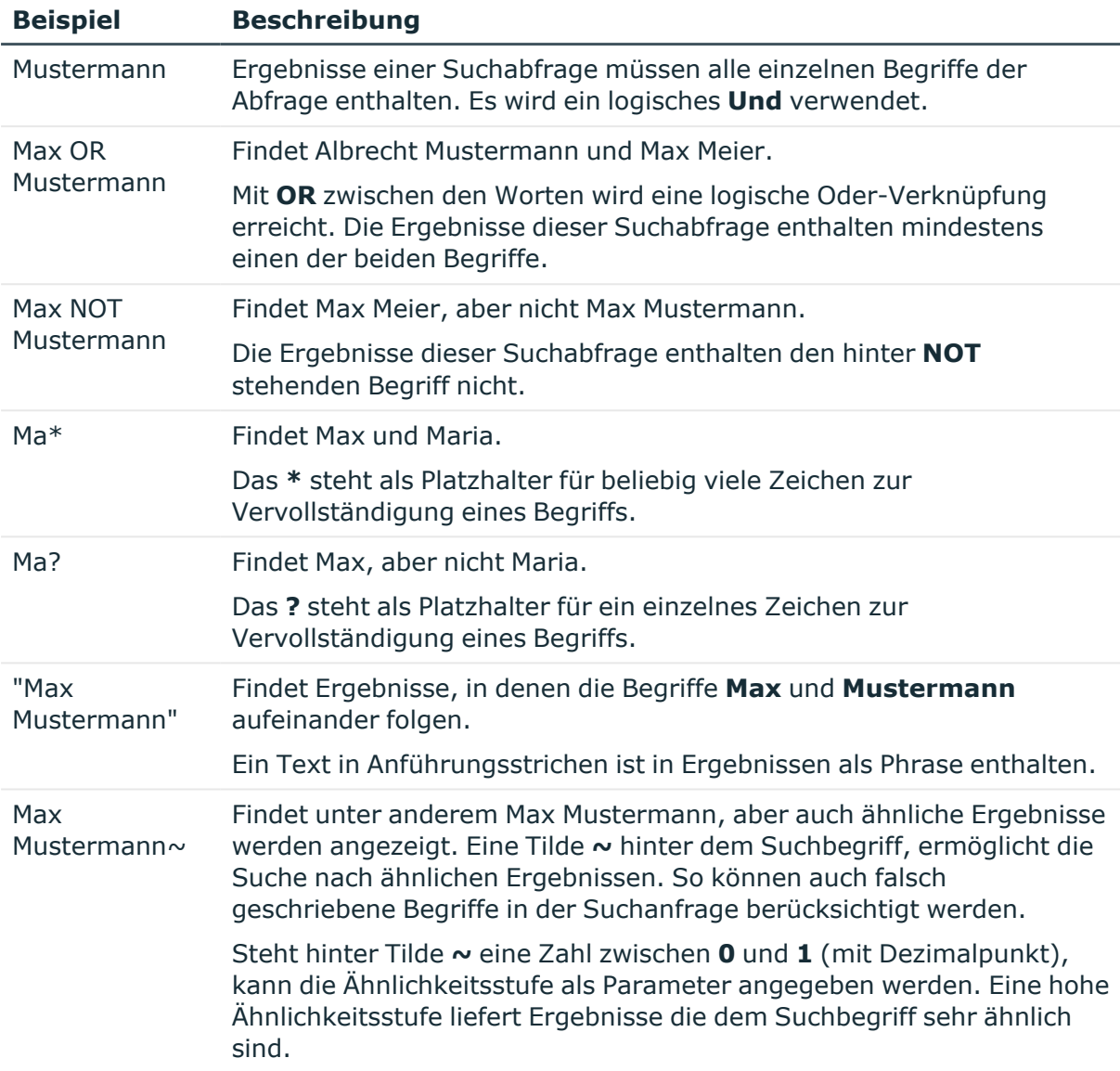

Bei der Suche zerlegt der verwendete Suchindex den zu durchsuchenden Text in Tokens. Die Begriffe von Suchanfragen werden mit diesen Tokens verglichen.

Die zu verwendenden Trennzeichen sind über den Konfigurationsparameter **Common | Indexing | IndexNonTokenChars** einstellbar. Der Konfigurationsparameter kann ergänzt werden, wenn bestimmte Zeichen im zu durchsuchenden Text eine gliedernde Funktion haben.

Ist der Konfigurationsparameter **Common | Indexing | IndexUseLegacyAnalyzer** aktiviert, erfolgt zusätzlich eine alternative Tokenzerlegung. Die Zerlegung eines Tokens mit der alternativen Tokenzerlegung erfolgt bevorzugt in längere Tokens. Wenn beispielsweise die Zeichenfolge **Abteilung\_01** ein Token ist, wird die Teilzeichenfolge **Abteilung** nicht als Token berücksichtigt.

Folgende Tokens werden erkannt.

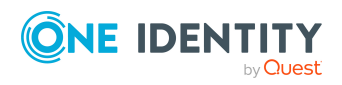

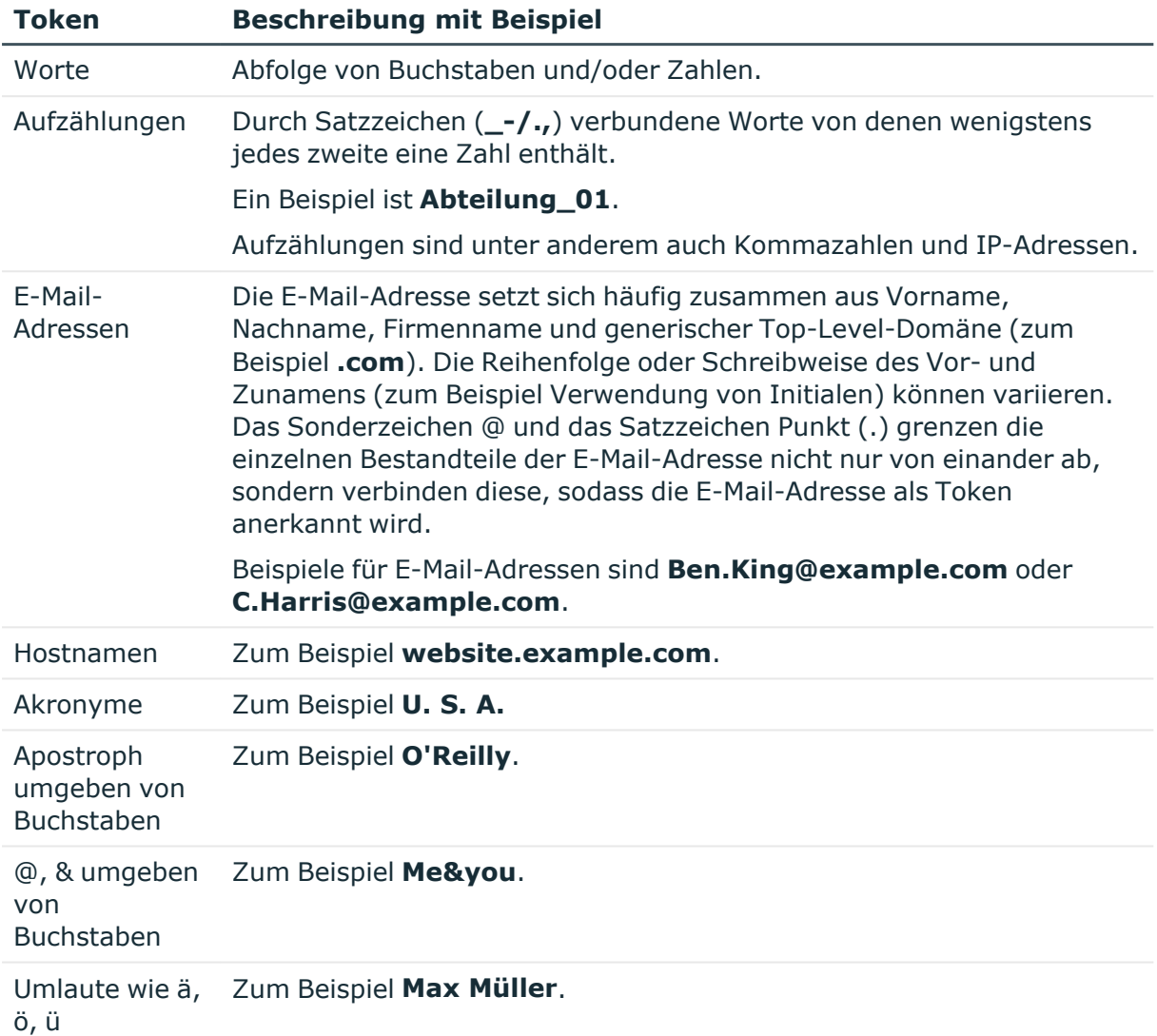

### **Tabelle 36: Tokens bei der alternativen Tokenzerlegung**

HINWEIS: Geänderte Konfigurationsparameter führen zu einem Neubau der Suchindexe. Dies kann einige Zeit in Anspruch nehmen.

### <span id="page-83-0"></span>**Erweiterte Datenbanksuchen ausführen**

### *Um im Manager eine erweiterte Datenbanksuche auszuführen*

- 1. Wählen Sie im Manager den Menüeintrag **Ansicht > Datenbanksuche**. Die Datenbanksuche wird in der Navigationsansicht eingeblendet.
- 2. Um die erweitere Datenbanksuche zu öffnen, klicken Sie im Bereich **Suchen** die Schaltfläche **Erweitert**.

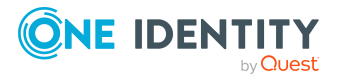

- 3. Doppelklicken Sie im Bereich **Gespeicherte Filter** auf den Suchfilter.
- 4. Starten Sie die Suche über die Schaltfläche **Suchen**.

TIPP: Die gespeicherten Suchabfragen werden in der Kategorie **Mein One Identity Manager > Filter** angezeigt. Sie können die Suchabfragen dort ausführen, bearbeiten oder für andere Benutzer exportieren.

### **Verwandte Themen**

• [Benutzerdefinierte](#page-69-0) Filter im Manager auf Seite 70

# **Erweiterte Eigenschaften für Objekte anzeigen**

HINWEIS: Der Manager muss zur Anzeige der Eigenschaften eines Objektes im Expertenmodus laufen.

### *Um erweitere Eigenschaften eines Objektes anzuzeigen*

- <sup>l</sup> Wählen Sie das Objekt und öffnen Sie das Kontextmenü **Eigenschaften**.
	- **·** Auf dem Tabreiter **Allgemein** sehen Sie allgemeine Eigenschaften des Objektes, wie beispielsweise Bezeichnung, Status oder Primärschlüssel.

TIPP: Der Primärschlüssel kann in verschiedenen Formaten kopiert werden. Klicken Sie dazu auf die Bezeichnungen **Primärschlüssel** oder **Tabellenbeziehungen**.

**• Auf dem Tabreiter Eigenschaften** werden alle Spalten des Objektes mit ihren Werten in tabellarischer Form angezeigt. Hier können Sie zwischen der einfachen Ansicht der Spalten und der erweiterten Ansicht mit zusätzlichen Angaben zur Spaltendefinition wählen.

Einzelne Eigenschaften können mit einem Symbol hervorgehoben werden.

#### *Um die Darstellungseigenschaften anzupassen*

- **·** Wählen Sie auf dem Tabreiter **Eigenschaften** das Symbol **Eigenschaftenseiten** und aktivieren Sie die gewünschten Darstellungseigenschaften.
- **Auf dem Tabreiter Berechtigungen** sehen Sie aufgrund welcher Berechtigungsgruppen welche Berechtigungen auf ein Objekt gelten. Der erste Eintrag zeigt die grundlegenden Berechtigungen auf die Tabelle. Darunter sind die Berechtigungen auf das konkrete Objekt aufgelistet. Die weiteren Einträge zeigen die Spaltenberechtigungen an.

TIPP: Doppelklicken Sie auf den Tabelleneintrag, den Objekteintrag oder einen Spalteneintrag, um die Berechtigungsgruppen anzuzeigen, aus denen

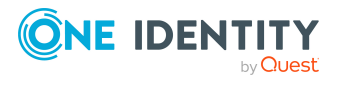

die Berechtigungen ermittelt wurden.

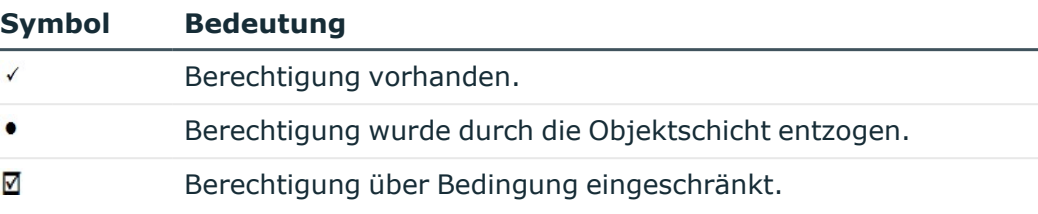

### **Tabelle 37: Verwendete Symbole für Berechtigungen**

- <sup>l</sup> Auf dem Tabreiter **Kennzeichen** sehen Sie die Änderungskennzeichen, denen das Objekt zugeordnet ist. Hier können Sie das Objekt und die abhängigen Objektes einem neuen oder einem bestehenden Änderungskennzeichen zuweisen. Ausführliche Informationen zum Arbeiten mit Änderungskennzeichen finden Sie im *One Identity Manager Administrationshandbuch für betriebsunterstützende Aufgaben*.
- <sup>l</sup> Auf dem Tabreiter **Export** können Sie das Objekt im One Identity Managereigenen Transferformat exportieren oder SQL-Anweisungen erzeugen.

Um die Exportverfahren zu nutzen, benötigen die Benutzer die Programmfunktion **Erlaubt das Erstellen von Transporten aus der Datenbank** (Transport Export). Um die SOL-Anweisungen zu erzeugen, benötigen die Benutzer die Programmfunktion **Erlaubt das Erzeugen von SQL-Anweisungen für den Export.** (Common\_SqlExport).

### **Verwandte Themen**

• [Expertenmodus](#page-23-0) im Manager auf Seite 24

# **Mehrfachbearbeitung von Objekten im Manager**

Im Manager ist die gleichzeitige Bearbeitung mehrerer Objekte vom gleichen Objekttyp möglich. Im Formulartabreiter des Stammdatenformulars wird die Anzahl der gewählten Objekte und der Objekttyp angezeigt. Eingabefelder, deren Werte unterschiedlich belegt sind, werden mit einem Symbol $\mathbb{R}$  hervorgehoben. Bei Bearbeitung eines Eingabefeldes und Speichern der Änderung wird der geänderte Wert in alle geöffneten Objekte übernommen.

### *Um mehrere Objekte gleichzeitig zu bearbeiten*

- 1. Wählen Sie die Objekte in der Ergebnisliste über **Umschalt + Auswahl** oder **Strg + Auswahl**.
- 2. Öffnen Sie das Stammdatenformular über **Eingabe**, das Symbol <sup>a</sup> in der Ergebnisliste oder das Kontextmenü **Aufgaben > Stammdaten bearbeiten**.

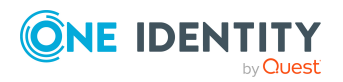

One Identity Manager 9.1 Anwenderhandbuch für die Benutzeroberfläche der One Identity Manager-Werkzeuge

Die Benutzeroberfläche der One Identity Manager-Werkzeuge

# **Übernahme von Daten bei Änderungskonflikten**

Ändern zwei Benutzer gleichzeitig das selbe Objektes, kann es zu Konflikten beim Speichern des Objektes kommen, insbesondere wenn dieselbe Eigenschaft geändert wird. In diesem Fall wird beim Speichern ein Dialogfenster angezeigt, in dem die Änderungen angezeigt werden und übernommen werden können.

Angezeigt werden alle Änderungen des Objektes, die einen Konflikt ausgelöst haben.

### **Abbildung 25: Anzeige von Änderungskonflikten**

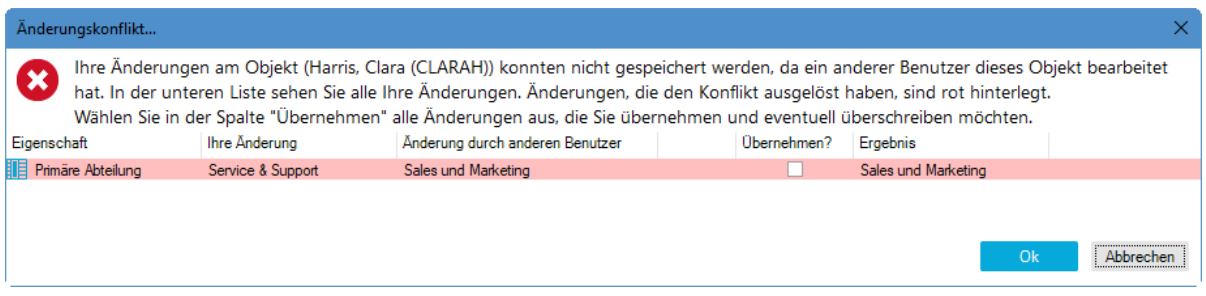

### *Um Ihre Änderungen zu übernehmen*

<sup>l</sup> Aktivieren Sie das Kontrollkästchen in der Spalte **Übernehmen** für Ihre Werte, die Sie speichern möchten.

### **Tabelle 38: Informationen zu Änderungskonflikten**

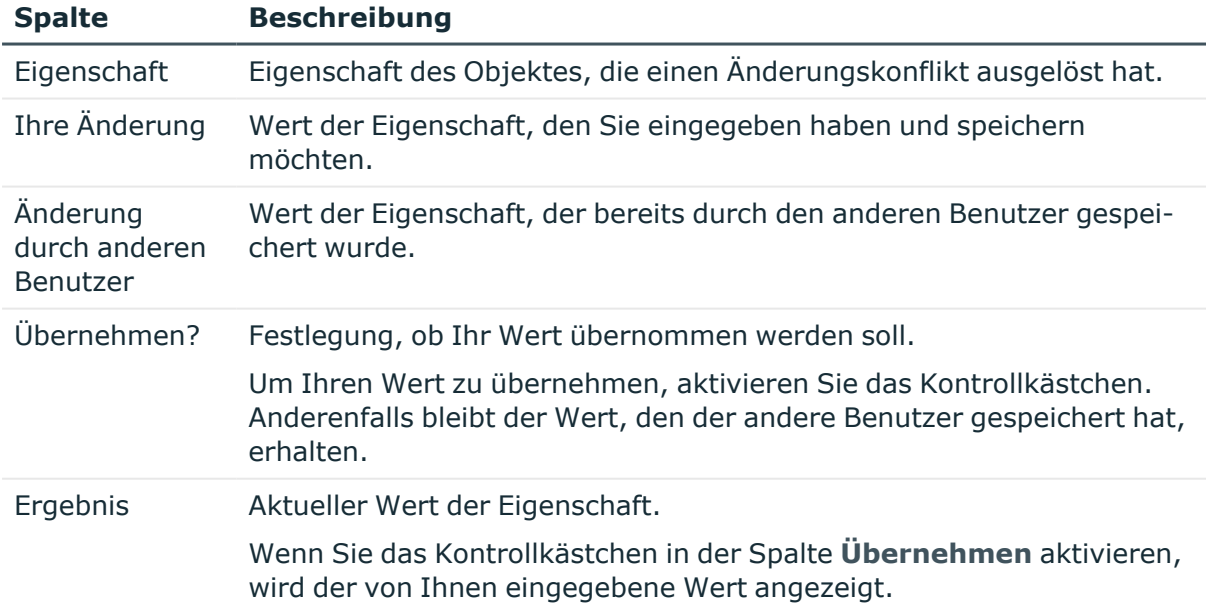

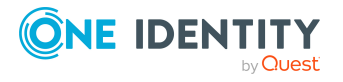

# **Arbeiten mit dem Designer**

Der Aufbau der Benutzeroberflächen des Managers und des Designers ist ähnlich. Ausführliche Informationen zu den grundlegenden Funktionen finden Sie unter [Die](#page-8-0) Benutzeroberfläche der One Identity [Manager-Werkzeuge](#page-8-0) auf Seite 9.

Der Designer stellt für die Systemkonfiguration des One Identity Manager verschiedene Editoren zur Verfügung. Funktionsumfang und Arbeitsweise der Editoren sind abgestimmt auf die unterschiedlichen Konfigurationsaufgaben. Bei Auswahl eines Objektes im Designer werden in der Aufgabenansicht die verfügbaren Editoren und die ausführbaren Aufgaben angezeigt.

# <span id="page-87-0"></span>**Allgemeine Hinweise zum Designer**

Der Designer füllt im Startvorgang eine interne Datenbank. Als Datenbanksystem wird SQLite verwendet. Diese interne Datenbank enthält das Schema und die Daten aus dem Systemanteil der verbundenen One Identity Manager-Datenbank.

Je nach Programmeinstellung wird die interne Datenbank beim Programmstart im Hauptspeicher oder auf der Festplatte der Arbeitsstation abgelegt. Um Dateninkonsistenzen zu vermeiden, sollte nur eine Instanz des Programms pro Datenbank gestartet werden. Wird die interne Datenbank der ersten Instanz auf der Festplatte der Arbeitsstation abgelegt, dann werden die internen Datenbanken aller weiteren Instanzen in den Hauptspeicher geladen.

Alle Objektänderungen in Programm erfolgen in der internen Datenbank. Dabei werden die Berechtigungen, Bildungsregeln und Nebenwirkungen der Customizer beachtet. Die vom Anwender ausgeführten Änderungen werden in einem Änderungsprotokoll aufgezeichnet. Wird die interne Datenbank auf der Festplatte abgelegt, werden alle Änderungen zusätzlich auch in dieser Datenbank protokolliert. Im Falle eines Programmabsturzes kann damit nach dem Verbinden zur Datenbank der letzte Änderungsstand komplett wiederhergestellt werden.

Mit der Datenübernahme werden alle aufgezeichneten Änderungen in der verbundenen One Identity Manager-Datenbank nachgezogen. Dies erfolgt über die Objektschicht, so dass beispielsweise Prozesse generiert werden und Bildungsregeln beachtet werden. Im Unterschied zur bisherigen Objektverarbeitung gilt hier aber das Prinzip "last writer wins".

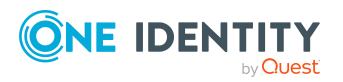

Das bedeutet Änderungen der gleichen Eigenschaft eines Objektes, die in der Zwischenzeit von anderen Anwendern durchgeführt und gespeichert wurden, werden überschrieben.

Abhängig von der Programmeinstellung wird die interne Datenbank beim Beenden des Programms von der Festplatte gelöscht. Beim erneuten Start des Programms müssen so alle Daten erneut aus der One Identity Manager-Datenbank geladen werden, was zu einer längeren Startphase führen kann. Wird die interne Datenbank beim Beenden des Programms nicht gelöscht, so kann der nächste Startvorgang verkürzt werden, da nur die Änderungen aus der verbundenen One Identity Manager-Datenbank nachgeladen werden.

# **Menüeinträge im Designer**

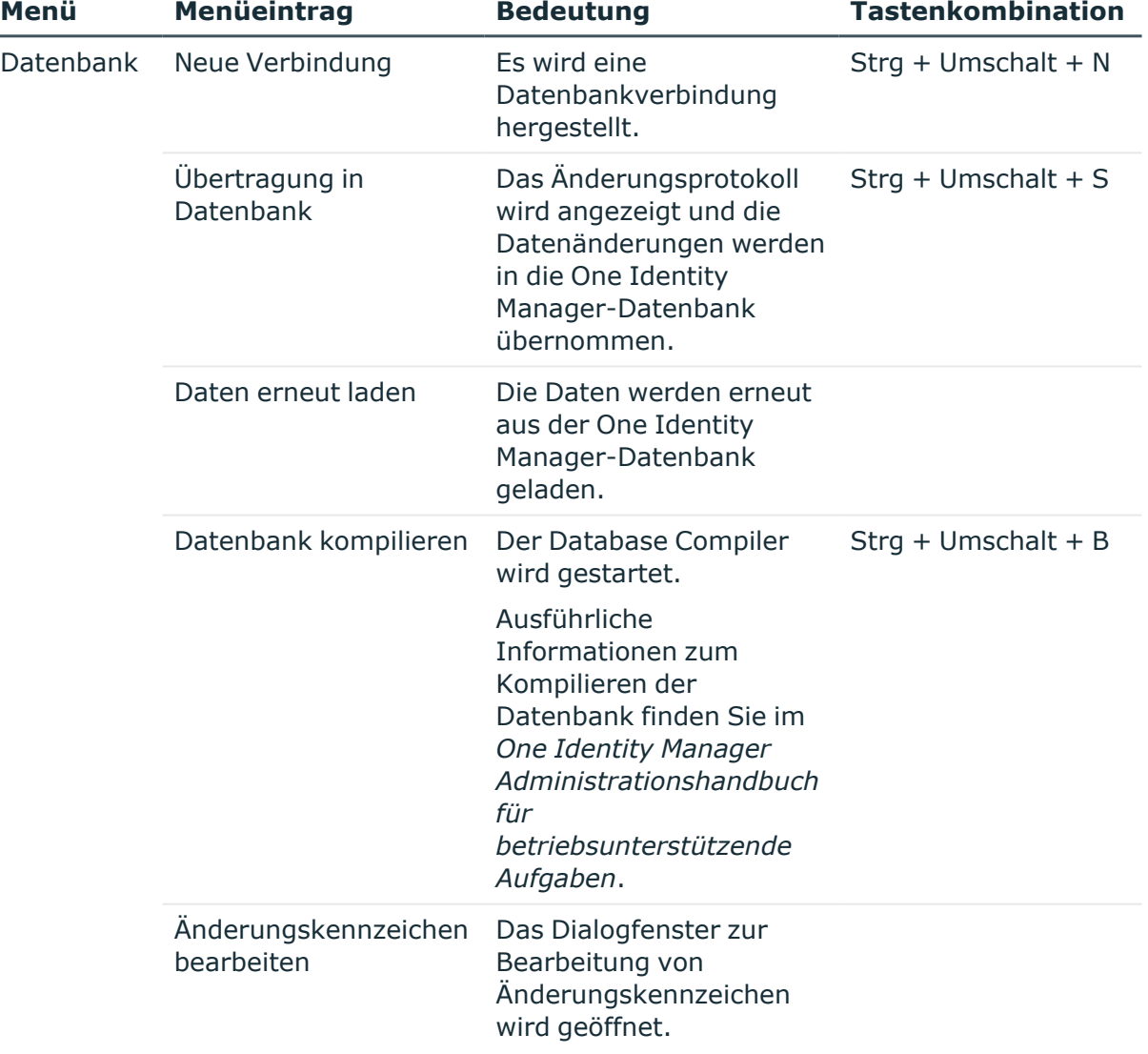

### **Tabelle 39: Bedeutung der Einträge in der Menüleiste**

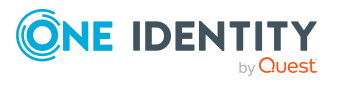

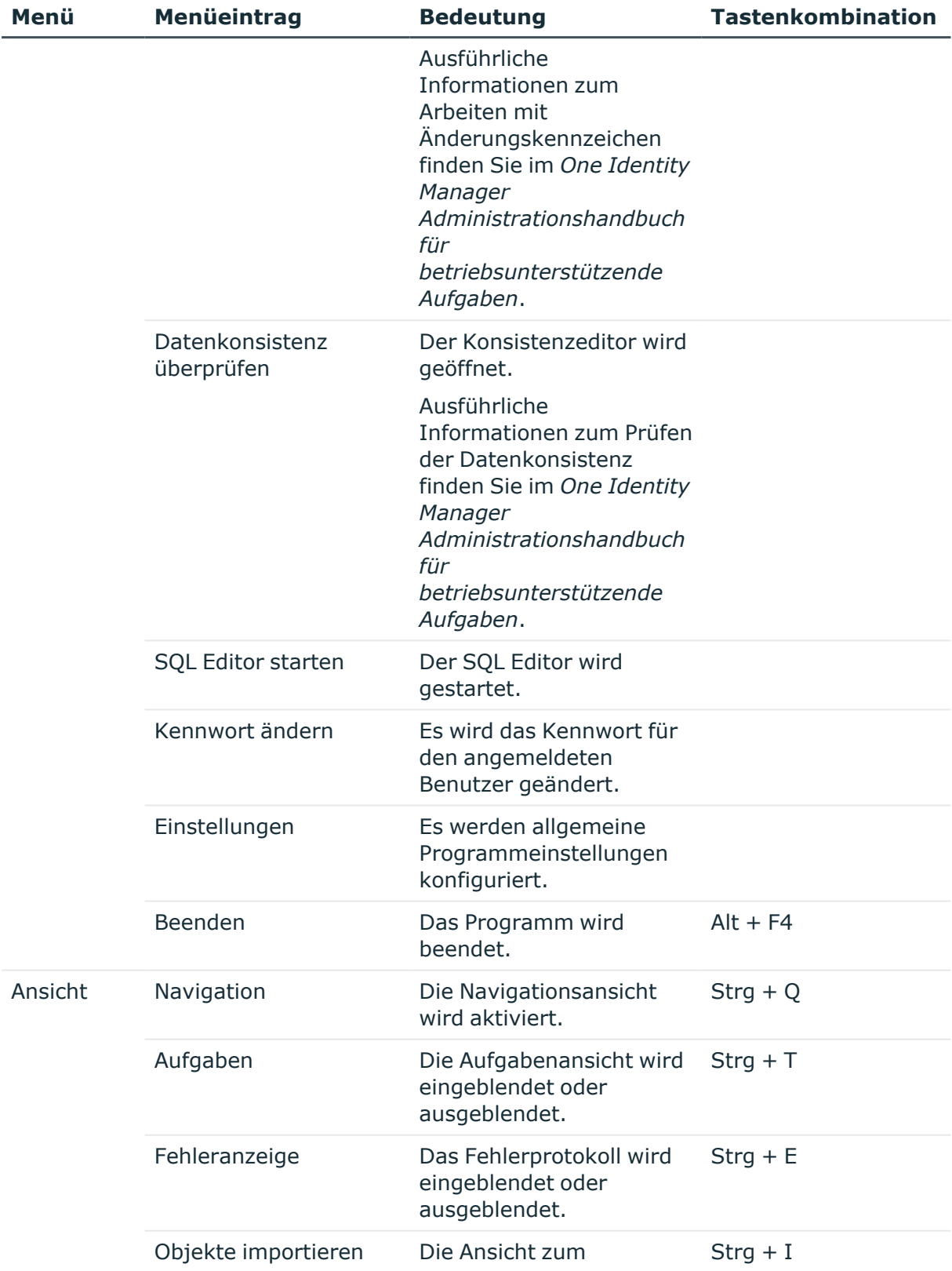

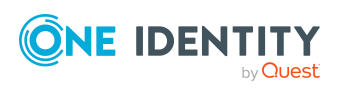

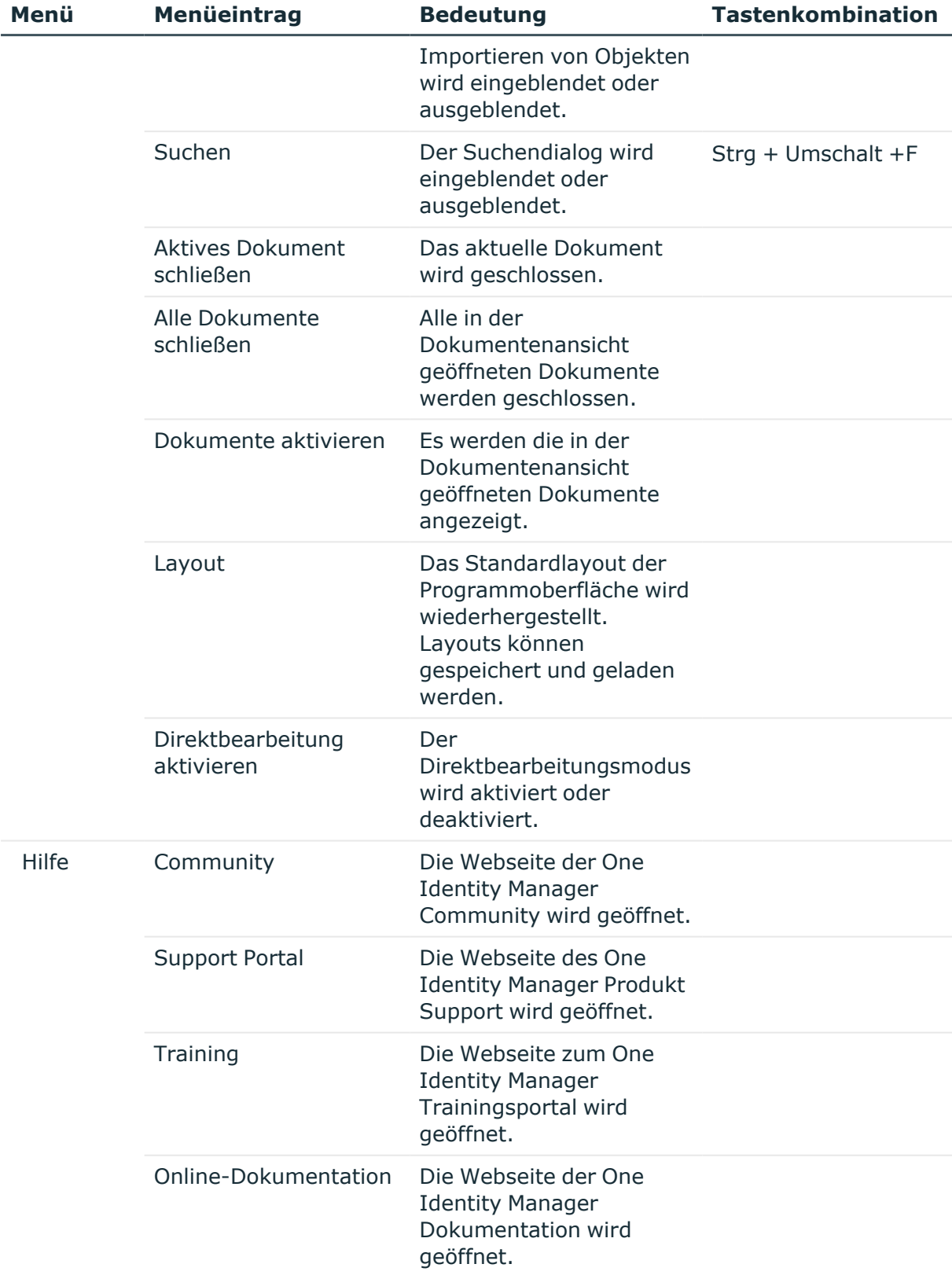

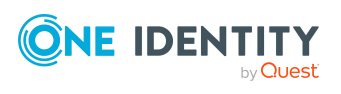

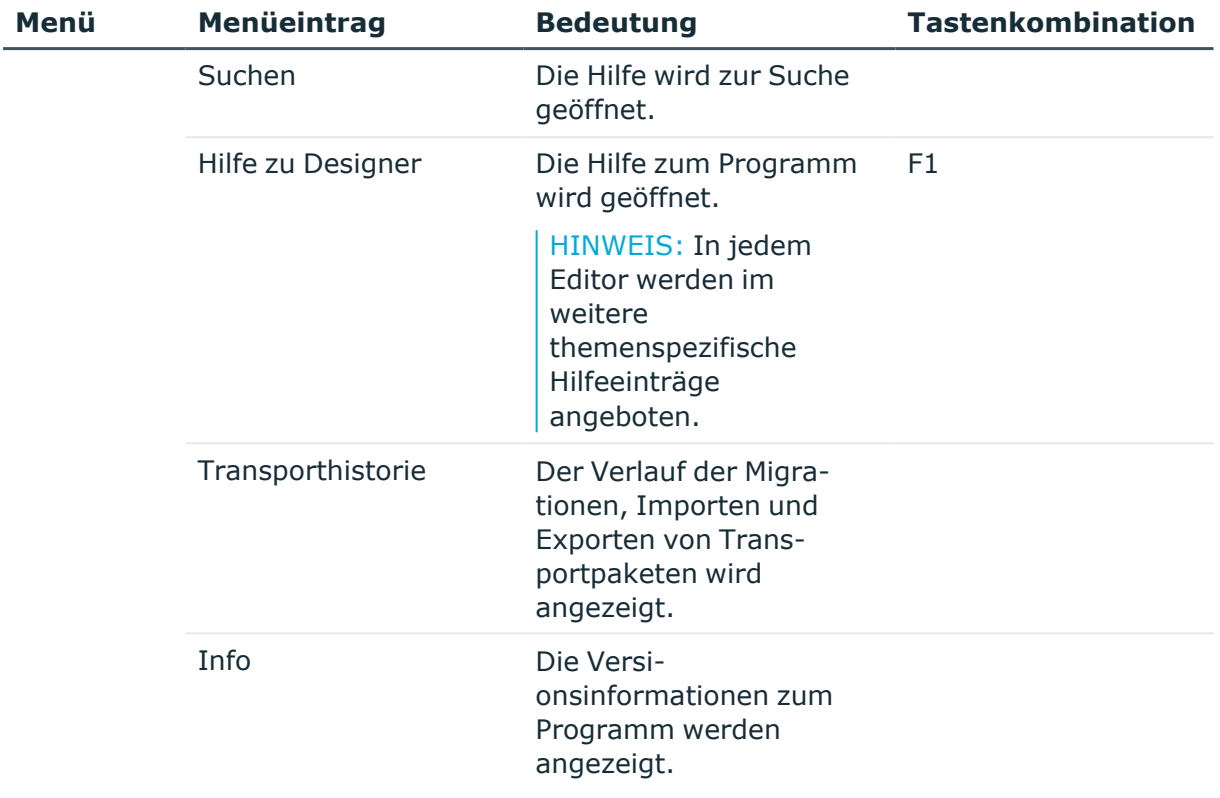

### **Tabelle 40: Funktionen in der allgemeinen Symbolleiste**

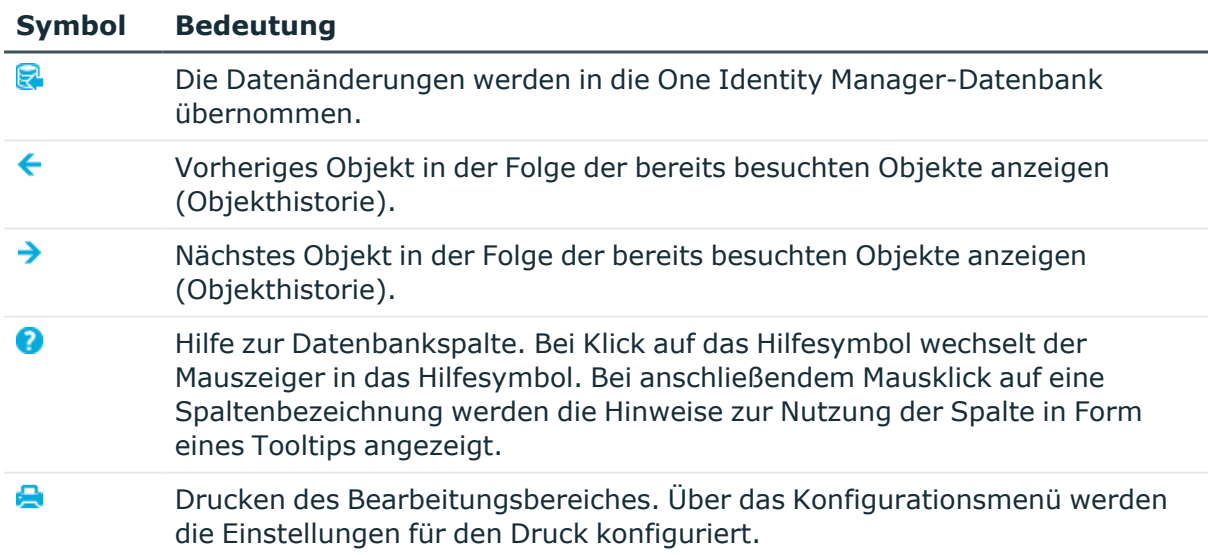

# **Verwenden der Hilfe im Designer**

Die One Identity Manager Dokumentation erreichen Sie im Designer über das Menü **Hilfe > Suchen in lokaler Hilfe**.

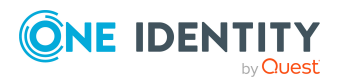

Über das Menü **Hilfe** oder **F1** kann in die allgemeine Hilfe zum Designer gewechselt werden. In jedem Editor werden im Menü **Hilfe** weitere themenspezifische Hilfeeinträge angeboten.

Zusätzlich wird im Designer über eine Hilfeanzeige für einzelne Eigenschaften der dargestellten Objekte angeboten. Bei Mausklick auf das Hilfesymbol @ wechselt der Mauszeiger in das Hilfesymbol. Bei anschließenden Mausklick auf eine Spaltenbezeichnung werden die Hinweise zur Nutzung der Spalte in Form eines Tooltips angezeigt.

# **Ansichten im Designer**

Im Bearbeitungsbereich des Designer werden die folgenden Ansichten dargestellt. Die Bearbeitung der Daten erfolgt über verschiedene Editoren, deren Funktionsumfang und Arbeitsweise auf die unterschiedlichen Konfigurationsaufgaben abgestimmt sind.

| <b>Ansicht</b>     | <b>Beschreibung</b>                                                                                                    |
|--------------------|----------------------------------------------------------------------------------------------------|
| Navigationsansicht | Die Navigationsstruktur der Benutzeroberfläche ist hierar-<br>chisch aufgebaut und erlaubt eine anwenderorientierte Naviga-<br>tion bis zur Auswahl einer Objektdefinition. Der oberste Ebene<br>der Hierarchie dient der Einordnung der mit One Identity<br>Manager verwalteten Daten in definierte Kategorien. |
| Dokumentenansicht  | In der Dokumentenansicht werden die Überblickformulare<br>angezeigt und die ausgewählten Editoren in einem Dokument<br>geöffnet. Bei Auswahl eines Objektes in der Naviga-<br>tionsansicht wird in der Dokumentenansicht das dazugehörige<br>Überblickformular angezeigt.                                        |
|                    | TIPP: Ist der Direktbearbeitungsmodus aktiviert, wird das<br>Überblickformular in der Anzeige übersprungen und sofort<br>der erste zum Objekt verfügbare Editor gestartet.                                                                                                    |
| Aufgabenansicht    | Bei Auswahl eines Objektes in der Navigationsansicht werden<br>in der Aufgabenansicht die verfügbaren Editoren und die<br>ausführbaren Aufgaben angezeigt. Bei Auswahl einer Aufgabe<br>wird der entsprechende Editor oder das Formular in der<br>Dokumentenansicht geöffnet.                                    |
| Änderungsprotokoll | Im Änderungsprotokoll werden die vom Anwender ausge-<br>führten Änderungen dargestellt.                                                                                                    |
| Fehlerprotokoll    | Im Fehlerprotokoll des Programms werden alle Warnungen<br>und Fehlermeldungen angezeigt, die seit dem Programmstart<br>aufgetreten sind. Bei Neustart des Designer wird das Fehler-<br>protokoll des Programms neu initialisiert. Ausführliche Infor-<br>mationen zum Fehlerprotokoll finden Sie im One Identity |

**Tabelle 41: Ansichten des Designer**

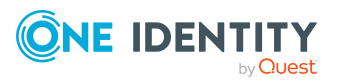

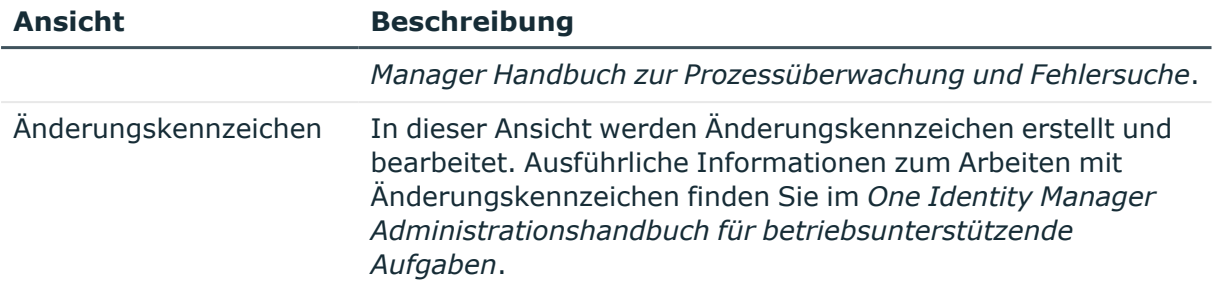

### **Verwandte Themen**

- Die Editoren im [Designer](#page-104-0) auf Seite 105
- <sup>l</sup> Aufzeichnung und Übernahme von [Objektänderungen](#page-96-0) im Designer auf Seite 97

# <span id="page-93-1"></span>**Programmeinstellungen des Designers**

Allgemeine Konfigurationseinstellungen werden in einer Konfigurationsdatei Designer.exe.config vorgegeben. Zusätzlich können global gültige Konfigurationseinstellungen über eine globale Konfigurationsdatei Global.cfg im One Identity Manager-eigenen Format definiert werden. Die Konfigurationsdateien sind im Programmverzeichnis abgelegt. Ausführliche Informationen finden Sie im *One Identity Manager Handbuch zur Prozessüberwachung und Fehlersuche*.

### *Um im Designer die Programmeinstellungen zu ändern*

<sup>l</sup> Wählen Sie im Designer den Menüeintrag **Datenbank > Einstellungen**.

### **Verwandte Themen**

- [Allgemeine](#page-87-0) Hinweise zum Designer auf Seite 88
- **[Einstellungen](#page-93-0) für den Benutzer im Designer auf Seite 94**
- Allgemeine [Programmeinstellungen](#page-95-0) im Designer auf Seite 96

# <span id="page-93-0"></span>**Einstellungen für den Benutzer im Designer**

Auf dem Tabreiter **Benutzer** konfigurieren Sie Ihre benutzerspezifischen Programmeinstellungen. Diese Einstellungen werden in der Benutzerkonfiguration in der One Identity Manager-Datenbank gespeichert.

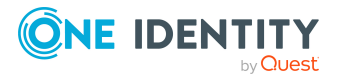

### **Allgemein**

- <sup>l</sup> **Balloon Tips anzeigen**: Gibt an, ob Sprechblasen, die auf neue Programmfunktionen hinweisen, im Programm angezeigt werden.
- <sup>l</sup> **Große Schaltflächen im Navigationsbereich anzeigen**: Gibt an, ob auf den Kategorien kleinere oder größere Symbole dargestellt werden.
- <sup>l</sup> **Zusätzliche Symbole anzeigen**: Gibt an, ob in der Aufgabenansicht zusätzlich zu den Bezeichnungen Symbole angezeigt werden.
- <sup>l</sup> **Einfache Klicks verwenden**: Gibt an, ob Objekte bei Einfachklick oder bei Doppelklick geladen werden.
- <sup>l</sup> **Zusätzliche Informationen zu Objekten der Menüführung anzeigen**: Ist die Option aktiviert, werden zusätzliche Informationen einzelner Oberflächenbestandteile angezeigt.

HINWEIS: Die Option wird nicht permanent gespeichert, sondern muss bei jedem Programmstart neu aktiviert werden.

### **Nach dem Start**

<sup>l</sup> **Menüeinträge anzeigen**: Anzahl der initial darzustellenden Kategorien in der Navigationsansicht. Die Einstellung wird immer beim Programmstart wirksam.

### **Verhalten**

<sup>l</sup> **Direktbearbeitung aktivieren**: Gibt an, ob die Direktbearbeitung aktiviert ist.

Standardmäßig wird zu jedem Objekt zuerst das Überblickformular angeboten. Zur schnelleren Bearbeitung von Daten ist es jedoch möglich, das erste bearbeitbare Formular zum Objekt anzuzeigen. Dazu aktivieren Sie die Direktbearbeitung. Der Direktbearbeitungsmodus wird durch ein zusätzliches Symbol in der Statuszeile des Programms angezeigt.

- <sup>l</sup> **Erste Schritte anzeigen**: Gibt an, ob die Kategorie **Erste Schritte** angezeigt wird.
- <sup>l</sup> **Systeminformationen anzeigen**: Gibt an, ob umfangreichere Systeminformationen wie Systemtabellen, Skriptvorkommen, Präprozessor-Abhängigkeiten eingeblendet werden.
- <sup>l</sup> **Listenlimit aktivieren**: Gibt an, ob die Anzahl der darzustellenden Elemente in einer Ergebnisliste sowie in den Steuerelementen mit Listenwerten zu begrenzen ist.

Ist die Option aktiviert, müssen Sie die Anzahl der darzustellenden Elemente festlegen. Hierfür können Sie zwischen den global wirksamen Systemeinstellungen oder der lokalen, persönlichen Einstellung für den Benutzer wählen.

<sup>l</sup> **Systemeinstellungen verwenden**: Gibt an, ob die Systemeinstellungen für das Listenlimit verwendet werden.

Ist die Option aktiviert, werden die globalen Systemeinstellungen laut Konfigurationsparameter **Common | DBConnection | ListLimit** verwendet. Überschreitet die Ergebnismenge die Anzahl, wird der Filterdialog geöffnet.

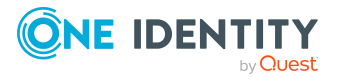

<sup>l</sup> **Objekte**: Persönliche Einstellung der Anzahl der Objekte für das Listenlimit. Überschreitet die Ergebnismenge die Anzahl, wird der Filterdialog geöffnet.

### **Nutzungsverlauf**

- <sup>l</sup> **Einträge in der Formularhistorie**: Anzahl der Formulare, die in der Formularhistorie zum Blättern angeboten werden. Die Formularhistorie erhalten Sie über die Auswahlmenüs an den Zurück- und Vorwärts-Schaltflächen in der allgemeinen Symbolleiste.
- <sup>l</sup> **Einträge in der Suchhistorie**: Anzahl der Einträge, die in der Suchhistorie angeboten werden.

### **Verwandte Themen**

• [Programmeinstellungen](#page-93-1) des Designers auf Seite 94

# <span id="page-95-0"></span>**Allgemeine Programmeinstellungen im Designer**

Auf dem Tabreiter **Programm** nehmen Sie die allgemeinen Programmeinstellungen vor. Diese Einstellungen werden in der Registrierdatenbank der Arbeitsstation abgelegt.

### **Kultureinstellungen**

- <sup>l</sup> **Allgemeine Kultur**: Sprache für die Formatierung von Daten wie beispielsweise Datumsformate, Zeitformate oder Zahlenformate.
- <sup>l</sup> **Andere Sprache der Benutzeroberfläche**: Sprache für die Benutzeroberfläche. Bei der ersten Anmeldung am Programm wird die Systemsprache zur Anzeige der Benutzeroberfläche verwendet. Die Änderung der Sprache wird mit dem Neustart des Programms wirksam. Die Sprache wird global für alle Programme des One Identity Manager festgelegt, somit muss die Spracheinstellung nicht in jedem Programm erneut vorgenommen werden.

### **Designer Datenbankeinstellungen**

<sup>l</sup> **Alle Systemdaten sofort bei Programmstart laden**: Festlegung des Ladeverhaltens für Systemdaten.

Ist diese Option nicht aktiviert, werden bei Programmstart nur die Tabellen geladen, die zum Starten des Designer zwingend benötigt werden. Die restlichen Tabellen werden im Hintergrund geladen, während der Benutzer bereits mit dem Programm arbeiten kann. In der Statuszeile des Programms wird eine Information über den aktuellen Verarbeitungsschritt während der Befüllung angezeigt.

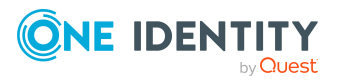

Ist diese Option aktiviert, werden bei Programmstart alle Tabellen geladen. Der Benutzer kann erst nach dem Laden aller Tabellen mit dem Programm arbeiten. Die Änderung wird erst mit den Neustart des Designer wirksam.

<sup>l</sup> **Datenbank BLOB-Felder sofort bei Programmstart laden**: Ist diese Option nicht aktiviert, werden Inhalte von Binärfeldern erst geladen, wenn sie benötigt werden.

Ist die Option aktiviert, werden diese Daten bereits bei Programmstart geladen. Die Aktivierung dieser Option hat eine längere Ladezeit bei Programmstart zur Folge.

Die Änderung wird erst mit Neustart des Designer wirksam.

<sup>l</sup> **Datenbanken lokal speichern**: Ist die Option aktiviert, wird die interne Datenbank beim Beenden des Programms nicht gelöscht. Damit kann der nächste Startvorgang verkürzt werden, da nur die Änderungen aus der verbundenen One Identity Manager-Datenbank nachgeladen werden.

Ist die Option nicht aktiviert, wird die interne Datenbank beim Beenden des Programms von der Festplatte gelöscht. Beim erneuten Start des Programms müssen so alle Daten erneut aus der One Identity Manager-Datenbank geladen werden, was zu einer längeren Startphase führen kann.

<sup>l</sup> **Systemdaten nur im RAM speichern (kein Crash-Recovery)**: Ist die Option nicht aktiviert, wird die interne Datenbank auf der Festplatte der Arbeitsstation gespeichert.

Ist die Option aktiviert, wird die interne Datenbank in den Hauptspeicher der Arbeitsstation geladen. Eine Wiederherstellung der Datenbank im Falle eine Programmabsturzes ist damit nicht möglich.

Die Änderung wird erst mit den Neustart des Designer wirksam.

- <sup>l</sup> **Datenbankverzeichnis**: Ist die Option **Datenbank lokal speichern** aktiviert, wird die interne Datenbank im Verzeichnis %LocalAppData%\One Identity\One Identity Manager\Designer\Cache abgelegt. Über die Auswahl eines Datenbankverzeichnisses können Sie einen alternativen Speicherort wählen.
- <sup>l</sup> **Lokalen Cache leeren**: Klicken Sie die Schaltfläche um das lokale Cache-Verzeichnis %LocalAppData%\One Identity\One Identity Manager\Cache zu leeren.

### **Verwandte Themen**

- [Allgemeine](#page-87-0) Hinweise zum Designer auf Seite 88
- [Programmeinstellungen](#page-93-1) des Designers auf Seite 94

# <span id="page-96-0"></span>**Aufzeichnung und Übernahme von Objektänderungen im Designer**

Alle Objektänderungen im Designererfolgen in der internen Datenbank. Dabei werden die Berechtigungen, Bildungsregeln und Nebenwirkungen der Customizer beachtet. Die vom

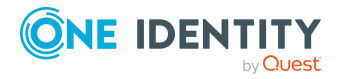

Anwender ausgeführten Änderungen werden zusätzlich in einem Protokoll aufgezeichnet.

### *Um im Designer die Änderungsinformationen anzuzeigen*

<sup>l</sup> Wählen Sie im Designer **Datenbank > Übertragung in Datenbank**.

Die Aufzeichnungen im Änderungsprotokoll werden nach den Editoren gruppiert. Zu einem Objekt werden die ausgeführten Aktionen (Einfügen, Ändern, Löschen) und geänderten Eigenschaften eines Objektes mit dem alten und dem neuen Wert dargestellt.

### **Tabelle 42: Symbole im Änderungsprotokoll**

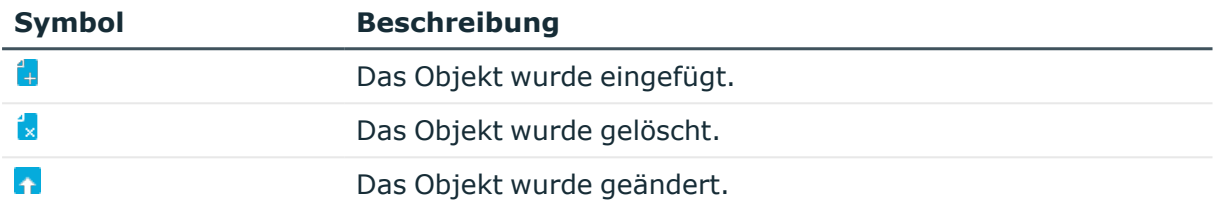

Folgende Funktionen sind im Änderungsprotokoll verfügbar:

• Deaktivieren und aktivieren einzelner Änderungen

Einzelne Änderungen können Sie im Änderungsprotokoll deaktivieren. Diese Änderungen werden beim Speichern der Daten nicht in die One Identity Manager-Datenbank übertragen. Deaktivierte Änderungen können Sie jedoch wieder aktivieren. Zur Deaktivierung und Aktivierung einzelner Änderungen stehen Ihnen in der Symbolleiste des Änderungsprotokolls die entsprechenden Symbole zur Verfügung.

• Änderungskennzeichen zuordnen

Zusätzlich besteht im Änderungsprotokoll die Möglichkeit alle Änderungen unter einem Änderungskennzeichen zusammenzufassen.

- <sup>l</sup> Wählen Sie im Änderungsprotokoll vor dem Speichern der aufgezeichneten Änderungen das gewünschte Änderungskennzeichen in der Auswahlliste **Änderungskennzeichen** aus.
- Um einzelne Änderungen verschiedenen Änderungskennzeichen zuzuordnen, verwenden Sie im Änderungsprotokoll den Kontextmenüeintrag **Spezielles Änderungskennzeichen**.

Mit Übernahme der Änderungen in die One Identity Manager-Datenbank werden die betroffenen Änderungen mit dem Änderungskennzeichen versehen. Ausführliche Informationen zum Arbeiten mit Änderungskennzeichen finden Sie im *One Identity Manager Administrationshandbuch für betriebsunterstützende Aufgaben*.

• Änderungen speichern

Mit dem Speichern werden alle aufgezeichneten Änderungen in der One Identity Manager-Datenbank nachgezogen. Dies erfolgt über die Objektschicht, so dass beispielsweise Prozesse generiert und Bildungsregeln beachtet werden. Im Unterschied zur bisherigen Objektverarbeitung gilt hier aber das Prinzip "last writer wins". Das bedeutet Änderungen der gleichen Eigenschaft eines Objektes, die in der Zwischenzeit von anderen Anwendern durchgeführt wurden, werden überschrieben.

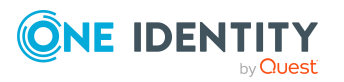

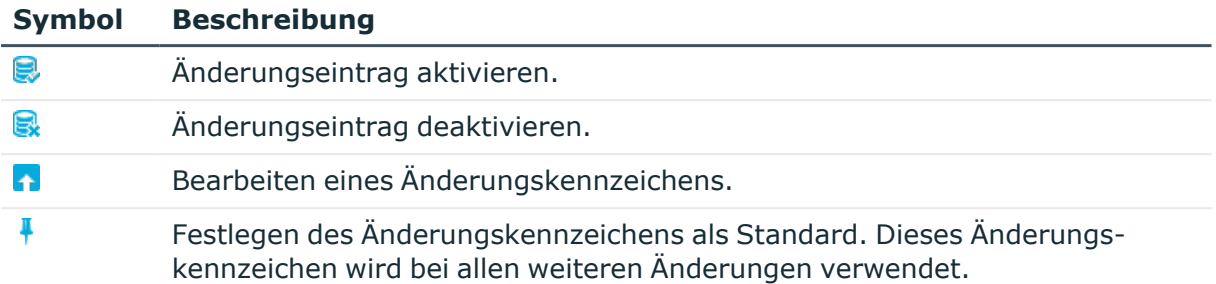

### **Tabelle 43: Funktionen in der Symbolleiste des Änderungsprotokolls**

### **Verwandte Themen**

• [Allgemeine](#page-87-0) Hinweise zum Designer auf Seite 88

# **Designer-interne Volltextsuche**

Die Volltextsuche verwenden Sie für die Suche von Einträgen innerhalb der internen Datenbank des Designer. Die Volltextsuche ist über eine eigene Symbolleiste im Designer verfügbar.

#### *Um einen Begriff zu suchen*

<sup>l</sup> Geben Sie im Eingabefeld **Suchen** Ihren Suchbegriff ein.

Sie können mehrere Teilbegriffe eingeben. Die Verwendung von \* als Platzhalter ist zulässig. Die Groß- und Kleinschreibung wird nicht beachtet. Es werden die Einträge gesucht, die alle Teilbegriffe enthalten.

Bereits während der Eingabe des Suchbegriffs werden die gefundenen Objekte in einer Liste angezeigt.

### **Abbildung 26: Anzeige der Fundstellen**

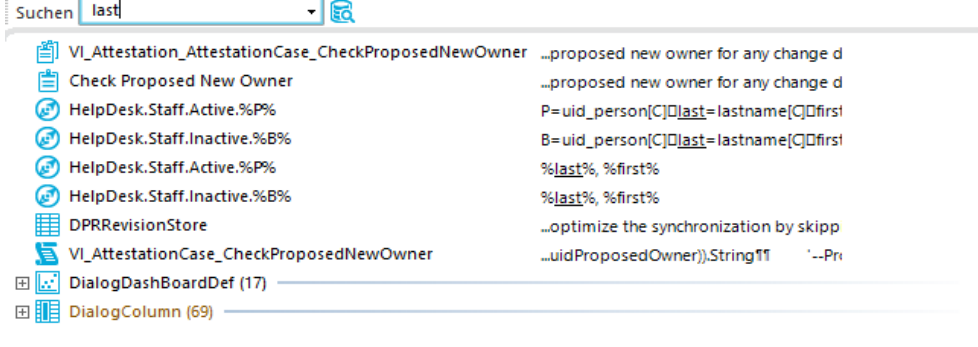

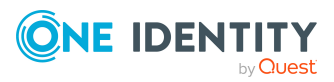

- Das Symbol links neben einem Eintrag zeigt den Objekttyp (Tabelle) eines Eintrags an, beispielsweise einen Prozess, eine Tabelle oder einen Menüeintrag.
- Rechts neben dem Eintrag wird auszugsweise die Fundstelle angezeigt. Der Suchbegriff wird mit einer Unterstreichung hervorgehoben.
- Datenbanktabelle, Objektbezeichnung und genaue Fundstelle werden ebenfalls über einen Tooltip angezeigt.
- Mit Doppelklick auf einen Eintrag wechseln Sie zum entsprechenden Objekt.

Sollten zu einem Suchbegriff keine Einträge gefunden werden, werden Vorschlägen angeboten, die Sie per Doppelklick als Suchbegriff übernehmen können.

### **Abbildung 27: Vorschläge für Suchbegriffe**

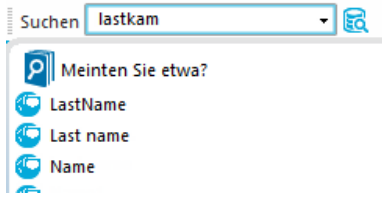

Haben Sie einen Eintrag ausgewählt, wird Ihr Suchbegriff in Suchhistorie eingetragen und steht somit für weitere Suchanfragen zur Verfügung.

- <sup>l</sup> Die Suchhistorie öffnen Sie über den Pfeil im Eingabefeld **Suchen**.
- Bei Auswahl einen Eintrages werden sofort alle Fundstellen angezeigt.

Wie viele Einträge in die Suchhistorie eingetragen werden, richtet sich nach Ihren Programmeinstellungen.

### **Abbildung 28: Suchhistorie**

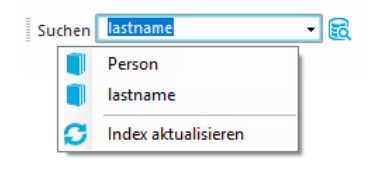

TIPP: Um Objekte in die Suche einzubeziehen, die Sie erst nach Programmstart bearbeitet haben, wie neue Prozesse oder neue Spaltenbezeichnungen, aktualisieren Sie den Volltextkatalog der internen Datenbank des Designer. Dazu verwenden Sie den Eintrag **Index aktualisieren** in der Suchhistorie.

# **Benutzerdefinierte Filter im Designer**

Um die dargestellten Einträge einer Liste über definierte Filterbedingungen weiter einzuschränken, können Sie in einigen Editoren des Designer Filter definieren. Nach der Erstellung eines Filters wird die Filterbedingung sofort auf die dargestellte Ergebnismenge angewendet. Ein Filter wird solange auf die Ergebnismenge angewendet, bis Sie den Filter wieder zurücksetzen.

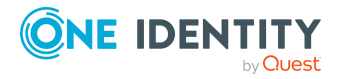

Hauptbestandteile der Benutzerfilter sind:

- eine Suche im Anzeigewert der Objekte
- eine eigenformulierte Suchbedingung (Where-Klausel)
- eine Volltextsuche

Sie haben die Möglichkeiten Adhoc-Filter und permanente Filter einzurichten. Adhoc-Filter dienen zum einmaligen Einschränken der Listeneinträge. Diese Filter werden nicht gespeichert und sofort nach Erstellung auf die Listeneinträge angewendet.

Wollen Sie bestimmte Suchabfragen öfter starten, erstellen Sie permanente Filter. Permanente Filter werden in der Benutzerkonfiguration gespeichert und stehen somit jederzeit zur Anwendung zur Verfügung.

### **Detaillierte Informationen zum Thema**

- [Adhoc-Filter](#page-100-0) im Designer verwenden auf Seite 101
- [Filterabfragen](#page-101-0) über Platzhalter im Designer erstellen auf Seite 102
- <sup>l</sup> Filterabfragen über [SQL-Bedingungen](#page-102-0) im Designer erstellen auf Seite 103
- [Filterabfragen](#page-102-1) über Volltextsuche im Designer erstellen auf Seite 103
- Filter im Designer [ausführen](#page-103-0) auf Seite 104
- Filter im Designer [veröffentlichen](#page-104-1) auf Seite 105

## <span id="page-100-0"></span>**Adhoc-Filter im Designer verwenden**

Adhoc-Filter dienen zum einmaligen Einschränken der Listeneinträge. Diese Filter werden nicht gespeichert und sofort nach Erstellung auf die Listeneinträge angewendet. Der Where-Klausel-Assistent unterstützt Sie bei der Formulierung einer Bedingung für Datenbankabfragen. Die komplette Datenbankabfrage wird intern zusammengesetzt.

### *Um im Designer einen Adhoc-Filter anzuwenden*

- 1. Wählen Sie im Designer das Menü **Filter > Filter definieren**.
- 2. Erstellen Sie im Where-Klausel-Assistent die Filterbedingung.

WICHTIG: Geben Sie die Bedingung zur Einschränkung der Ergebnismenge in SQLite-Notation an. Die Bedingung wird als gültige Where-Klausel für Datenbankabfragen definiert. Die Bedingung bezieht sich auf die ausgewählte Datenbanktabelle, die beim Start des Editors ermittelt wird.

### **Verwandte Themen**

• Assistent zur Eingabe von [Datenbankabfragen](#page-47-0) auf Seite 48

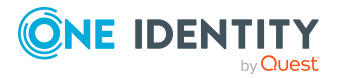

# <span id="page-101-0"></span>**Filterabfragen über Platzhalter im Designer erstellen**

Über die Platzhalter wird der Suchbegriff in den Anzeigewerten der gewählten Objektdefinition gesucht.

### *Um im Designer eine Filterabfrage über Platzhalter zu erstellen*

- 1. Wählen Sie im Designer das Menü **Filter > Filter verwalten.**
- 2. Klicken Sie **Neuer Filter**.
- 3. Wählen Sie im Dialog **Filter definieren** die Filtermethode **Platzhalter**.
- 4. Erfassen Sie im Bereich **Filterparameter** folgende Informationen.
	- <sup>l</sup> **Filter Objekte von**: Die Objektdefinition für die Liste ist bereits ausgewählt.
	- **· Suchmuster**: Geben Sie das Suchmuster ein. Die Verwendung von \* als Platzhalter im Suchmuster zulässig.

Beispiele:

Muster\* - sucht alle Einträge, deren Anzeigewert mit der Zeichenkette Muster beginnt

\*Muster- sucht alle Einträge, deren Anzeigewert mit der Zeichenkette Muster endet

\*Muster\* - sucht alle Einträge, deren Anzeigewert die Zeichenkette Muster enthält

Muster - sucht alle Einträge, deren Anzeigewert genau der Zeichenkette Muster entspricht

- 5. Um den Filter zu speichern, erfassen Sie im Bereich **Filter speichern** einen Namen und eine Beschreibung für den Suchfilter und klicken Sie **Speichern**.
- 6. (Optional) Um den Filter allen Benutzern zur Verfügung zu stellen
	- a. Klicken Sie **Veröffentlichen**.
	- b. Bestätigen Sie die Sicherheitsabfrage mit **Ja**.
- 7. (Optional) Um den Filter sofort anzuwenden, klicken Sie **Filtern**.
- 8. Wählen Sie den Menüeintrag **Datenbank > Übertragung in Datenbank** und klicken Sie **Speichern**.

### **Verwandte Themen**

- Filterabfragen über [SQL-Bedingungen](#page-102-0) im Designer erstellen auf Seite 103
- [Filterabfragen](#page-102-1) über Volltextsuche im Designer erstellen auf Seite 103
- Filter im Designer [ausführen](#page-103-0) auf Seite 104
- Filter im Designer [veröffentlichen](#page-104-1) auf Seite 105

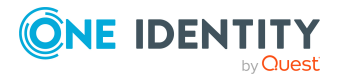

# <span id="page-102-0"></span>**Filterabfragen über SQL-Bedingungen im Designer erstellen**

Über eine Bedingung werden alle Einträge entsprechend der gewählten Objektdefinition gefiltert, die der angegebenen Bedingung entsprechen.

### *Um im Designer eine Filterabfrage über eine SQL-Bedingung zu erstellen*

- 1. Wählen Sie im Designer das Menü **Filter > Filter verwalten.**
- 2. Klicken Sie **Neuer Filter**.
- 3. Wählen Sie im Dialog **Filter definieren** die Filtermethode **SQL**.
- 4. Erfassen Sie im Bereich **Filterparameter** folgende Informationen.
	- <sup>l</sup> **Filter Objekte von**: Die Objektdefinition für die Liste ist bereits ausgewählt.
	- <sup>l</sup> **Suchmuster**: Geben Sie die Bedingung ein. Die Bedingung stellen Sie als gültige Where-Klausel für Datenbankabfragen zusammen. Die Datenbankabfragen können Sie direkt als SQL-Abfrage eingeben oder über einen Assistenten zusammenstellen. In die entsprechende Ansicht wechseln Sie über die Schaltfläche **Expertenansicht** und **Einfache Ansicht**.
- 5. Um den Filter zu speichern, erfassen Sie im Bereich **Filter speichern** einen Namen und eine Beschreibung für den Suchfilter und klicken Sie **Speichern**.
- 6. (Optional) Um den Filter allen Benutzern zur Verfügung zu stellen
	- a. Klicken Sie **Veröffentlichen**.
	- b. Bestätigen Sie die Sicherheitsabfrage mit **Ja**.
- 7. (Optional) Um den Filter sofort anzuwenden, klicken Sie **Filtern**.
- 8. Wählen Sie den Menüeintrag **Datenbank > Übertragung in Datenbank** und klicken Sie **Speichern**.

### **Verwandte Themen**

- [Filterabfragen](#page-101-0) über Platzhalter im Designer erstellen auf Seite 102
- [Filterabfragen](#page-102-1) über Volltextsuche im Designer erstellen auf Seite 103
- Filter im Designer [ausführen](#page-103-0) auf Seite 104
- Filter im Designer [veröffentlichen](#page-104-1) auf Seite 105

# <span id="page-102-1"></span>**Filterabfragen über Volltextsuche im Designer erstellen**

HINWEIS: Um die Volltextsuche zu nutzen, müssen Sie das Programm über einen Anwendungsserver mit installiertem Suchdienst betreiben. Ausführliche Informationen zur

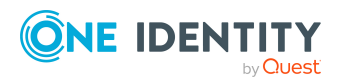

Installation eines Anwendungsservers für die Volltextsuche finden Sie im *One Identity Manager Installationshandbuch*.

Eine Suchabfrage über Volltextsuche sucht den angegebenen Suchbegriff in allen Spalten der gewählten Objektdefinition, die für die Volltextsuche indiziert sind. Ausführliche Informationen zur Konfiguration von Spalten für die Volltextsuche finden Sie im *One Identity Manager Konfigurationshandbuch*.

### *Um im Designer eine Filterabfrage über Volltextsuche zu erstellen*

- 1. Wählen Sie im Designer das Menü **Filter > Filter verwalten.**
- 2. Klicken Sie **Neuer Filter**.
- 3. Wählen Sie im Dialog **Filter definieren** die Filtermethode **Volltext**.
- 4. Erfassen Sie im Bereich **Filterparameter** folgende Informationen.
	- <sup>l</sup> **Filter Objekte von**: Die Objektdefinition für die Liste ist bereits ausgewählt.
	- **· Suchtext**: Geben Sie den Suchbegriff ein. Die Verwendung von Platzhaltern ist zulässig. Beispiele finden Sie unter Regeln und Beispiele für die [Volltextsuche](#page-81-0) auf [Seite](#page-81-0) 82.
- 5. Erfassen Sie im Bereich **Filter speichern** einen Namen und eine Beschreibung für den Suchfilter und klicken Sie **Speichern**.
- 6. (Optional) Um den Filter allen Benutzern zur Verfügung zu stellen
	- a. Klicken Sie **Veröffentlichen**.
	- b. Bestätigen Sie die Sicherheitsabfrage mit **Ja**.
- 7. (Optional) Um den Filter sofort anzuwenden, klicken Sie **Filtern**.
- 8. Wählen Sie den Menüeintrag **Datenbank > Übertragung in Datenbank** und klicken Sie **Speichern**.

### **Verwandte Themen**

- [Filterabfragen](#page-101-0) über Platzhalter im Designer erstellen auf Seite 102
- Filterabfragen über [SQL-Bedingungen](#page-102-0) im Designer erstellen auf Seite 103
- Filter im Designer [ausführen](#page-103-0) auf Seite 104
- Filter im Designer [veröffentlichen](#page-104-1) auf Seite 105

### <span id="page-103-0"></span>**Filter im Designer ausführen**

### *Um im Designer einen gespeicherten Filter anzuwenden*

- 1. Wählen Sie im Designer das Menü **Filter > Filter verwalten.**
- 2. Doppelklicken Sie im Bereich **Gespeicherte Filter** auf den Suchfilter.
- 3. Klicken Sie **Filtern**.

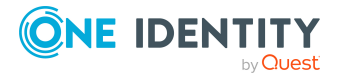

### **Verwandte Themen**

- [Filterabfragen](#page-101-0) über Platzhalter im Designer erstellen auf Seite 102
- <sup>l</sup> Filterabfragen über [SQL-Bedingungen](#page-102-0) im Designer erstellen auf Seite 103
- [Filterabfragen](#page-102-1) über Volltextsuche im Designer erstellen auf Seite 103

## <span id="page-104-1"></span>**Filter im Designer veröffentlichen**

HINWEIS: Um öffentliche Filter zu erstellen, zu bearbeiten und zu löschen, benötigen die Benutzer die Programmfunktion **Möglichkeit zur Definition, Bearbeitung und zum Löschen von öffentlichen Filtern.** (Common\_PublicFilterDefine).

Um Filter allen Benutzern zur Verfügung zu stellen, können Sie die Filter veröffentlichen. Bereits beim Erstellen eines Filters haben Sie die Möglichkeit einen Filter zu veröffentlichen. Einen privaten Filter können Sie auch nachträglich veröffentlichen.

### *Um im Designer einen Filter zu veröffentlichen*

- 1. Wählen Sie im Designer das Menü **Filter > Filter verwalten.**
- 2. Doppelklicken Sie im Bereich **Gespeicherte Filter** auf den Suchfilter.
- 3. Klicken Sie **Veröffentlichen**.
- 4. Bestätigen Sie die Sicherheitsabfrage mit **Ja**.
- 5. Wählen Sie den Menüeintrag **Datenbank > Übertragung in Datenbank** und klicken Sie **Speichern**.

### **Verwandte Themen**

- [Filterabfragen](#page-101-0) über Platzhalter im Designer erstellen auf Seite 102
- <sup>l</sup> Filterabfragen über [SQL-Bedingungen](#page-102-0) im Designer erstellen auf Seite 103
- Filter im Designer [ausführen](#page-103-0) auf Seite 104

# <span id="page-104-0"></span>**Die Editoren im Designer**

Der Designer stellt für die Systemkonfiguration des One Identity Manager verschiedene Editoren zur Verfügung. Funktionsumfang und Arbeitsweise der Editoren sind abgestimmt auf die unterschiedlichen Konfigurationsaufgaben. Bei Auswahl eines Objektes in der Navigationsansicht werden in der Aufgabenansicht die verfügbaren Editoren und die ausführbaren Aufgaben angezeigt.

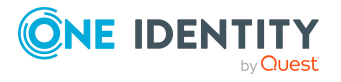

### **Tabelle 44: Editoren des Designer**

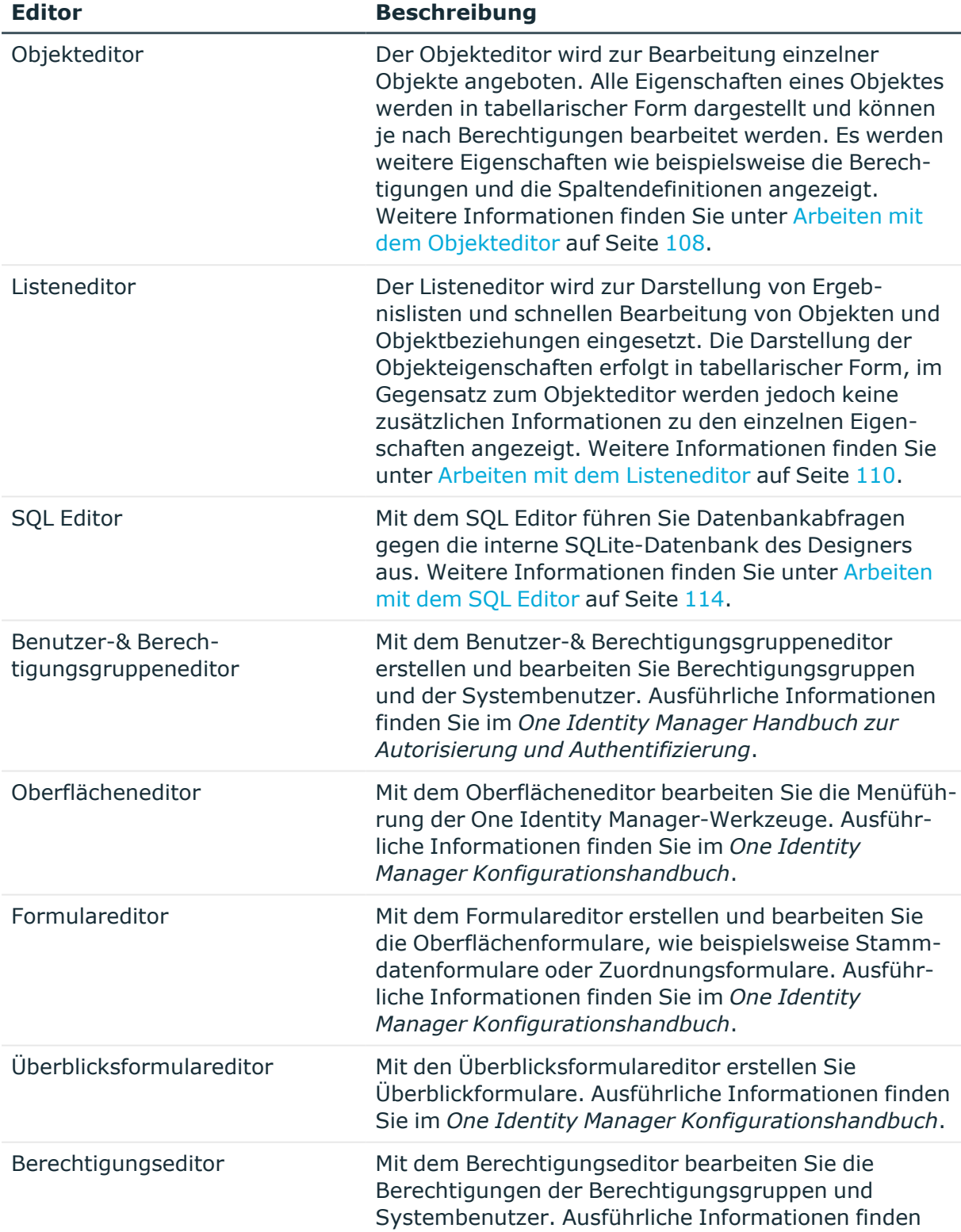

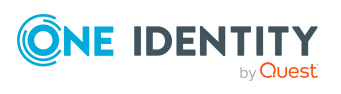

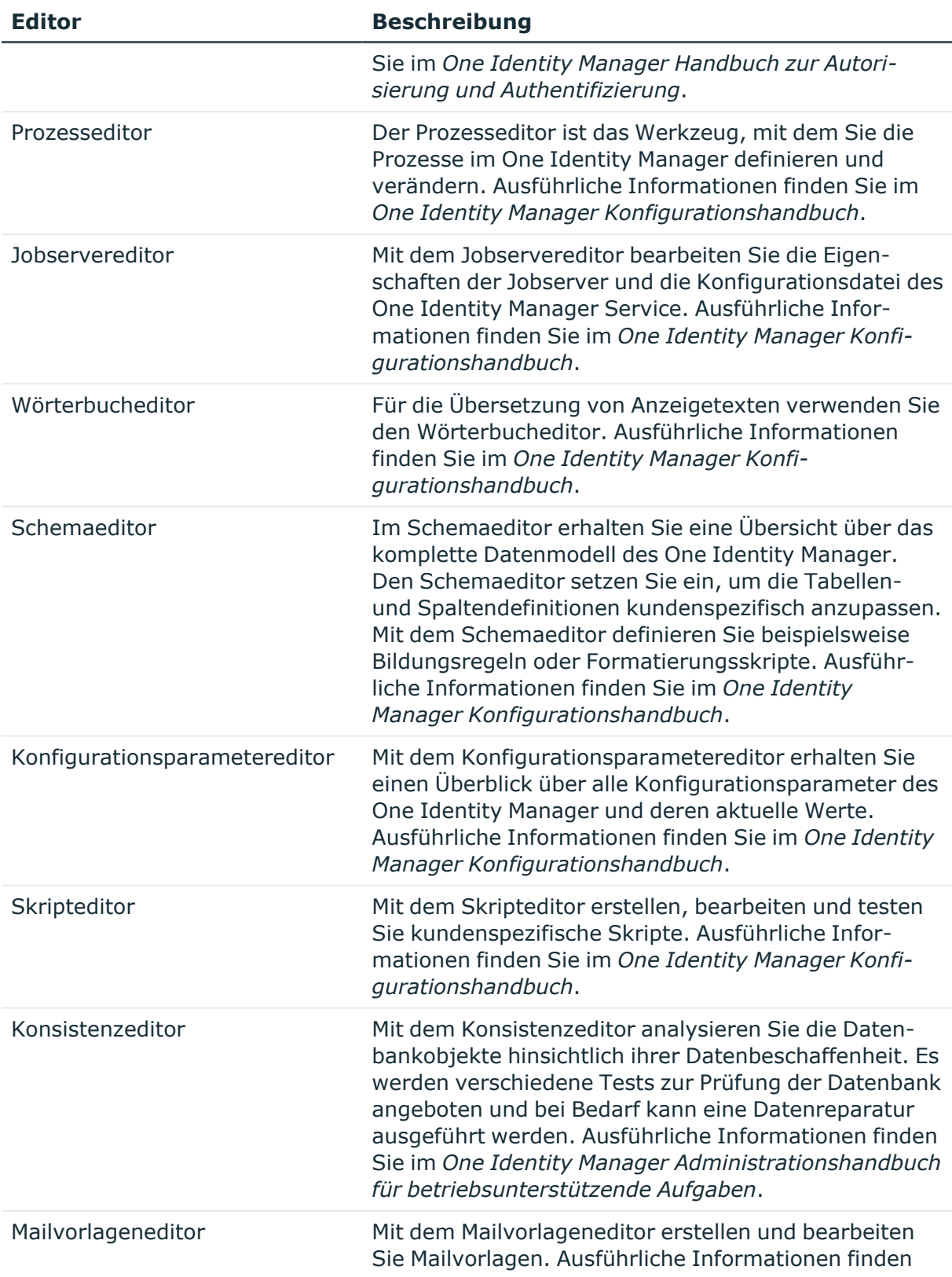

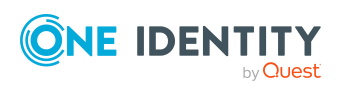

### **Editor Beschreibung**

Sie im *One Identity Manager Administrationshandbuch für betriebsunterstützende Aufgaben*.

# <span id="page-107-0"></span>**Arbeiten mit dem Objekteditor**

Der Objekteditor wird zur Bearbeitung einzelner Objekte angeboten. Alle Eigenschaften eines Objektes werden in tabellarischer Form dargestellt und können je nach Berechtigungen bearbeitet werden. Es werden weitere Eigenschaften wie beispielsweise die Berechtigungen und die Spaltendefinitionen angezeigt.

### **Detaillierte Informationen zum Thema**

- [Menüeinträge](#page-107-1) des Objekteditors auf Seite 108
- [Mehrfachbearbeitung](#page-108-0) von Objekten im Objekteditor auf Seite 109

## <span id="page-107-1"></span>**Menüeinträge des Objekteditors**

Mit Start des Editors sind im Designer die folgenden Menüeinträge verfügbar.

| Menü     | Menüeintrag          | <b>Bedeutung</b>                                                                                                    |
|----------|----------------------|----------------------------------------------------------------------------------------------------|
| Objekt   | Neu                  | Es wird ein neues Objekt erstellt.                                                                                                    |
|          | Speichern            | Die Änderungen am Objekt werden gespeichert.                                                                                                    |
|          | Löschen              | Das aktuelle Objekt wird gelöscht.                                                                                                    |
|          | Verwerfen            | Alle nicht gespeicherten Änderungen werden verworfen.                                                                                                    |
|          | Objekte neu<br>laden | Die Objektansicht wird aktualisiert.                                                                                                    |
| Optionen | Gruppieren           | Die Eigenschaften eines Objektes werden gruppiert<br>dargestellt.                                                                                                    |
|          | Spaltennamen         | Es werden die Anzeigetexte der Spalten angezeigt. Ist die<br>Auswahl nicht aktiv, werden die technischen<br>Bezeichnungen laut One Identity Manager Schema<br>angezeigt. |
|          | Primärschlüssel      | Die Primärschlüssel werden eingeblendet oder<br>ausgeblendet.                                                                                                    |

**Tabelle 45: Erweiterungen in der Menüleiste durch den Editor**

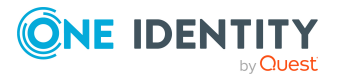
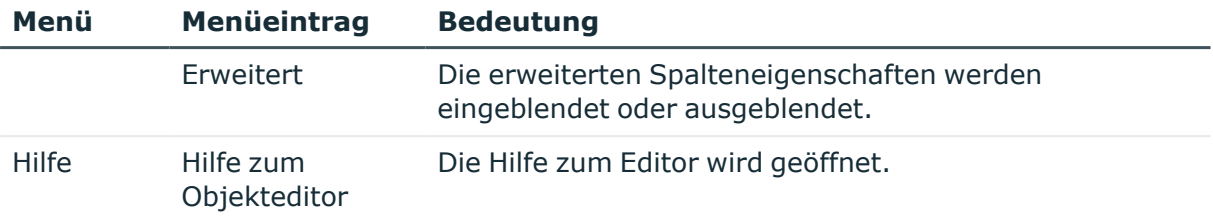

#### **Tabelle 46: Bedeutung der Einträge in den Symbolleisten**

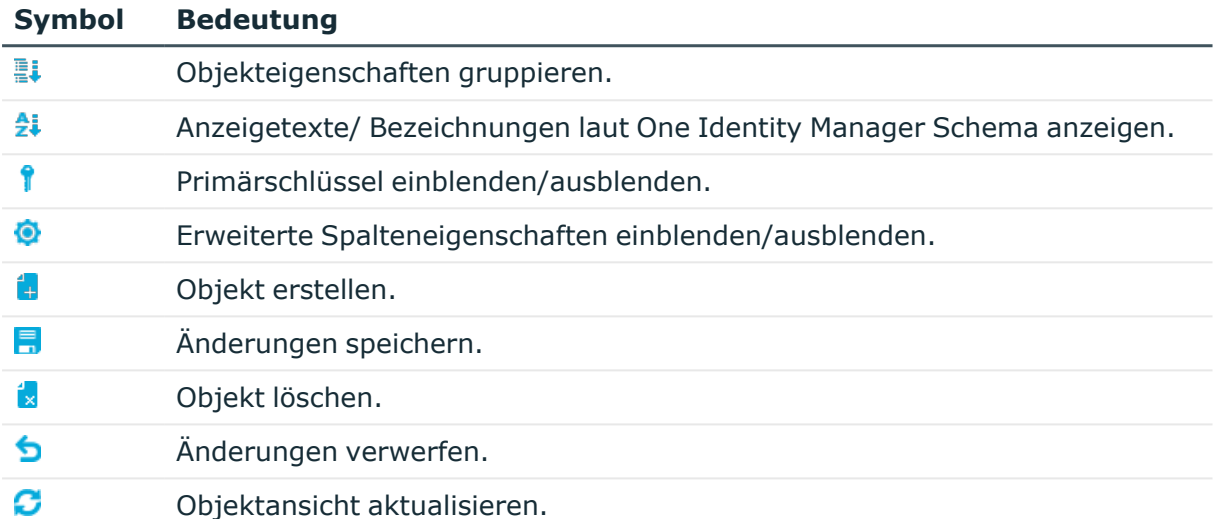

# <span id="page-108-0"></span>**Mehrfachbearbeitung von Objekten im Objekteditor**

Im Objekteditor ist die gleichzeitige Bearbeitung mehrerer Objekte vom gleichen Objekttyp möglich.

- 1. Wählen Sie die Einträge in der Ergebnisliste mit **Umschalt + Auswahl** oder **Strg + Auswahl** aus.
- 2. Öffnen Sie den Editor über die Aufgabenansicht.

Die Aufgabenbezeichnung enthält die Anzahl der gewählten Objekte. Eingabefelder, deren Werte unterschiedlich belegt sind, werden speziell gekennzeichnet. Bei Bearbeitung eines Eingabefeldes und Speichern der Änderung wird der Wert in alle geöffneten Objekte übernommen.

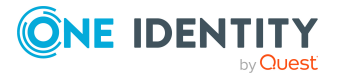

# <span id="page-109-1"></span>**Arbeiten mit dem Listeneditor**

Der Listeneditor wird zur Darstellung von Ergebnislisten und schnellen Bearbeitung von Objekten und Objektbeziehungen eingesetzt. Die Darstellung der Objekteigenschaften erfolgt in tabellarischer Form, im Gegensatz zum Objekteditor werden jedoch keine zusätzlichen Informationen zu den einzelnen Eigenschaften angezeigt.

### **Detaillierte Informationen zum Thema**

- [Menüeinträge](#page-109-0) des Listeneditors auf Seite 110
- Funktionen in der Ergebnisliste des [Listeneditors](#page-110-0) auf Seite 111
- Spalten für [Ergebnislisten](#page-111-0) Listeneditor konfigurieren auf Seite 112
- [Mehrfachbearbeitung](#page-111-1) von Listeneinträgen im Listeneditor auf Seite 112
- [Objektbeziehungen](#page-112-0) im Listeneditor anzeigen auf Seite 113

# <span id="page-109-0"></span>**Menüeinträge des Listeneditors**

Mit Start des Editors sind im Designer die folgenden Menüeinträge verfügbar.

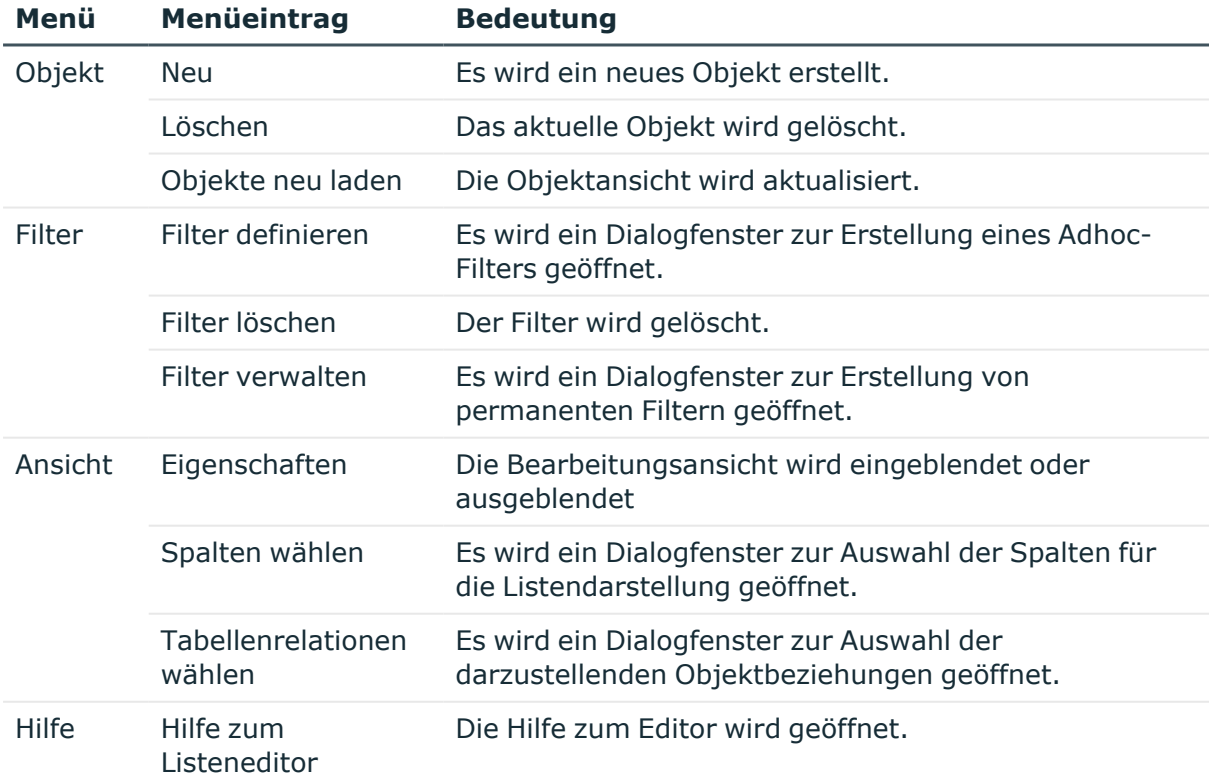

### **Tabelle 47: Erweiterungen in der Menüleiste durch den Editor**

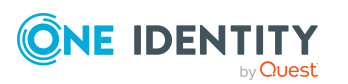

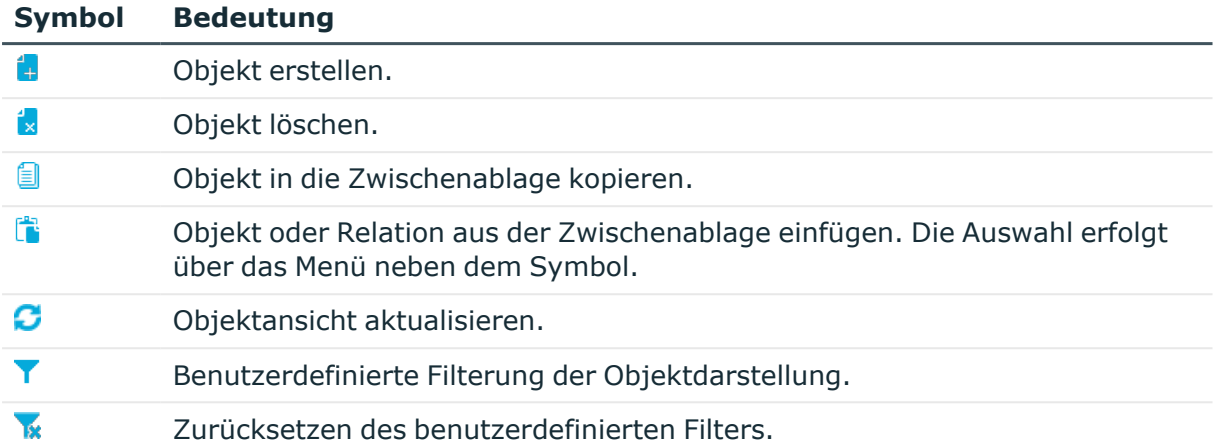

### **Tabelle 48: Bedeutung der Einträge in den Symbolleisten**

# <span id="page-110-0"></span>**Funktionen in der Ergebnisliste des Listeneditors**

Die Einträge in der Ergebnisliste des Listeneditor werden mit ihrem gültigen Anzeigemuster dargestellt. Wird in der Ergebnisliste ein Objekt ausgewählt, so werden die Objekteigenschaften und Objektbeziehungen in der Bearbeitungsansicht des Editors dargestellt. Sie können die Anzahl der angezeigten Einträge einer Ergebnisliste über Filterkriterien einschränken. Dazu können Sie Adhoc-Filter und permanente Filter nutzen.

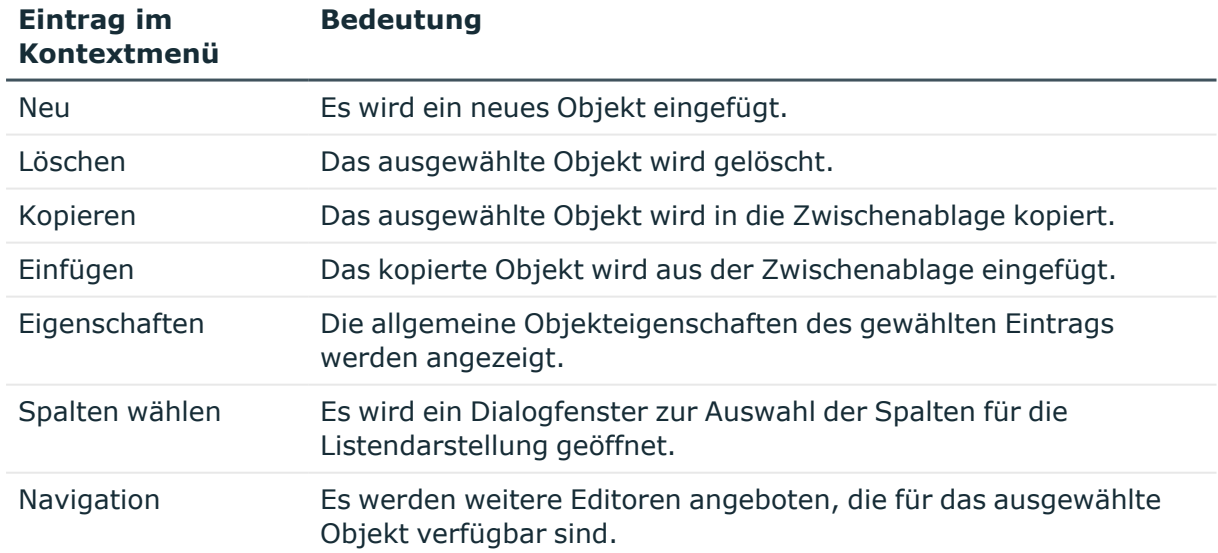

### **Tabelle 49: Einträge im Kontextmenü der Ergebnisliste**

TIPP:

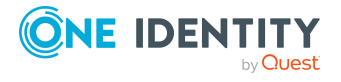

- Klicken Sie im Tabellenkopf der Ergebnisliste auf eine Spalte, um nach der gewählten Spalte zu sortieren.
- Sie haben die Möglichkeit weitere Objekteigenschaften in der Ergebnisliste einzublenden.

### **Verwandte Themen**

• Spalten für [Ergebnislisten](#page-111-0) Listeneditor konfigurieren auf Seite 112

# <span id="page-111-0"></span>**Spalten für Ergebnislisten Listeneditor konfigurieren**

#### *Um weitere Objekteigenschaften anzuzeigen*

- 1. Wählen Sie im Designer das Menü **Ansicht > Spalten wählen**.
- 2. Legen Sie fest, welche Objekteigenschaften in welcher Reihenfolge zusätzlich in der Ergebnisliste angezeigt werden. Zusätzlich können Sie die Spaltenbreite und die Ausrichtung der Spaltenbeschriften für die Darstellung angeben.
- 3. Klicken Sie **OK**.

#### **Tabelle 50: Bedeutung der Einträge in den Symbolleisten**

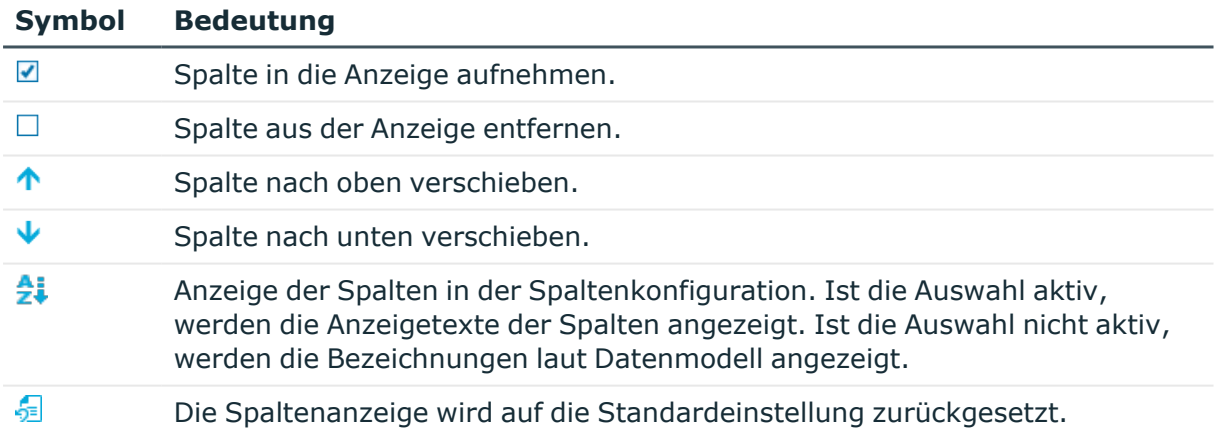

# <span id="page-111-1"></span>**Mehrfachbearbeitung von Listeneinträgen im Listeneditor**

Im Listeneditor ist die gleichzeitige Bearbeitung mehrerer Objekte vom gleichen Objekttyp möglich.

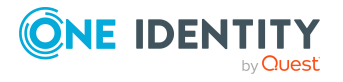

<sup>l</sup> Wählen Sie die Einträge in der Ergebnisliste mit **Umschalt + Auswahl** oder **Strg + Auswahl** aus.

In der Bearbeitungsansicht werden Eingabefelder, deren Werte unterschiedlich belegt sind, speziell gekennzeichnet. Bei Bearbeitung eines Eingabefeldes und Speichern der Änderung wird der Wert in alle geöffneten Objekte übernommen.

# <span id="page-112-0"></span>**Objektbeziehungen im Listeneditor anzeigen**

#### *Um Objektbeziehungen anzuzeigen*

- 1. Wählen Sie den Menüeintrag **Ansicht > Tabellenrelationen wählen**.
- 2. Legen Sie fest, welche Objektbeziehungen in der Bearbeitungsansicht des Listeneditors dargestellt werden.

#### **Tabelle 51: Einträge im Kontextmenü des Dialogfensters**

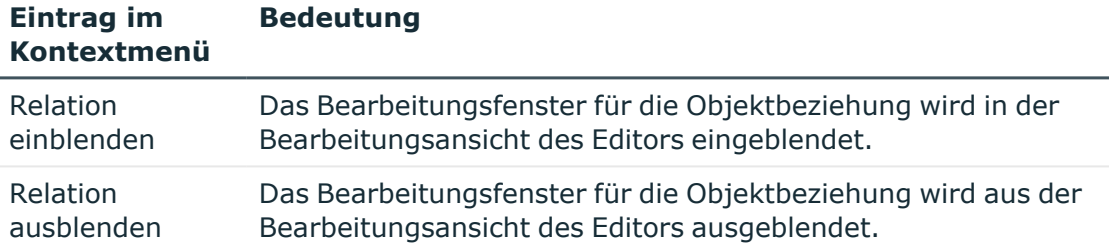

3. Klicken Sie **OK**.

Jede Beziehung wird in einem eigenen Bearbeitungsfenster dargestellt. Die Zuweisungen ändern Sie mit Doppelklick auf das Symbol oder über das Kontextmenü.

#### **Tabelle 52: Bedeutung der Symbole in der Ansicht**

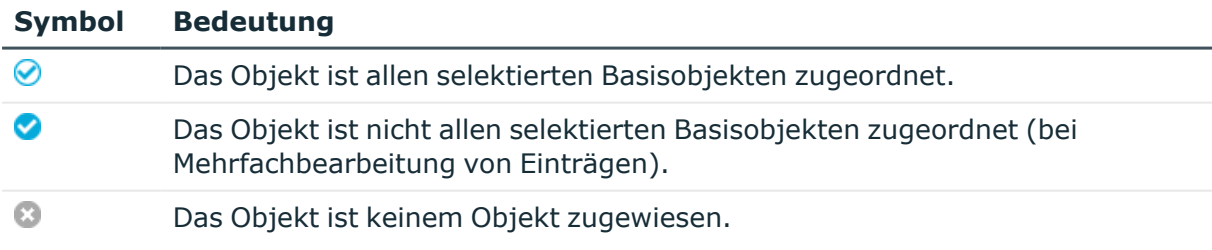

#### **Tabelle 53: Einträge im Kontextmenü der Ansicht**

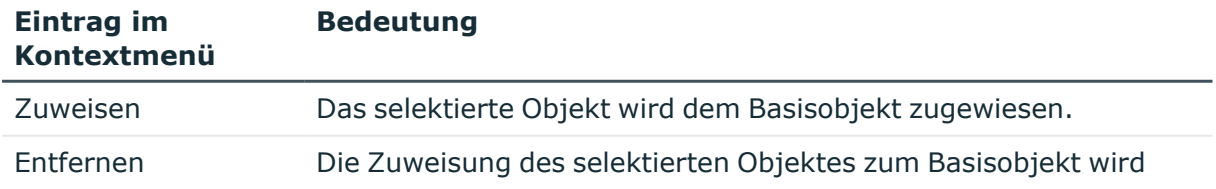

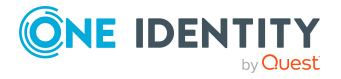

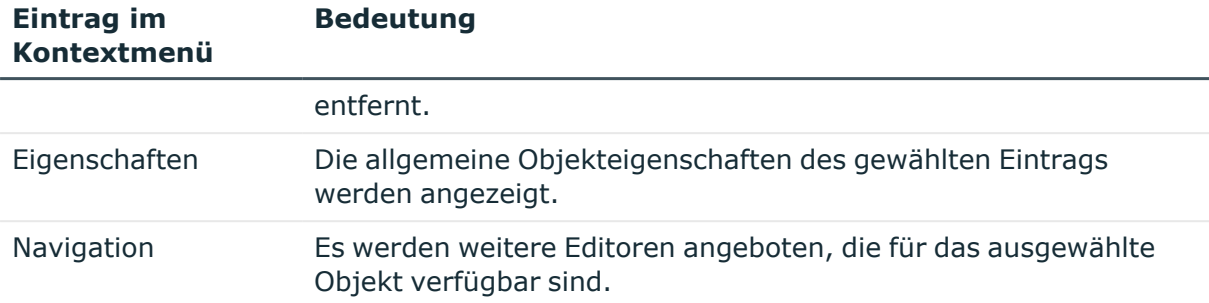

# <span id="page-113-1"></span>**Arbeiten mit dem SQL Editor**

Mit dem SQL Editor führen Sie Datenbankabfragen gegen die interne SQLite-Datenbank des Designers aus. Diese interne Datenbank enthält das Schema und die Daten aus dem Systemanteil der verbundenen One Identity Manager-Datenbank.

HINWEIS: Um den SQL Editor im Designer zu nutzen, benötigen die Benutzer die Programmfunktion **Möglichkeit zum Aufruf des SQL Editors im Designer zur Ausführung von SQL Anweisungen innerhalb der SQLite Datenbank** (Designer\_ SOLEditor).

### **Detaillierte Informationen zum Thema**

- [Menüeinträge](#page-113-0) des SQL Editors auf Seite 114
- [Datenbankabfragen](#page-115-0) im SQL Editor ausführen auf Seite 116

## <span id="page-113-0"></span>**Menüeinträge des SQL Editors**

Mit Start des Editors sind im Designer die folgenden Menüeinträge verfügbar.

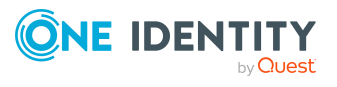

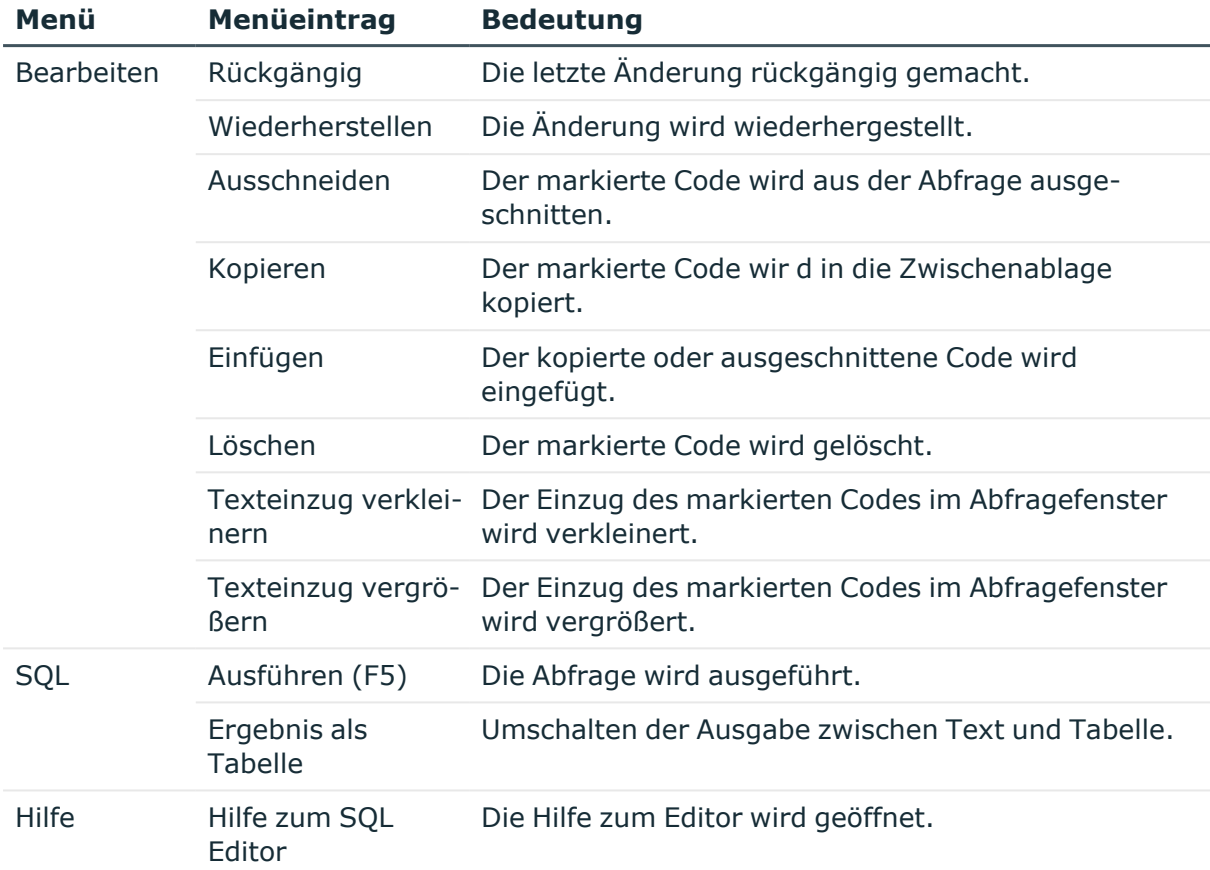

### **Tabelle 54: Erweiterungen in der Menüleiste durch den Editor**

### **Tabelle 55: Bedeutung der Einträge in den Symbolleisten**

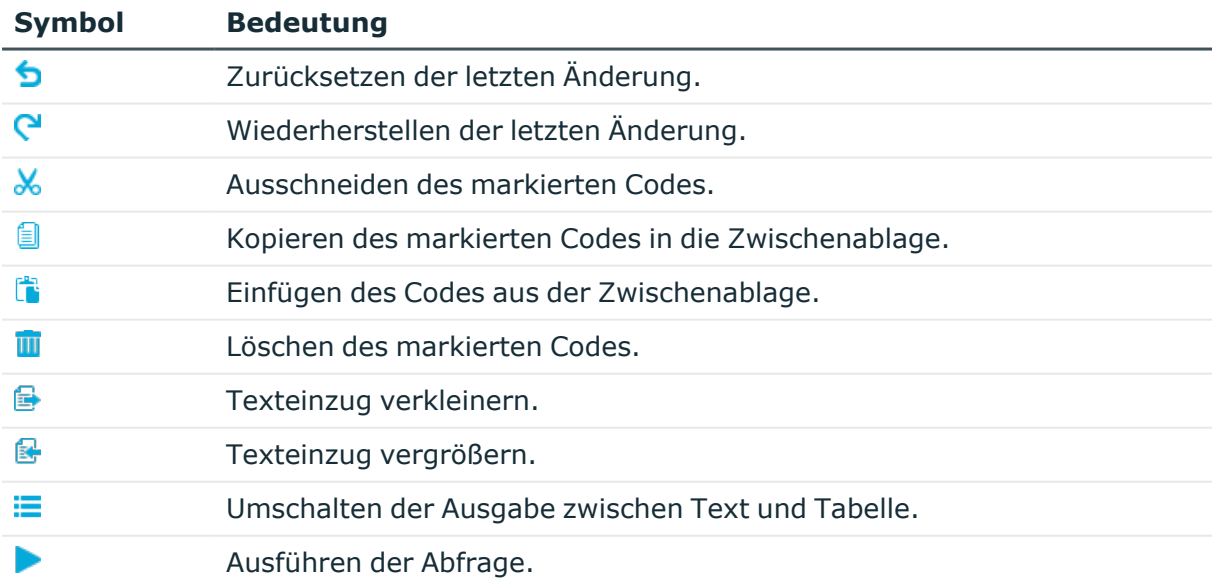

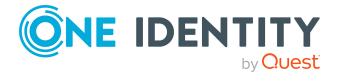

# <span id="page-115-0"></span>**Datenbankabfragen im SQL Editor ausführen**

#### *Um eine Datenbankabfrage auszuführen*

- <sup>l</sup> Starten Sie den SQL Editor im Designer über das Menü **Datenbank > SQL Editor starten**.
- Ihre Datenbankabfrage geben Sie in SQLite-Notation im Abfragefenster des Editors ein. Der Editor unterstützt die Syntaxhervorhebung.
- <sup>l</sup> Führen Sie die Datenbankabfrage mit **F5** aus.

Die Ergebnisse werden im Ergebnisfenster ausgegeben.

TIPP: Klicken Sie im Tabellenkopf auf eine Spalte, um nach der gewählten Spalte zu sortieren.

TIPP: Mit **Strg + C** kopieren Sie einzelne Einträge oder Zeilen in die Zwischenablage. Über **Umschalt + Auswahl** oder **Strg + Auswahl** wählen Sie mehrere Zeilen in der Tabelle aus.

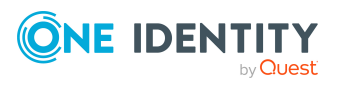

Arbeiten mit dem Designer

One Identity Lösungen eliminieren die Komplexität und die zeitaufwendigen Prozesse, die häufig bei der Identity Governance, der Verwaltung privilegierter Konten und dem Zugriffsmanagement aufkommen. Unsere Lösungen fördern die Geschäftsagilität und bieten durch lokale, hybride und Cloud-Umgebungen eine Möglichkeit zur Bewältigung Ihrer Herausforderungen beim Identitäts- und Zugriffsmanagement.

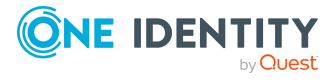

# **Kontaktieren Sie uns**

Bei Fragen zum Kauf oder anderen Anfragen, wie Lizenzierungen, Support oder Support-Erneuerungen, besuchen Sie <https://www.oneidentity.com/company/contact-us.aspx>.

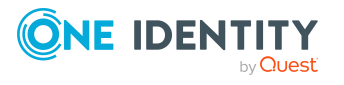

One Identity Manager 9.1 Anwenderhandbuch für die Benutzeroberfläche der One Identity Manager-Werkzeuge

Kontaktieren Sie uns

# **Technische Supportressourcen**

Technische Unterstützung steht für One Identity Kunden mit einem gültigen Wartungsvertrag und Kunden mit Testversionen zur Verfügung. Sie können auf das Support Portal unter <https://support.oneidentity.com/> zugreifen.

Das Support Portal bietet Selbsthilfe-Tools, die Sie verwenden können, um Probleme schnell und unabhängig zu lösen, 24 Stunden am Tag, 365 Tage im Jahr. Das Support Portal ermöglicht Ihnen:

- Senden und Verwalten von Serviceanfragen
- Anzeigen von Knowledge Base Artikeln
- Anmeldung für Produktbenachrichtigungen
- Herunterladen von Software und technischer Dokumentation
- Anzeigen von Videos unter [www.YouTube.com/OneIdentity](http://www.youtube.com/OneIdentity)
- Engagement in der One Identity Community
- Chat mit Support-Ingenieuren
- Anzeigen von Diensten, die Sie bei Ihrem Produkt unterstützen

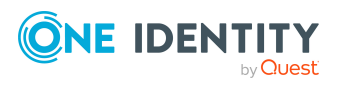

# **Index**

### **A**

Anwendungsserver Suchindex [73](#page-72-0), [103](#page-102-0)

### **B**

Benutzer angemeldeter [14](#page-13-0) Authentifizierunsgmodul [14](#page-13-0) Berechtigungsgruppe [14](#page-13-0) dynamischer [14](#page-13-0) Kennwort ändern [15](#page-14-0) Leseberechtigungen [14](#page-13-0) Programmfunktion [14](#page-13-0) Systembenutzer [14](#page-13-0)

### **D**

Designer [88](#page-87-0) Änderungen speichern [97](#page-96-0) Änderungsprotokoll [97](#page-96-0) Cache leeren [94](#page-93-0) Datenbanksuche [99](#page-98-0) Editoren [105](#page-104-0) Filter [100](#page-99-0) adhoc [101](#page-100-0) anwenden [104](#page-103-0) ausführen [104](#page-103-0) Platzhalter [102](#page-101-0) SQL Bedingung [103](#page-102-1) veröffentlichen [105](#page-104-1) Volltextsuche [103](#page-102-0) Hilfe [92](#page-91-0)

Programmeinstellung [94](#page-93-0) SQLite [88](#page-87-1) Volltextsuche ausführen [103](#page-102-0)

### **F**

Filter Assistent [51](#page-50-0) Designer [100](#page-99-0) Manager [70](#page-69-0) Filterdesigner [50](#page-49-0) Formular Formularhilfe [11](#page-10-0) Formularkontextmenü [35](#page-34-0) Formularname [35](#page-34-0) Stammdatenformular [35](#page-34-0) Überblicksformular [35](#page-34-0)

### **K**

Konsistenzsymbol [29](#page-28-0)

### **L**

Listeneditor [110](#page-109-1) Mehrfachbearbeitung [112](#page-111-1) Objektbeziehungen [113](#page-112-0) Spaltenkonfiguration [112](#page-111-0)

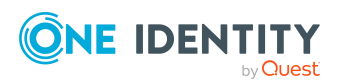

One Identity Manager 9.1 Anwenderhandbuch für die Benutzeroberfläche der One Identity Manager-Werkzeuge

Index

### **M**

Manager Änderungskonflikte [87](#page-86-0) Aufgabenansicht [32](#page-31-0) Darstellungsmodus [23](#page-22-0) Datenbanksuche [77](#page-76-0) Direktbearbeitungsmodus [62](#page-61-0) Dokumentenansicht [35](#page-34-0) Ergebnisliste [29](#page-28-0) Erweiterte Informationen [66](#page-65-0) Expertenmodus [24](#page-23-0) Favoritenliste [33](#page-32-0) Felddefinition [38](#page-37-0) Filter [70](#page-69-0) anheften [76](#page-75-0) anwenden [74](#page-73-0) ausführen [74](#page-73-0) bearbeiten [76](#page-75-1) exportieren [75](#page-74-0) importieren [75](#page-74-0) löschen [77](#page-76-1) Platzhalter [71](#page-70-0) SQL Bedingung [72](#page-71-0) veröffentlichen [71-74](#page-70-0) Volltextsuche [73](#page-72-0) Formulare [35](#page-34-0) Formularhilfe [11](#page-10-0) Formularname [66](#page-65-0) Hilfe [11](#page-10-0) Kategorie [25](#page-24-0) Kategorietabreiter [25](#page-24-0) Konsistenzsymbol [29](#page-28-0) Liste einschränken [67](#page-66-0)

filtern [68](#page-67-0), [70](#page-69-0) suchen [69](#page-68-0) Mehrfachbearbeitung [86](#page-85-0) Menüführungsobjekte [66](#page-65-0) Navigationsansicht [25](#page-24-0) Programmeinstellung [61](#page-60-0) Sprache [64](#page-63-0) Volltextsuche ausführen [73](#page-72-0)

## **O**

Objekt Berechtigungen anzeigen [85](#page-84-0) Eigenschaften anzeigen [85](#page-84-0) Mehrfachbearbeitung [86](#page-85-0) Objektdefinition [35](#page-34-0) Objekteditor [108](#page-107-0) Mehrfachbearbeitung [109](#page-108-0)

### **P**

Prozessüberwachung Prozessinformation Anzeige konfigurieren [63](#page-62-0)

### **S**

Sprache [64](#page-63-0) Sprachkultur [64](#page-63-0) SQL Editor [114](#page-113-1) Datenbankabfrage [116](#page-115-0) SQLite [88](#page-87-1) Steuerelemente Anmeldezeiten [55](#page-54-0) Auswahlliste [53](#page-52-0)

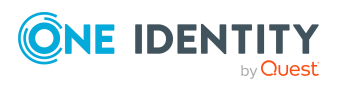

One Identity Manager 9.1 Anwenderhandbuch für die Benutzeroberfläche der One Identity Manager-Werkzeuge

Index

Datenbankabfragen [48](#page-47-0) Assistent [48,](#page-47-1) [50](#page-49-0) Datum [55](#page-54-1) Dynamischer Fremdschlüssel [54](#page-53-0) Eingabefeld [37](#page-36-0) Eingabehilfe \$-Notation [41](#page-40-0) Automatische Vervollständigung [41](#page-40-0) Syntaxhervorhebung [41](#page-40-0) Eingaben übersetzen [39](#page-38-0) Felddefinition [38](#page-37-0) Filter [51](#page-50-0) Fomularelement [36](#page-35-0) Liste zulässiger Werte [40](#page-39-0) Mehrwertige Eigenschaften [40](#page-39-1) Objektbeziehungen [56](#page-55-0) Schieberegler [41](#page-40-1) Skript [41](#page-40-0) Spaltenbezeichnung [38](#page-37-0) Tastenkombinationen [61](#page-60-1) Zuweisungen [58](#page-57-0)

### **V**

Volltextsuche [99](#page-98-0)

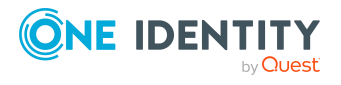

Index